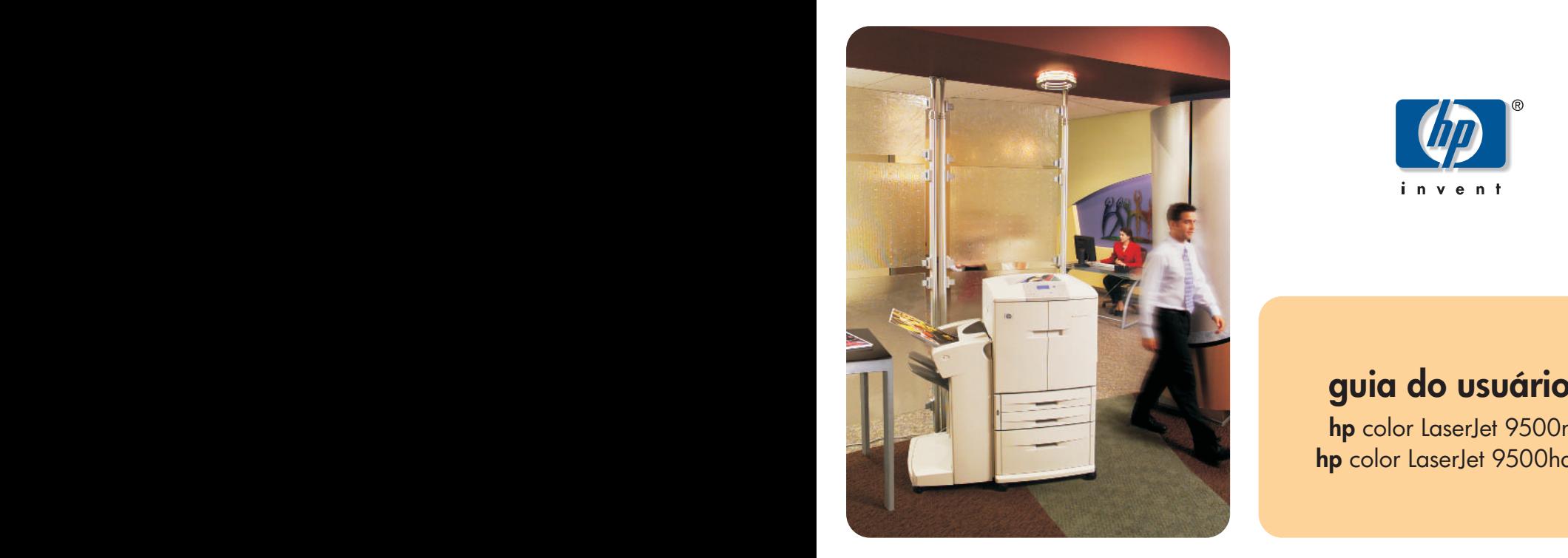

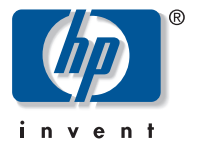

**hp** color LaserJet 9500n **hp** color LaserJet 9500hdn

# hp color LaserJet 9500n e 9500hdn

# **guia do usuário**

#### **Copyright Hewlett-Packard Company 2003**

Todos os direitos reservados. É proibida a reprodução, adaptação ou tradução sem permissão prévia e por escrito, exceto de acordo com as leis de direitos autorais.

As informações contidas neste documento estão sujeitas a alterações sem aviso prévio.

Número de fabricação: C8546-90996

Edition 1, 06/2003

#### **Créditos de marca comercial**

Acrobat®, Adobe® e PostScript® são marcas da Adobe Systems Incorporated.

HP-UX® versão 10.20 e superior e HP-UX versão 11.00 e superior (em ambas as configurações de 32 e de 64 bit) em todos os computadores HP 9000 são produtos da marca Open Group UNIX 95.

Microsoft®, MS-DOS®, Windows® e Windows NT® são marcas comerciais registadas norte-americanas da Microsoft Corporation.

PANTONE®\* é marca comercial padrão para cores da Pantone, Inc.

TrueType™ é marca comercial norte-americana da Apple Computer, Inc.

UNIX® é uma marca registrada de The Open Group.

ENERGY STAR® é uma marca registrada norte-americana de serviço da U.S. EPA.

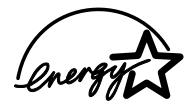

Hewlett-Packard Company 11311 Chinden Boulevard Boise, Idaho 83714 E.U.A.

# Conteúdo

## **[1 Localização de informações](#page-10-0)**

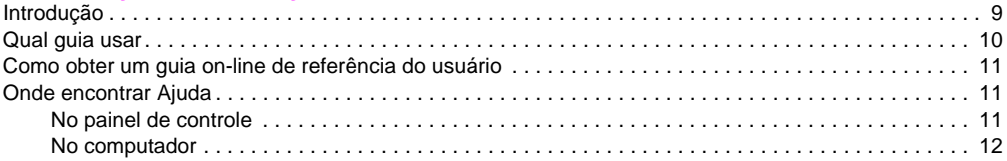

### **[2 Uso do painel de controle](#page-14-0)**

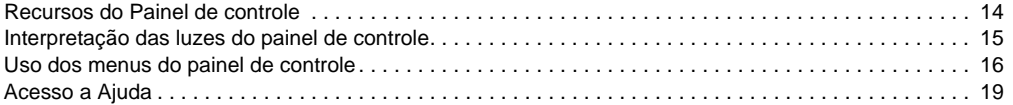

# **[3 O que pode ser feito](#page-22-0)**

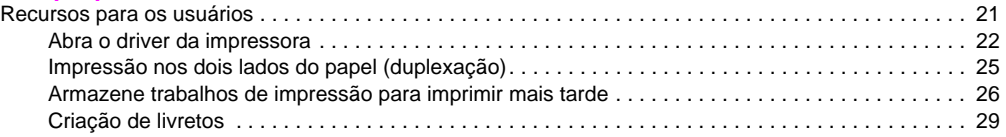

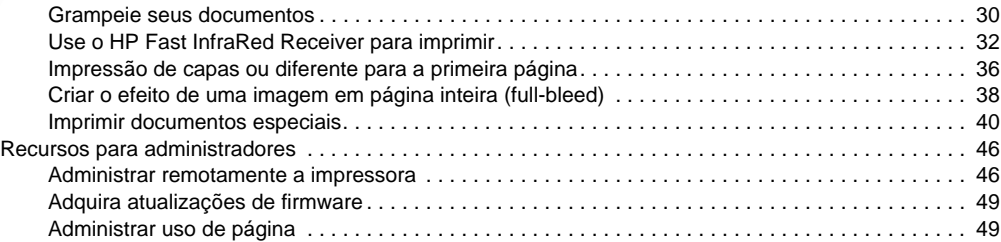

# **[4 Melhoria da qualidade de impressão](#page-52-0)**

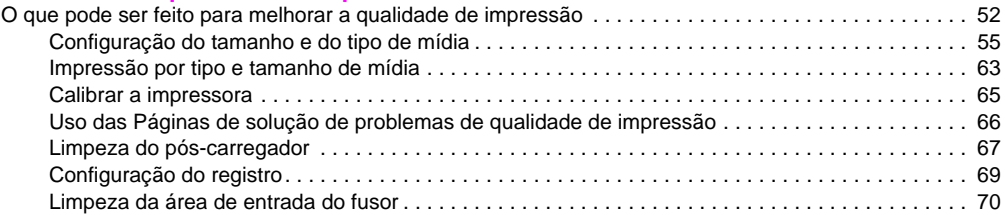

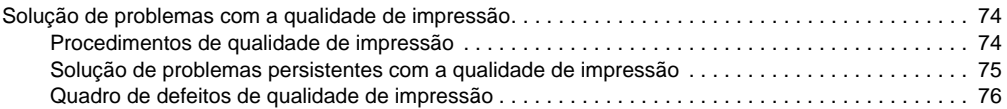

# **[5 Uso de cores e de mídia](#page-86-0)**

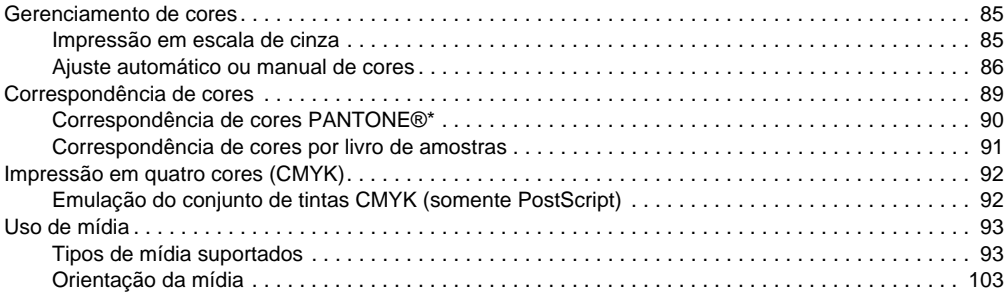

# **[6 Solução de problemas](#page-112-0)**

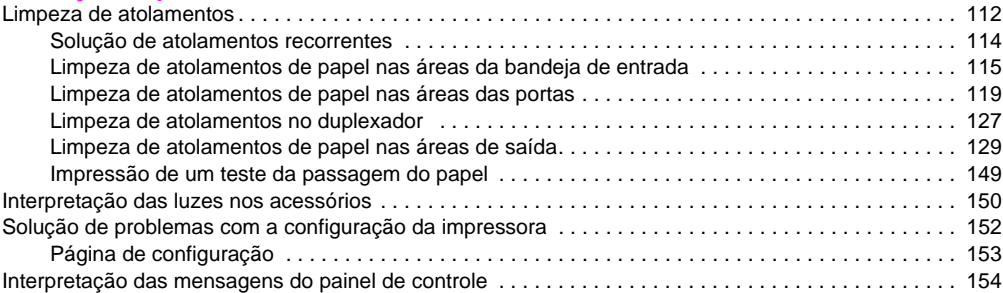

## **[7 Suprimentos](#page-186-0)**

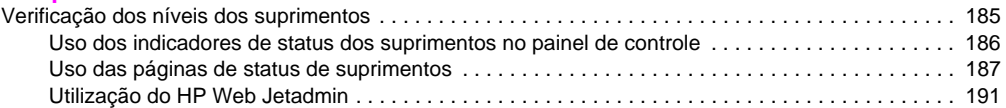

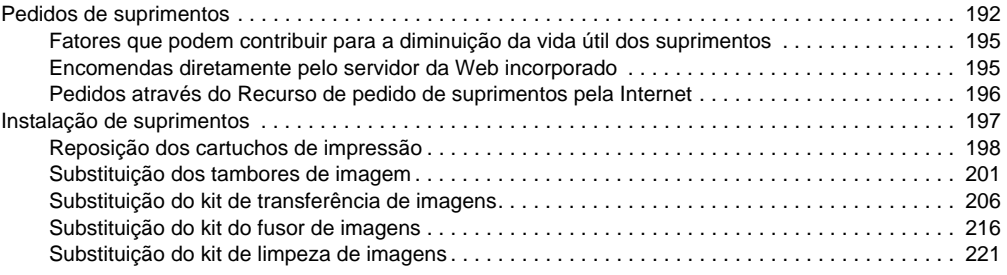

# **[8 Serviço de atendimento e suporte](#page-228-0)**

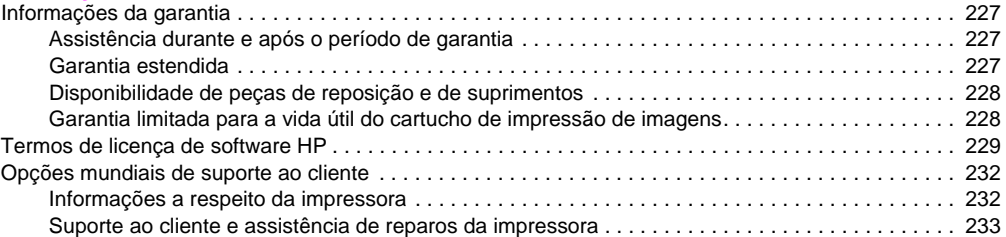

# **[9 Especificações e informações sobre regulamentos](#page-236-0)**

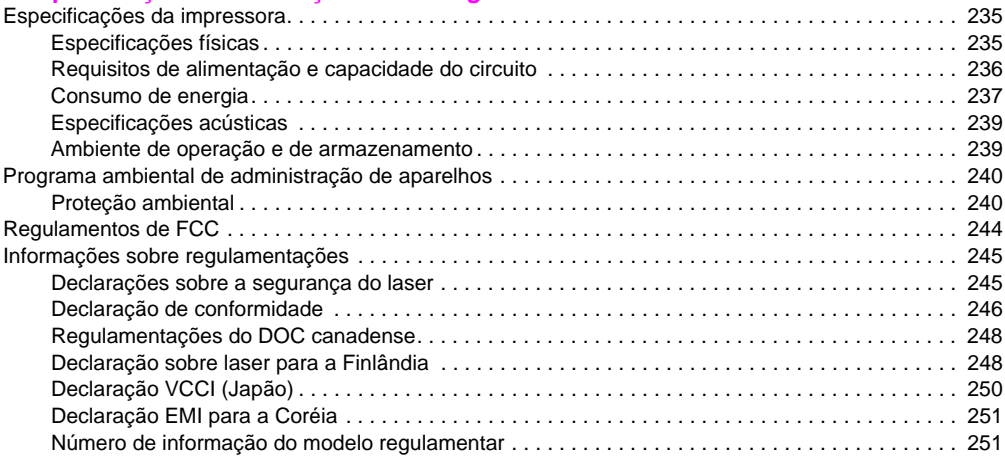

# **[Índice](#page-254-0)**

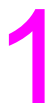

# <span id="page-10-0"></span>Localização de informações

# <span id="page-10-1"></span>**Introdução**

A Hewlet-Packard oferece várias maneiras de se obter informações a respeito desta impressora.

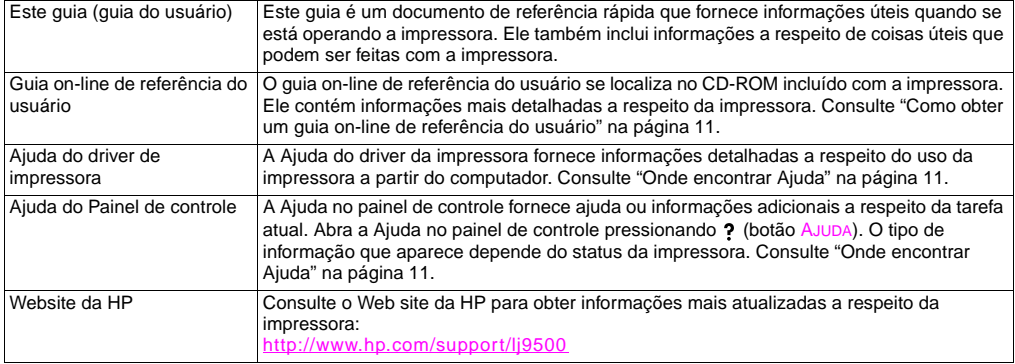

<span id="page-11-0"></span>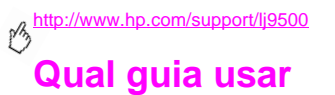

A tabela a seguir mostra qual guia deve ser usado ao se procurar diferentes tipos de informações.

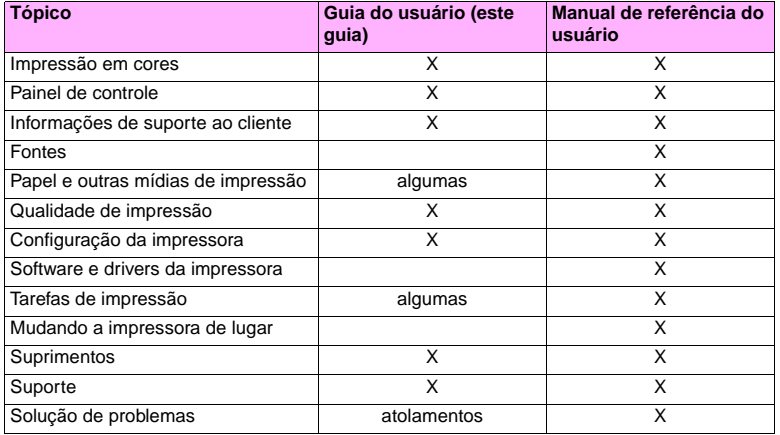

# <span id="page-12-0"></span>**Como obter um guia on-line de referência do usuário 1**

Uma cópia do guia on-line de referência do usuário pode ser obtida dos seguintes locais:

- O guia on-line de referência do usário está no CD-ROM incluído com a impressora. Entre em contato com o administrador de sua empresa para obter informações de como adquiri-lo.
- O guia on-line pode ser encomendado pelo site na Web da HP: [http://www.hp.com/support/lj9500.](http://www.hp.com/support/lj9500)

# <span id="page-12-1"></span>**Onde encontrar Ajuda**

# <span id="page-12-2"></span>**No painel de controle**

O botão ? no painel de controle fornece ajuda ou informações adicionais a respeito da tarefa atual. O tipo de informação que aparece depende do status da impressora. Consulte ["Acesso a Ajuda" na página 19](#page-20-1) para obter mais informações.

# <span id="page-13-0"></span>**Microsoft® Windows®**

Cada driver de impressora possui telas de ajuda sensíveis ao contexto que podem ser ativadas a partir do botão **Ajuda**, da tecla F1 ou de um símbolo de ponto de interrogação no canto superior direito do driver de impressora (dependendo do sistema operacional Windows utilizado). Estas telas de ajuda fornecem informações detalhadas a respeito do driver de impressora específico e da tarefa que estiver sendo realizada. A ajuda do driver de impressora é separada da ajuda do aplicativo de software.

# **Macintosh**

- **1** Abra o menu **Ajuda**.
- **2** Selecione **Centro de ajuda**.
- **3** Clique em **Ajuda da impressora HP LaserJet**.

Essas telas de ajuda fornecem informações detalhadas sobre o uso da impressora. A ajuda do driver de impressora é separada da ajuda do aplicativo-de software.

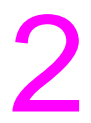

# <span id="page-14-0"></span>Uso do painel de controle  $\overline{2}$

Este capítulo contém as seguintes informações:

- ["Recursos do Painel de controle" na página 14](#page-15-0)
- ["Interpretação das luzes do painel de controle" na página 15](#page-16-0)
- ["Uso dos menus do painel de controle" na página 16](#page-17-0)
- ["Acesso a Ajuda" na página 19](#page-20-0)

# <span id="page-15-0"></span>**Recursos do Painel de controle**

O painel de controle inclui três luzes indicadoras de diodo de emissão de luz (LED); quatro botões de navegação; um botão de (AJUDA); um botão de PAUSAR/CONTINUAR; um botão de CANCELAR TRABALHO; um teclado numérico; e um mostrador gráfico que exibe até quatro linhas de texto, indicadores de status de suprimentos e animações da impressora.

**Nota** Para encontrar informações a respeito das mensagens do painel de controle, consulte ["Interpretação das](#page-155-1)  [mensagens do painel de controle" na página 154](#page-155-1).

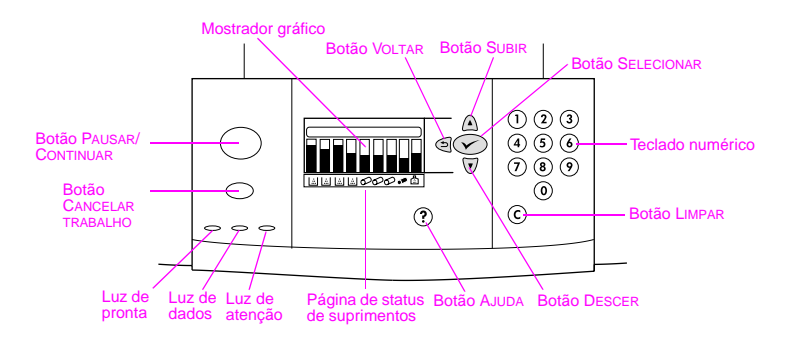

# <span id="page-16-0"></span>**Interpretação das luzes do painel de controle**

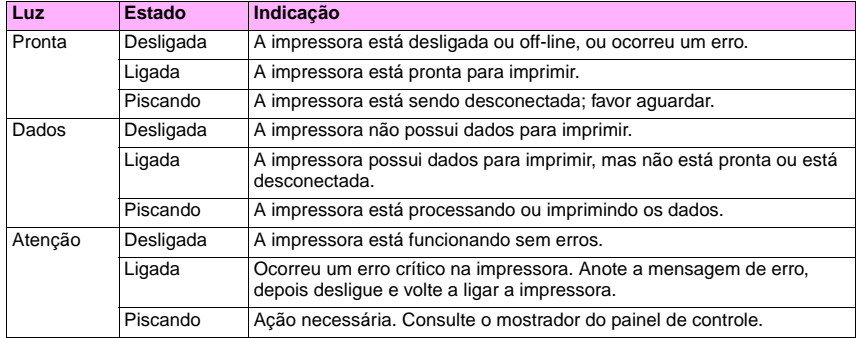

# <span id="page-17-0"></span>**Uso dos menus do painel de controle**

O mapa de menus do painel de controle exibe os menus que todos os usuários podem usar enquanto protege os menus que somente os administradores podem usar. Os usuários tipicamente podem usar os três primeiros menus na lista: RECUPERAR TRABALHO, INFORMAÇÕES e MANUSEIO DE PAPEL. Os administradores e o pessoal de assistência técnica podem usar outros menus, os quais podem ser protegidos por uma senha (PIN): CONFIGURAR DISPOSITIVO, DIAGNÓSTICO e SERVIÇO. Abaixo segue uma breve descrição de cada menu principal:

- Use o menu **Recuperar trabalho** para ver os trabalhos que estão armazenados no dispositivo. Os trabalhos estão relacionados por usuário e nome do trabalho. Consulte ["Armazene trabalhos de impressão para imprimir mais](#page-27-1)  [tarde" na página 26](#page-27-1) para obter informações a respeito de como armazenar trabalhos.
- Use o menu **Informações** para ver o mapa de menu imprimível e outras páginas de informações.
- Use o menu **Manuseio de papel** para definir o tipo de mídia (e o tamanho, se não for detectado) para cada bandeja da impressora.
- Os administradores usam o menu **Configurar dispositivo** para definir padrões, portas E/S, diagnósticos e redefinições. O menu **Configurar dispositivo** contém os seguintes submenus:
	- Submenu Impressão
	- Submenu Qualidade de impressão
	- Submenu Configurar sistema
	- Submenu E/S
	- Submenu Redefinições
- Os administradores usam o menu **Diagnóstico** para realizar testes que estejam agrupados por qualidade de impressão, desatolamento e isolamento de peças de reposição em campo.
- O pessoal de assistência técnica usam o menu **Serviço** para monitorar o status da impressora e prover a assistência apropriada em uma visita técnica.

A partir do painel de controle, pode ser impresso um mapa de menu que exibe a disposição e as definições atuais dos itens do painel de controle. Itens adicionais do menu podem ser exibidos no painel de controle, dependendo das opções que estiverem atualmente instaladas na impressora.

**Nota** As tarefas de impressão mais rotineiras podem ser executadas a partir do computador através do driver da impressora ou no aplicativo do software. Este é o método mais conveniente de se controlar a impressora, e ele sobrescreve as definições do painel de controle da impressora. Para obter maiores informações a respeito de como acessar o driver da impressora, consulte ["Abra o driver da impressora" na página 22](#page-23-1).

# **Para imprimir um mapa de menu**

- **1** Pressione <del>✓</del> (Botão SELECIONAR) para abrir os menus.
- 2 Use  $\blacktriangle$  (Botão SUBIR) ou  $\nabla$  (Botão DESCER) para rolar até INFORMAÇÕES, e então pressione  $\nabla$ .
- **3** Use  $\blacktriangle$  ou  $\blacktriangledown$  para rolar até IMPRIMIR MAPA DE MENU, e então pressione  $\blacktriangledown$ . O mapa de menu é impresso.

# **Para navegar pelos menus do painel de controle**

- **1** Pressione  $\checkmark$  para abrir os menus.
- **2** Use  $\triangle$  ou  $\blacktriangledown$  para rolar até o menu desejado e então pressione  $\blacktriangledown$  para selecioná-lo. Dependendo do menu, este passo pode precisar ser repetido para selecionar um submenu.
- **3** Use  $\triangle$  ou  $\blacktriangledown$  para rolar até o item desejado e então pressione  $\blacktriangledown$  para selecioná-lo.
- **4** Use ▲ ou ▼ para rolar até o valor desejado e então pressione  $\checkmark$  para selecioná-lo. Um asterisco (\*) aparece ao lado da seleção no mostrador indicando que ele é o padrão agora.
- 5 Em qualquer momento, use  $\triangleq$  (Botão VOLTAR) para retornar um nível no menu ou para limpar um valor numérico.
- **6** Pressione PAUSAR/CONTINUAR para fechar o menu.

#### PTWW Acesso a Ajuda 19

# <span id="page-20-1"></span><span id="page-20-0"></span>**Acesso a Ajuda**

O ? (Botão AJUDA) no painel de controle fornece ajuda ou informações adicionais a respeito da tarefa atual. O tipo de informação que aparece depende do status da impressora.

- Pressione ? para abrir Ajuda. Use  $\blacktriangle$  ou  $\blacktriangledown$  para rolar as mensagens de ajuda.
- Pressione ? novamente a qualquer momento para sair da Ajuda.

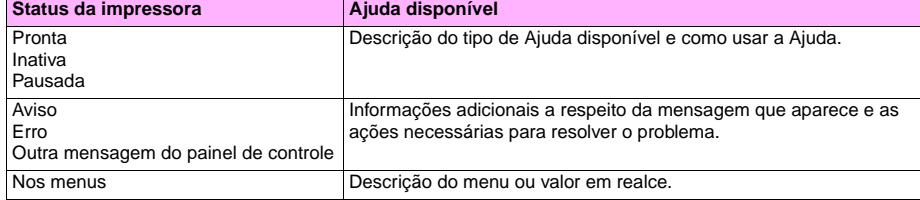

<http://www.hp.com/support/lj9500>

# <span id="page-22-0"></span>O que pode ser feito **3**

# <span id="page-22-1"></span>**Recursos para os usuários**

A sua impressora pode ser usada para fazer coisas interessantes. Esta seção descreve as maneiras como os recursos da impressora podem ser usados:

**Nota** Se você for um administrador, alguns recursos úteis estão disponíveis. Consulte ["Recursos para](#page-47-0)  [administradores" na página 46](#page-47-0).

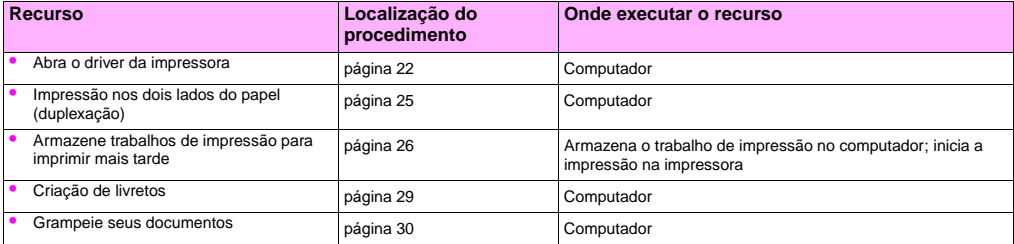

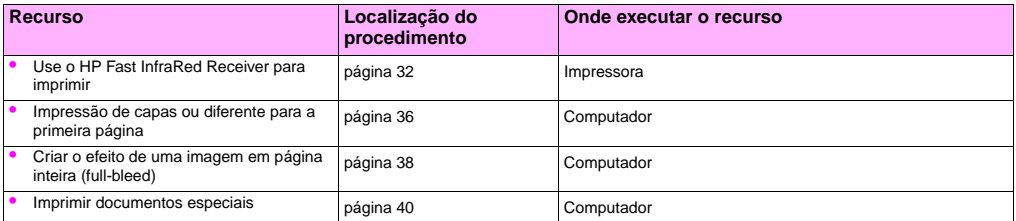

# <span id="page-23-1"></span><span id="page-23-0"></span>**Abra o driver da impressora**

**Nota** As configurações do driver da impressora substituem as configurações do painel de controle. As configurações do aplicativo do software substituem tanto as configurações do driver da impressora quanto as configurações do painel de controle.

# **Alteração das configurações para um trabalho de impressão**

Se desejar que as configurações de impressão sejam usadas apenas no aplicativo de software sendo utilizado, altere as configurações a partir do aplicativo de software. Depois que o aplicativo do software é encerrado, as configurações da impressora retornam aos padrões configurados no driver da impressora.

#### **Para alterar as configurações de um trabalho de impressão**

- **1** No aplicativo de software, clique no menu **Arquivo** e depois clique em **Imprimir**.
- **2** Clique em **Configurações** ou **Propriedades**. (As opções podem ser diferentes em seu aplicativo.)
- **3** Altere as configurações de impressão que deseja alterar e depois clique em **OK**.

# <span id="page-24-0"></span>**Alteração das configurações padrão**

**Nota** As configurações do driver da impressora substituem as configurações do painel de controle. As configurações do aplicativo do software substituem tanto as configurações do driver da impressora quanto as configurações do painel de controle.

Se desejar que as configurações de impressão sejam usadas em todos os aplicativos de software utilizados no computador, altere as configurações a partir do driver da impressora.

#### **Para alterar as configurações padrão no Windows 95, no Windows 98 e no Windows Millennium Edition (Me)**

- **1** Clique no botão **Iniciar**, aponte para **Configurações** e clique em **Impressoras**.
- **2** Clique com o botão direito do mouse no ícone da impressora HP color LaserJet série 9500 e, a seguir, clique em **Propriedades**.
- **3** Altere qualquer uma das configurações nas guias **Acabamento**, **Efeitos**, **Papel**, **Destino**, **Básico** e **Cor** (o driver PostScript® [PS] também inclui uma guia **PS**). Essas configurações agora são as padrão da impressora.
- **4** Clique em **OK** para salvar as suas configurações e fechar o driver da impressora.

**3**

#### <http://www.hp.com/support/lj9500>

#### **Para alterar as configurações padrão no Windows NT® 4.0**

- **1** Clique no botão **Iniciar**, aponte para **Configurações** e clique em **Impressoras**.
- **2** Clique com o botão direito do mouse no ícone da impressora HP color LaserJet série 9500 e, a seguir, clique em **Padrões do documento**.
- **3** Altere qualquer uma das configurações nas guias **Acabamento**, **Efeitos**, **Papel**, **Destino**, **Básico** e **Cor** (o driver PostScript [PS] também inclui as guias **PS** e **Status**). Essas configurações agora são as padrão da impressora.
- **4** Clique em **OK** para salvar as suas configurações e fechar o driver da impressora.

#### **Para alterar as configurações padrão no Windows 2000 e no Windows XP**

- **1** Clique no botão **Iniciar**, aponte para **Configurações** e clique em **Impressoras** (Windows 2000) ou **Impressoras e aparelhos de fax** (Windows XP).
- **2** Clique com o botão direito do mouse no ícone da impressora HP color LaserJet série 9500 e, a seguir, clique em **Preferências de impressão**.
- **3** Altere qualquer uma das configurações nas guias **Avançado**, **Papel/Qualidade**, **Acabamento**, **Efeitos**, **Destino** e **Cor**. Essas configurações agora são as padrão da impressora.
- **4** Clique em **OK** para salvar as suas configurações e fechar o driver da impressora.

# <span id="page-26-0"></span>**Impressão nos dois lados do papel (duplexação)**

A impressora pode imprimir automaticamente em ambos os lados do papel se houver um duplexador instalado e configurado. (O duplexador é opcional no modelo HP color LaserJet 9500n e é padrão no modelo HP color LaserJet 9500hdn.) Consulte a documentação fornecida com o duplexador para obter instruções para instalação.

**Cuidado** Nunca tente imprimir em ambos os lados em etiquetas, envelopes ou papel com gramatura superior a  $216$  g/m<sup>2</sup> (58-lb bond). Isso pode danificar a impressora e causar atolamento.

**Nota** As configurações do driver da impressora substituem as configurações do painel de controle. As configurações do aplicativo do software substituem tanto as configurações do driver da impressora quanto as configurações do painel de controle.

<http://www.hp.com/support/lj9500>

# **Para fazer duplexação em Windows (todas as versões)**

- **1** Abra o driver da impressora. (Consulte o ["Abra o driver da impressora" na página 22.](#page-23-0))
- **2** Na guia **Acabamento**, selecione **Imprimir em ambos os lados**.
- **3** Clique em **OK**.

**Nota** Os procedimentos acima alteram as configurações da impressora para um trabalho de impressão. Para alterar as configurações padrão da impressora, consulte ["Alteração das configurações padrão" na página 23](#page-24-0).

# <span id="page-27-1"></span><span id="page-27-0"></span>**Armazene trabalhos de impressão para imprimir mais tarde**

O usuário pode fazer o download de um trabalho de impressão para o disco rígido da impressora imprimindo-o ou não. A impressão pode ser feita quando desejar no painel de controle da impressora. Por exemplo, você talvez deseje fazer o download de um folheto ou manual de instruções que outros usuários possam acessar e imprimir.

Para armazenar um trabalho de impressão no disco rígido, selecione no driver a opção **Trabalho armazenado** durante a impressão a partir do painel de controle da impressora.

#### **Nota** Para proteger um trabalho armazenado, deve-se designar um número de identificação pessoal (PIN) ao trabalho.

# **Para criar um trabalho armazenado**

- **1** Abra o driver da impressora. (Consulte o ["Abra o driver da impressora" na página 22.](#page-23-0))
- **2** Clique na guia **Destino**.
- **3** Em **Recursos de destino**, clique em **Configurações** ou **Opções**.
- **4** Selecione **Trabalho armazenado**.
- **5** Digite o nome do usuário e nome do trabalho.

O trabalho não será impresso até que alguém o solicite na impressora.

### **Para imprimir um trabalho armazenado**

Você pode imprimir um trabalho armazenado no disco rígido da impressora no painel de controle.

- **1** Pressione <del>✓</del> (Botão SELECIONAR) para abrir os menus.
- **2** Use  $\triangle$  (Botão Subir) ou  $\nabla$  (Botão DESCER) para rolar até RECUPERAR TRABALHO, e então pressione  $\nabla$ .
- **3** Use  $\triangle$  ou  $\nabla$  para rolar até o nome do usuário e então pressione  $\checkmark$ .
- **4** Use  $\triangle$  ou  $\nabla$  para rolar até o nome do seu trabalho e então pressione  $\nabla$ .
- **5** Use  $\triangle$  ou  $\nabla$  para rolar até IMPRIMIR e então pressione  $\checkmark$ .
- **6** Use  $\blacktriangle$  ou  $\blacktriangledown$  ou o teclado numérico para especificar o número de cópias e então pressione  $\blacktriangledown$ .
- **7** Pressione PAUSAR/CONTINUAR para fechar os menus.

Se IMPRIMIR possuir A (símbolo de CADEADO) ao seu lado, o trabalho requer um PIN para iniciar a impressão.

# **Para excluir um trabalho armazenado**

Os trabalhos armazenados no disco rígido da impressora podem ser excluídos no painel de controle.

- **1** Pressione  $\checkmark$  para abrir os menus.
- **2** Use  $\triangle$  ou  $\nabla$  para rolar até RECUPERAR TRABALHO e então pressione  $\checkmark$ .
- **3** Use  $\blacktriangle$  ou  $\nabla$  para rolar até o nome do usuário e então pressione  $\checkmark$ .
- **4** Use  $\triangle$  ou  $\nabla$  para rolar até o nome do seu trabalho e então pressione  $\nabla$ .
- **5** Use  $\blacktriangle$  ou  $\nabla$  para rolar até EXCLUIR e então pressione  $\blacktriangledown$ .
- **6** Pressione PAUSAR/CONTINUAR para fechar os menus.

Se EXCLUIR possuir **e** (símbolo de CADEADO) ao seu lado, o trabalho requer um PIN para ser excluído.

# <span id="page-30-0"></span>**Criação de livretos**

**Nota** A dobra e o grampeamento automáticos de um livreto requerem o acessório de acabamento multifunção (C8088A). Se a impressora não possuir o acessório de acabamento multifunção, a impressora poderá imprimir as páginas na ordem correta e estas podem, então, ser dobradas e grampeadas ou encadernadas manualmente.

**Nota** A HP recomenda que o aplicativo de software seja usado para preparar e visualizar o seu documento para ser impresso e então use o driver da impressora para imprimir e grampear a lombada do seu livreto.

## **Para imprimir um livreto em Windows**

- **1** Abra o driver da impressora. (Consulte o ["Abra o driver da impressora" na página 22.](#page-23-0))
- **2** Na guia **Acabamento**, selecione **Imprimir em ambos os lados**.
- **3** Selecione **Virar as páginas para cima**, se necessário.
- **4** Selecione a disposição do livreto na lista suspensa **Impressão de livreto** e depois clique em **OK**.

# **Para imprimir um livreto em Mac OS**

Antes de imprimir um livreto pela primeira vez, certifique-se de ter instalado o software de Livreto e dúplex manual HP Este software requer uma instalação personalizada e encontra-se disponível para Mac OS 9.2.2 e anterior.

**Nota** O Mac OS X não possui a habilidade de imprimir um livreto.

- **1** No aplicativo de software, clique no menu **Arquivo** e depois clique em **Imprimir**.
- **2** Selecione **Layout** a partir do menu suspenso e depois clique em **Imprimir em ambos os lados**.
- **3** Selecione **Preferências de plug-in** no menu suspenso, **Filtros de tempo de impressão** e **Livreto**.
- **4** Clique em **Salvar configurações**.
- **5** Clique em **Impressão de livreto**.
- **6** Clique em **Formatar livreto**.
- **7** Selecione **Tamanho de papel** a partir do menu suspenso e depois clique em **Imprimir**.

# <span id="page-31-0"></span>**Grampeie seus documentos**

**Nota** O grampeamento de documentos requer o acessório de acabamento multifunção (C8088A) ou o grampeador/empilhador para 3.000 folhas (C8085A).

**3**

# **Para selecionar o grampeador em Windows**

**Nota** Os seguintes procedimentos alteram as configurações da impressora para um trabalho de impressão.

- **1** Abra o driver da impressora. (Consulte o ["Abra o driver da impressora" na página 22.](#page-23-0))
- **2** Na guia **Acabamento**, clique em **Grampear** e então clique em **OK**.

#### **Para selecionar o grampeador no painel de controle**

**Nota** Se o grampeador for selecionado no painel de controle, será a opção padrão para todos os trabalhos de impressão.

- **1** Pressione  $\checkmark$  para abrir os menus.
- **2** Use  $\blacktriangle$  ou  $\blacktriangledown$  para rolar até o menu CONFIGURAR DISPOSITIVO e então pressione  $\blacktriangledown$ .
- **3** Use  $\triangle$  ou  $\nabla$  para rolar até IMPRESSÃO e então pressione  $\checkmark$ .
- **4** Use  $\triangle$  ou  $\nabla$  para rolar até GRAMPEAR e então pressione  $\checkmark$ .
- **5** Use ▲ ou ▼ para rolar até a bandeja de saída ou o dispositivo desejado e então pressione  $\checkmark$ . Aparecerá um asterisco (\*) ao lado da seleção.
- **6** Pressione PAUSAR/CONTINUAR para fechar os menus.

# <span id="page-33-0"></span>**Use o HP Fast InfraRed Receiver para imprimir**

O HP Fast InfraRed Receiver opcional permite a impressão sem fio a partir de qualquer dispositivo portátil compatível com IRDA (como um computador laptop) para a impressora.

A conexão de impressão é mantida posicionando-se a porta de envio de infravermelho (FIR) dentro da faixa de operação. A conexão será interrompida permanentemente se a porta de envio sair da faixa de operação ou se algo estiver entre as portas bloqueando a transmissão por mais de 40 segundos. (Este obstáculo pode ser uma folha de papel, uma mão ou mesmo a luz do sol direta.)

**Nota** Para obter mais informações, consulte o quia do usuário que acompanha o HP Fast InfraRed Receiver. Se o sistema operacional não tiver um software infravermelho instalado, entre em contato com o fabricante do computador para adquirir um driver e obter instruções para instalação.

# **Configuração para imprimir em Windows**

Antes de iniciar o driver de infravermelho, execute as seguintes etapas:

- **1** Clique no botão **Iniciar**, aponte para **Configurações** e clique em **Impressoras**.
- **2** Selecione a **HP LaserJet 9500n** ou a **9500hdn** como a impressora padrão.
- **3** Ainda na pasta **Impressoras**, clique em **Propriedades** e então clique em **Detalhes**. Verifique se **Porta de LPT de infravermelho virtual** está selecionada.
- **4** Selecione o arquivo que deseja imprimir.

## **Configuração para imprimir com computadores Macintosh**

#### **Nota** Este recurso não é suportado pelo Mac OS X.

A primeira etapa para configurar uma impressora a infravermelho é criar um ícone da impressora na área de trabalho com o utilitário Desktop Printer. Por padrão, o utilitário Desktop Printer é localizado na pasta **Apple Extras/Apple LaserWriter no disco rígido**.

O IR (InfraRed Receiver) da impressora não será uma opção disponível se o Painel de controle do infravermelho e suas extensões não estiverem ativos. Além disso, a capacidade de impressão a infravermelho será possível somente com o driver HP LaserWriter versão 8.6 ou superior.

- **1** Abra o utilitário Desktop.
- **2** Selecione **IR (Infravermelho) da impressora** e clique em **OK**.

<http://www.hp.com/support/lj9500>

- **3** Altere o **arquivo PPD (PostScript Printer Description)** para corresponder com a impressora.
- **4** No menu **Arquivo**, selecione **Salvar**.
- **5** Digite um nome e uma localização para o ícone da impressora da área de trabalho e clique em **OK**.
- **Nota** Uma vez que o ícone esteja na área de trabalho (ou salvo em outro local), as opções da impressora devem ser configuradas manualmente. Essa etapa é essencialmente o mesmo que selecionar **Configurar** depois de configurar a impressora no Chooser. Para configurar as opções, realce o ícone da impressora na área de trabalho e selecione **Alterar configuração** a partir do menu Impressão.

## **Impressão de um trabalho**

- **1** Alinhe o computador laptop (ou outro dispositivo portátil equipado com uma janela FIR compatível com IRDA) a uma distância máxima de 1 metro (3 pés) do HP Fast InfraRed Receiver. A janela FIR deve formar um ângulo de +/- 15 graus com a impressora para assegurar uma conexão efetiva para a impressão.
- **2** Imprima o trabalho. O indicador de status do HP Fast InfraRed Receiver se acende e, após uma breve espera, o painel de controle da impressora exibe PROCESSANDO TRABALHO.

Se o indicador de status não acender, realinhe o HP Fast InfraRed Receiver opcional com a porta FIR no dispositivo de envio, reenvie o trabalho de impressão e mantenha o alinhamento de todos os dispositivos. Se for necessário mover o equipamento, verifique se todos os dispositivos continuam dentro da faixa de operação para manter a conexão.
Se a conexão for interrompida antes que o trabalho de impressão seja concluído, o indicador de status do HP Fast InfraRed Receiver opcional se apagará. Você tem até 40 segundos para corrigir a interrupção e continuar o trabalho. Se a conexão for retomada dentro desse tempo, o indicador de status se acenderá novamente.

**Nota** A conexão será interrompida permanentemente se a porta de envio sair da faixa de operação ou se algo estiver entre as portas bloqueando a transmissão por mais de 40 segundos. (Este bloqueio pode ser, por exemplo, uma mão, um pedaço de papel ou até mesmo luz solar direta.) Dependendo do tamanho do trabalho, a impressão com o HP Fast InfraRed Receiver opcional poderá ser mais lenta do que a impressão com um cabo conectado diretamente à porta paralela.

## **Interrupção e continuação da impressão**

O recurso para interromper e continuar um trabalho permite que você pare temporariamente um trabalho que está sendo impresso para imprimir um outro por uma conexão FIR. Quando o trabalho pela conexão FIR for concluído, o trabalho interrompido continuará sendo impresso.

Para interromper o trabalho na impressora, conecte a porta FIR à impressora e envie um trabalho à mesma. A impressora pára de imprimir o trabalho atual quando atinge o final da cópia que estiver imprimindo. A impressora então imprime o trabalho enviado pela conexão FIR. Quando a impressora concluir a impressão desse trabalho, ela continuará imprimindo o trabalho original com várias cópias a partir do qual parou.

## **Impressão de capas ou diferente para a primeira página**

Siga o procedimento abaixo para imprimir a primeira página de um documento em um tipo de mídia que seja diferente daquele do restante do documento (por exemplo, para imprimir a primeira página de um documento em papel timbrado e o restante em papel comum ou para imprimir uma capa em cartolina e as páginas internas em papel comum).

## **Para imprimir uma capa ou primeira página diferente em Windows 95, Windows 98, Windows Me e Windows NT 4.0**

- **1** Abra o driver da impressora. (Consulte o ["Abra o driver da impressora" na página 22.](#page-23-0))
- **2** Na guia **Papel**, selecione **Usar papel diferente para a primeira página**. Aparecem as guias **Primeira página**, **Outras páginas** e **Contracapa**.

**Nota** A guia **Contracapa** não está disponível no driver PS.

- **3** Selecione o **Tamanho**, **Origem** e **Tipo** para a primeira página e outras páginas. A primeira página é a capa do documento. As outras páginas são as páginas internas do documento.
- **4** Clique em **OK**.

## **Para imprimir uma capa ou primeira página diferente em Windows 2000 e em Windows XP**

- **1** Abra o driver da impressora. (Consulte o ["Abra o driver da impressora" na página 22.](#page-23-0))
- **2** Na guia **Papel/Qualidade**, selecione **Usar papel diferente**. **Primeira página**, **Outras páginas** e **Contracapa** ficam disponíveis (se iluminam).
- **3** Selecione **Primeira página**.
- **4** Selecione a **Origem** e **Tipo** para a primeira página.
- **5** Repita os passos 3 e 4 para **Outras páginas** e **Contracapa**. A primeira página é a capa do documento. As outras páginas são as páginas internas do documento.
- **6** Clique em **OK**.

**Nota** Os procedimentos acima alteram as configurações da impressora para um trabalho de impressão. Para alterar as configurações padrão da impressora, consulte ["Alteração das configurações padrão" na página 23](#page-24-0).

## **Para imprimir uma primeira página diferente em Mac OS**

- **1** No aplicativo de software, clique no menu **Arquivo** e depois clique em **Imprimir**.
- **2** Selecione uma bandeja no campo **First from (Primeira de)**.
- **3** Selecione uma bandeja no campo **Remaining from (Restante de)**.
- **4** Clique em **Imprimir**.

# **Criar o efeito de uma imagem em página inteira (full-bleed)**

A impressora não consegue imprimir até a borda da mídia de impressão. Use o procedimento abaixo para imprimir a imagem em uma página de tamanho maior e então apare a página para criar o efeito de uma imagem em página inteira.

## **Criar o efeito de uma imagem em página inteira (full-bleed)**

- **1** Use um tamanho de papel pelo menos 25 mm (1,0 pol.) mais largo e mais comprido do que a imagem que deseja imprimir. Por exemplo, se desejar imprimir uma imagem em página inteira com 215 mm (8,5 pol.) de largura e 279 mm (11 pol.) de comprimento, use um papel de tamanho de pelo menos 240 mm (9,5 pol.) de largura e 304 mm (12 pol.) de comprimento.
- **Nota** A impressora pode imprimir em papel especialmente cortado com tamanho de até 306 por 470 mm (12 por 18,5 pol.)

A partir da bandeja 1, a impressora pode imprimir imagens com tamanho de até 297 por 450 mm (11,7 por 17,7 pol.).

- **2** Imprima a imagem com marcas de corte. Consulte a ajuda do seu aplicativo de software para determinar como isso é feito. A opção de impressão com marcas de corte geralmente se encontra na caixa de diálogo **Imprimir**.
- **3** Use as marcas de corte como um guia e corte o papel do tamanho da imagem.

Para obter mais informações sobre a configuração do tamanho de papel, consulte ["Configuração do tamanho e do tipo de](#page-56-0)  [mídia" na página 55.](#page-56-0)

## **Imprimir documentos especiais**

A tabela abaixo relaciona vários documentos e a mídia sugerida para cada um. A impressora suporta os tipos de mídia totalmente. Observe que a relação abaixo fornece apenas sugestões, na maioria dos casos, outras mídias suportadas podem ser usadas.

**Nota** Defina o tipo no painel de controle ao carregar as bandejas e no driver da impressora quando for imprimir o seu trabalho de impressão. Para obter mais informações, consulte ["Impressão por tipo e tamanho de mídia"](#page-64-0) [na página 63](#page-64-0).

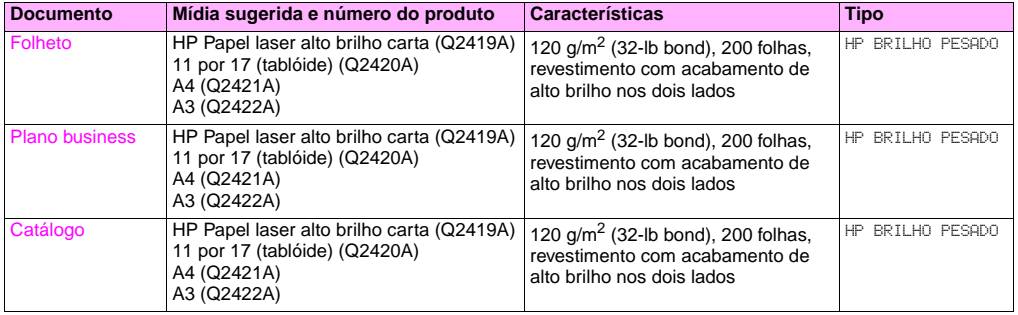

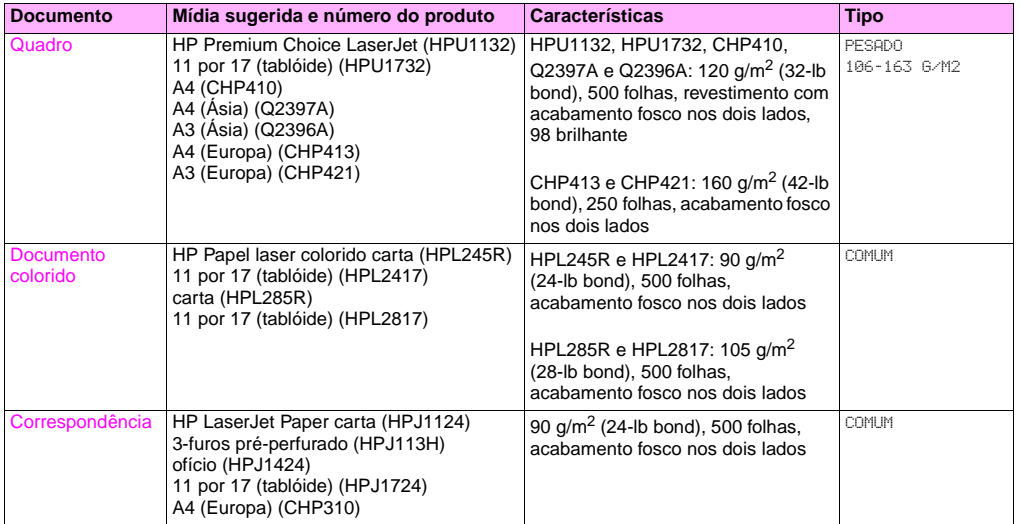

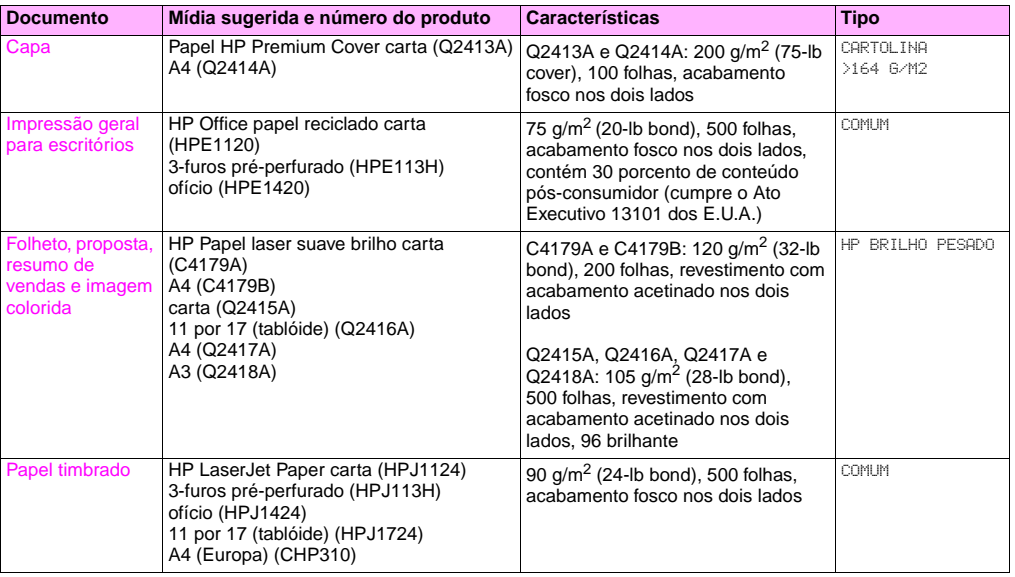

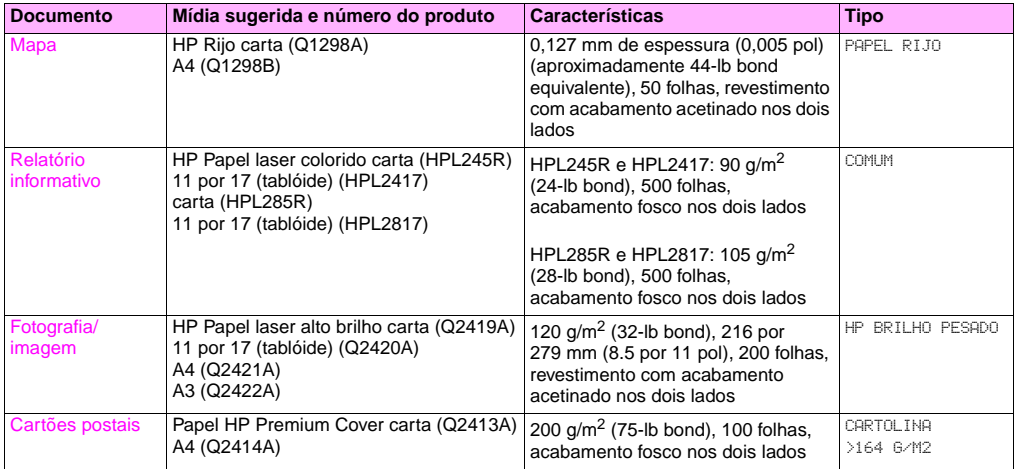

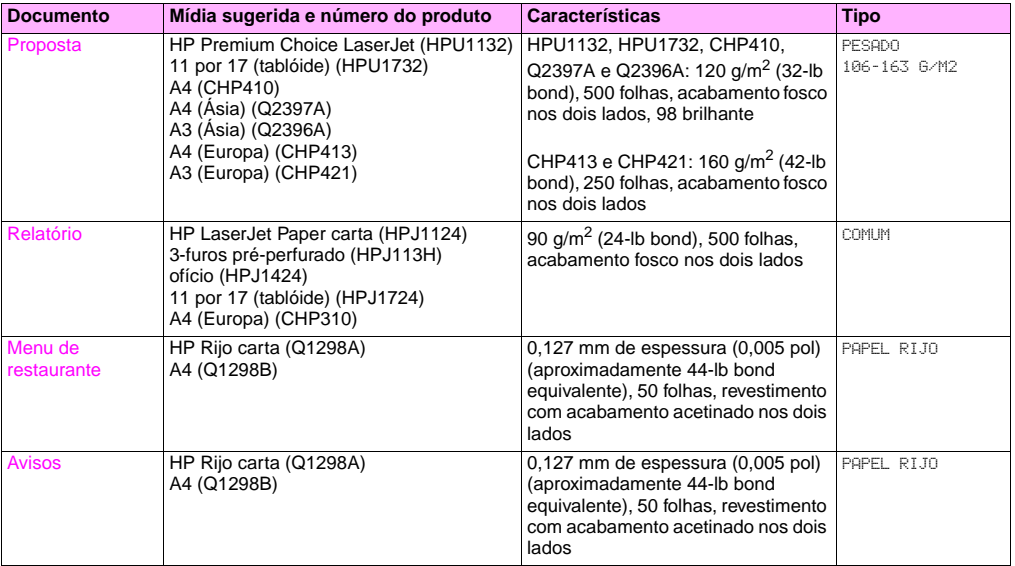

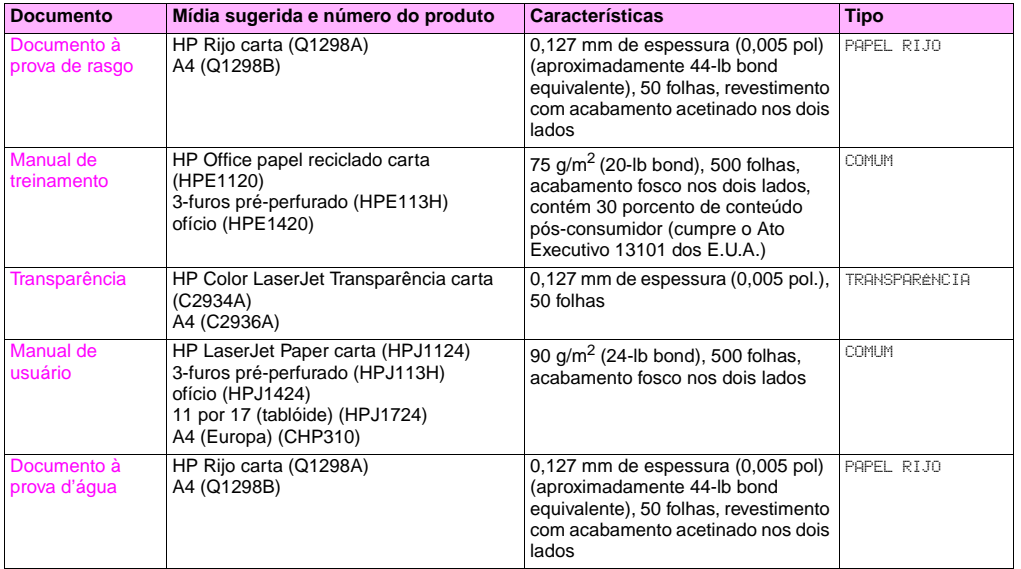

**3**

# **Recursos para administradores**

## **Administrar remotamente a impressora**

Use o servidor da Web incorporado (EWS) e o HP Web Jetadmin para administrar a impressora remotamente ao invés do painel de controle da impressora.

## **Servidor da Web incorporado**

#### **Para acessar o servidor da Web incorporado**

**1** Em um navegador da Web suportado em seu computador, digite o endereço IP da impressora. (Para encontrar o endereço IP, imprima uma página de configuração. [Consulte "Para imprimir páginas de informações" na](#page-153-0)  [página 152.\)](#page-153-0)

**Nota** Depois de abrir o URL, ele pode ser armazenado para que você possa retornar rapidamente no futuro.

**2** O EWS possui três guias que contêm configurações e informações a respeito da impressora: a guia **Informações**, a guia **Configurações** e a guia **Rede**. Clique na guia que você deseja visualizar.

A tabela a seguir relaciona as guias que estão localizadas no EWS e uma breve descrição de o que pode ser feito em cada guia.

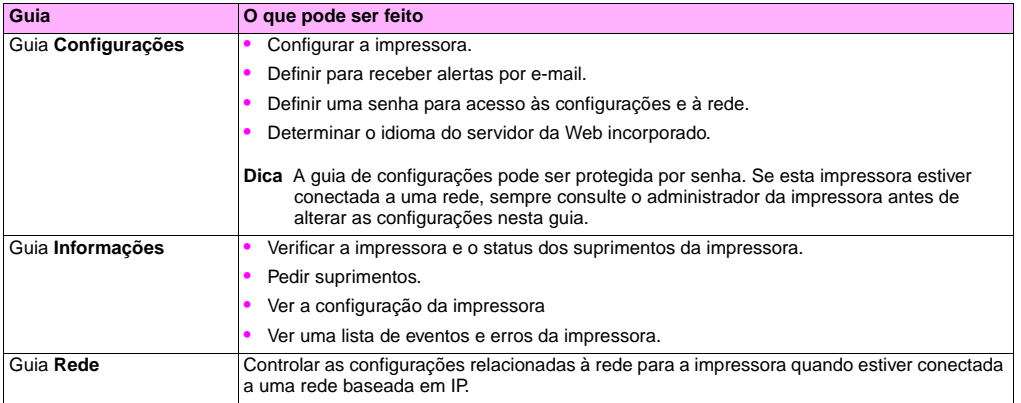

## **HP Web Jetadmin**

Um plug-in de gerenciamento e configuração do driver encontra-se disponível para o software HP Web Jetadmin. Ele pode ser usado para configurar os drivers da impressora antes da instalação e da aplicação. Este método de gerenciamento e controle dos drivers da impressora fornece uma solução completa, de ponta-a-ponta que pode ser usada para instalar e confirgurar a impressora, o caminho de impressão (fila) e computadores clientes em estações de trabalho. As atividades a seguir estão incluídas no fluxo de trabalho:

- Descobrir e configurar a(s) impressora(s).
- Descobrir e configurar o caminho de impressão no(s) servidor(es). Podem haver múltiplos servidores configurados em um lote, ou múltiplas impressoras (do mesmo tipo de modelo) usando um único servidor.
- Obtenção do(s) driver(s) da impressora. Podem ser instalados múltiplos drivers para cada fila de impressão que estiver conectada a um servidor em ambientes que suportem múltiplos sistemas operacionais.
- Execute o editor de configuração (o editor não é suportado em alguns drivers mais antigos).
- Aplique os drivers de impressora configurados aos servidor(es).
- Instrua os usuários finais que conectem-se ao servidor de impressão. O driver configurado para os seus sistemas operacionais é automaticamente aplicado em seus computadores.

Os administradores podem usar o plug-in do software HP Jetadmin para aplicar os drivers de impressora configurados usando um processo silencioso, em lote ou remoto. Adquira o plug-in do software HP Web Jetadmin a partir de [http://www.hp.com/go/webjetadmin\\_software.](http://www.hp.com/go/webjetadmin_software)

#### PTWW Recursos para administradores 49

## **Adquira atualizações de firmware**

A impressora pode usar versões mais recentes do seu firmware à medida que eles ficam disponíveis. Para adquirir o firmware mais recente, vá para <http://www.hp.com/support/lj9500>e siga as instruções na tela. Para fazer o download das atualizações de firmware para uma ou várias impressoras, use o software HP Web Jetadmin (vá para [http://www.hp.com/go/webjetadmin\)](http://www.hp.com/go/webjetadmin).

## **Administrar uso de página**

Pode ser impressa uma página de Informações de uso a partir do painel de controle para monitorar o uso de páginas por departamento. Isto pode ser usado para contabilidade de custos.

**Nota** Este item estará disponível somente se houver um disco rígido instalado.

## **Para imprimir uma Página de uso**

- **1** Pressione  $\checkmark$  para abrir os menus.
- **2** Use  $\triangle$  ou  $\nabla$  para rolar até o menu INFORMACÕES e então pressione  $\checkmark$ .
- **3** Use  $\blacktriangle$  ou  $\nabla$  para rolar até USO DE IMPRESSÃO e então pressione  $\blacktriangledown$ .

# Melhoria da qualidade de **4. Impressão de 1. Apr**

Este capítulo contém as seguintes informações:

- ["O que pode ser feito para melhorar a qualidade de impressão" na página 52](#page-53-0)
- ["Solução de problemas com a qualidade de impressão" na página 74](#page-75-0)

# <span id="page-53-0"></span>**O que pode ser feito para melhorar a qualidade de impressão**

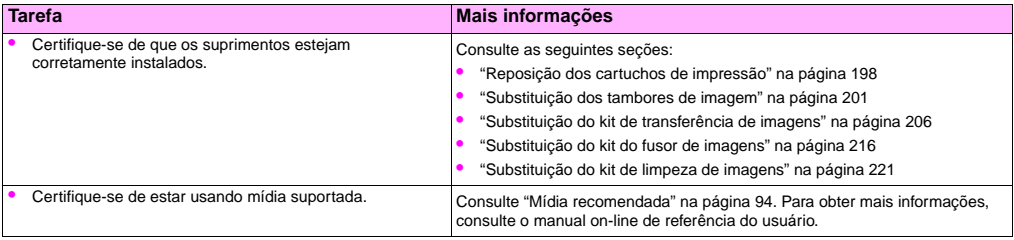

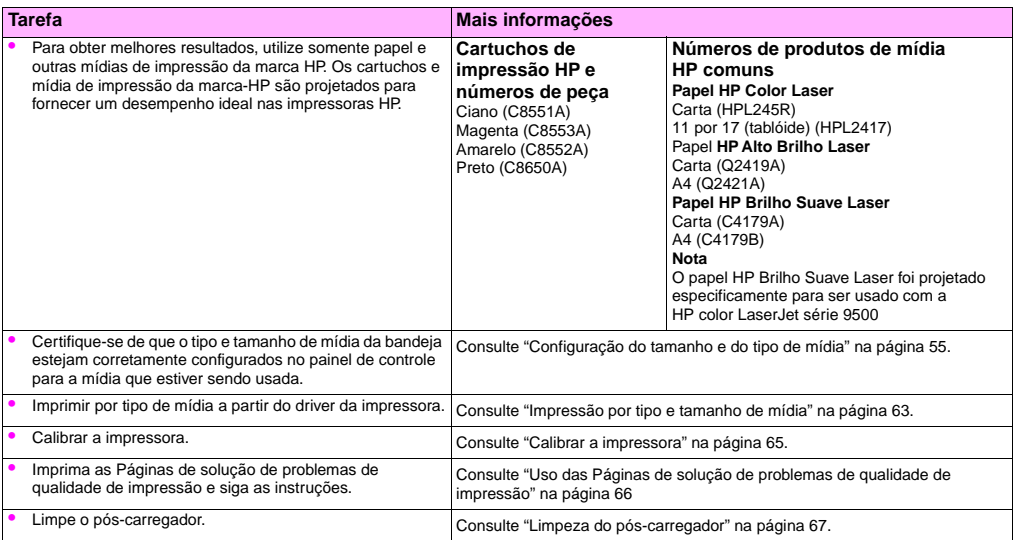

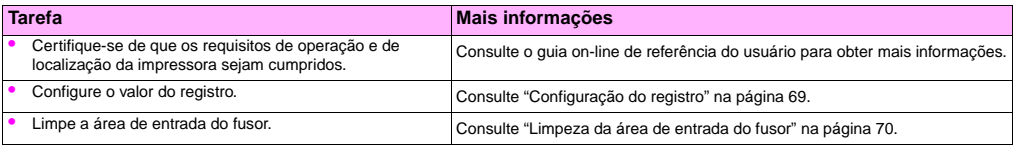

## <span id="page-56-1"></span><span id="page-56-0"></span>**Configuração do tamanho e do tipo de mídia**

Sempre que uma bandeja de entrada for aberta e fechada, há a oportunidade de configurar o tamanho e tipo de mídia na mesma. A impressora automaticamente altera a sua configuração interna para produzir a melhor qualidade de impressão para o tipo de mídia configurada. Certifique-se de configurar o tipo e tamanho de mídia no painel de controle da impressora e no seu driver.

- **Nota** Se você já tiver usado impressoras HP LaserJet anteriormente, deve estar acostumado a configurar a bandeja 1 para o primeiro modo ou modo cassete. Para duplicar as configurações para o primeiro modo, configure a bandeja 1 para o Tamanho = QUALQUERTAMANHO e Tipo = QUALQUER. Para duplicar as configurações para o modo cassete, configure o tamanho ou tipo para a bandeja 1 para uma configuração que não seja QUALQUER.
- **Nota** As configurações do driver da impressora substituem as configurações do painel de controle. As configurações do aplicativo do software substituem tanto as configurações do driver da impressora quanto as configurações do painel de controle.

**4**

## **Configuração das bandejas para mídia de tamanho padrão**

Use as seguintes instruções para configurar as bandejas no painel de controle da impressora.

#### **Para configurar tamanho e tipo padrão de mídia para bandeja 1**

- **1** Pressione  $\checkmark$  (Botão SELECIONAR) para abrir os menus.
- **2** Use  $\triangle$  (Botão Subir) ou  $\nabla$  (Botão DESCER) para rolar até MANUSEIO DE PAPEL, e então pressione  $\nabla$ .
- **3** Use  $\blacktriangle$  ou  $\nabla$  para rolar até BANDEJA 1 TAMANHO e então pressione  $\checkmark$ .
- **4** Use  $\triangle$  ou  $\nabla$  para rolar até o tamanho de mídia desejado e então pressione  $\angle$ .
- **5** O tipo de mídia está configurado para Comum por padrão. Se desejar alterar esta configuração, use ▲ ou ▼ para rolar até BANDEJA 1TIPO e então pressione  $\checkmark$ . Use  $\blacktriangle$  ou  $\blacktriangledown$  para rolar até o tipo de mídia desejado e então pressione  $\checkmark$ . Para mais informações a respeito de tipo de mídia, consulte "Tipos de mídia suportados" na [página 93.](#page-94-0)
- **6** Pressione PAUSAR/CONTINUAR para fechar os menus.

## <span id="page-58-0"></span>**Para configurar tamanho e tipo padrão de mídia para bandeja 2, bandeja 3 ou bandeja 4**

Quando a bandeja 2, bandeja 3 ou bandeja 4 são abertas e fechadas, a impressora detecta o tamanho de mídia para aquela bandeja e o painel de controle da impressora pede que o tipo de mídia seja selecionado para aquela bandeja. Se a impressora não puder detectar o tamanho da mídia, o painel de controle da impressora pedirá que um tamanho e tipo de mídia personalizados sejam selecionados. Siga estas instruções para configurar o tamanho e o tipo de mídia para bandeja 2, bandeja 3 ou bandeja 4.

- **1** Abra a bandeja e certifique-se de que as guias do papel estejam encostando na pilha de mídia na bandeja.
- **2** Coloque o interruptor personalizado/padrão em Padrão se ambas as guias estiverem configuradas na mesma marca Padrão. Do contrário, coloque o interruptor em Personalizado e use as instruções na seção ["Configuração](#page-59-0)  [das bandejas para mídia de tamanho padrão" na página 58.](#page-59-0)
- **Nota** Se o tipo de mídia estiver marcado na guia da bandeja, será um tamanho de mídia padrão. Se o tamanho de mídia não estiver marcado na guia da bandeja, consulte ["Configuração das bandejas para mídia de](#page-59-0)  [tamanho padrão" na página 58.](#page-59-0)
	- **3** Feche a bandeja.
	- **4** A impressora detecta o tamanho da mídia na bandeja e aparece a mensagem BANDEJA X [TIPO] [TAMANHO]. O tipo e o tamanho que aparecem são os úlitmos que foram configurados. Por exemplo, BANDEJA 4 BRILHANTE 11X17. Esta mensagem é alternada com a mensagem PARA ALTERAR O TIPO PRESSIONE  $\checkmark$ . A impressora configura o tipo de mídia para Comum por padrão. Se desejar alterar esta configuração, use  $\triangle$  ou  $\blacktriangledown$  para rolar até o tipo de mídia desejado e então pressione  $\checkmark$ .
	- **5** Pressione PAUSAR/CONTINUAR para fechar os menus.

## <span id="page-59-0"></span>**Configuração das bandejas para mídia de tamanho padrão**

Tamanhos personalizados de mídia são os tamanhos que não estejam em conformidade com aqueles marcados nas bandejas de entrada e que não estejam relacionados nos menus do painel de controle no driver da impressora.

#### **Nota Para bandeja 1.** Ao usar mídia de tamanho personalizado, selecione PERSONALIZADO a partir do menu **Bandeja 1 Tamanho**.

**Para bandeja 2, bandeja 3, e bandeja 4.** Ao usar mídia de tamanhos personalizados nesta bandejas, certifique-se de que o interruptor personalizado/padrão na bandeja esteja configurado para personalizado.

#### **Nota** As configurações do driver da impressora substituem as configurações do painel de controle. As configurações do aplicativo do software substituem tanto as configurações do driver da impressora quanto as configurações do painel de controle.

As dimensões da mídia de tamanho personalizado deve ser digitado no painel de controle. Se a bandeja 1 estiver sendo usada, o menu **Personalizado** aparecerá quando PERSONALIZADO for selecionado a partir do menu **Bandeja 1 Tamanho** menu. Se a bandeja 2, bandeja 3, ou bandeja 4 estiverem sendo usadas, o menu **Personalizado** aparecerá quando o interruptor personalizado/padrão for configurado e a bandeja for fechada.

Certifuque-se de digitar a dimensão X e a dimensão Y da mídia. A seguinte ilustração mostra as dimensões X e Y em relação a cada uma das bandejas de entrada. A dimensão X é tomada da parte da frente da bandeja até a parte de trás da bandeja. A dimensão Y é tomada do lado esquerdo da bandeja até o lado direito da bandeja.

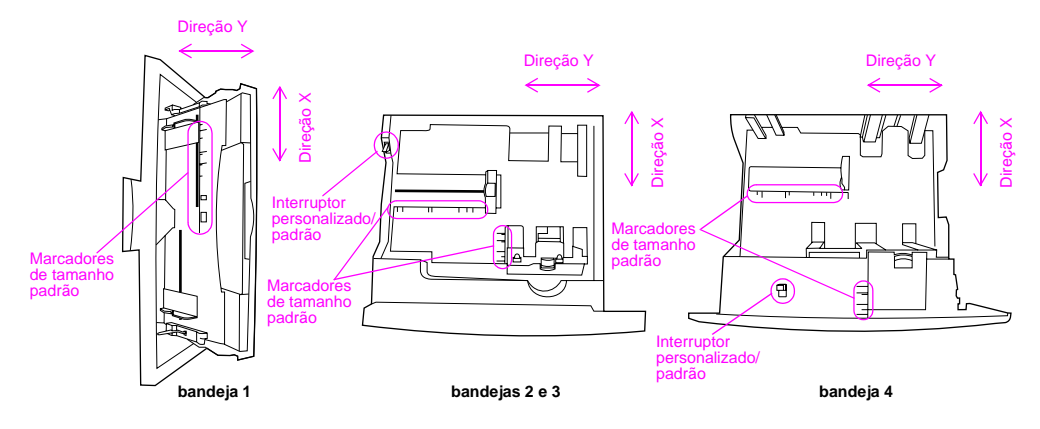

#### Parte da frente das bandejas

**Nota** Quando um tamanho padrão for configurado para uma bandeja, ele será retido até que o interruptor personalizado/padrão seja colocado de volta para Padrão.

**4**

#### **Para configurar tamanho e tipo personalizado de mídia para a bandeja 1**

- **1** Pressione  $\checkmark$  para abrir os menus.
- **2** Use  $\triangle$  ou  $\nabla$  para rolar até MANUSEIO DE PAPEL e então pressione  $\checkmark$ .
- **3** Use  $\blacktriangle$  ou  $\nabla$  para rolar até BANDEJA 1 TAMANHO e então pressione  $\blacktriangledown$ .
- **4** Use  $\blacktriangle$  ou  $\nabla$  para rolar até PERSONALIZADO e então pressione  $\blacktriangledown$ .
- **5** Aparecerá a mensagem UNIDADE DE MEDIDA =, sendo POLEGADAS a configuração selecionada padrão. Se desejar alterar esta configuração, use  $\blacktriangle$  ou  $\nabla$  para rolar até a configuração MILÍMETROS e então pressione  $\swarrow$ .
- **6** Aparecerá a mensagem DIMENSÃO X =, com 12 polegadas (ou 306 milímetros) selecionado por padrão. Use o teclado numérico para digitar a medida da dimensão X de sua mídia e então pressione  $\checkmark$ .
- **Nota** A dimensão X é o comprimento do lado da página perpendicular à direção em que ela é alimentada na impressora. A medida da dimensão X deve ser entre 3,9 e 12 polegadas (98 e 306 mm).
	- **7** Aparecerá a mensagem DIMENSÃO Y =, com 18,50 polegadas (ou 470 milímetros) selecionado por padrão. Use o teclado numérico para digitar a medida da dimensão Y de sua mídia e então pressione  $\swarrow$ .
- **Nota** A dimensão Y é o comprimento do lado da página paralelo à direção em que ela é alimentada na impressora. A medida da dimensão Y deve ser entre 7,5 e 18,5 polegadas (191 e 470 mm).
	- **8** Aparecerá a mensagem BANDEJA 1 TAMANHO = [DIMENSÃO X] X [DIMENSÃO Y] [POLEGADAS OU MILÍMETROS] CONFIGURAÇÃO SALVA.
- **9** O tipo de mídia está configurado para COMUM por padrão. Se desejar alterar esta configuração, use  $\triangle$  ou  $\blacktriangledown$  para rolar até BANDEJA 1TIPO e então pressione  $\checkmark$ . Use  $\blacktriangle$  ou  $\blacktriangledown$  para rolar até o tipo de mídia desejado e então pressione  $\swarrow$ . Para mais informações a respeito de tipo de mídia, consulte "Tipos de mídia suportados" na [página 93.](#page-94-0)
- **10** Pressione PAUSAR/CONTINUAR para fechar os menus.

#### **Para configurar tamanho e tipo personalizado de mídia para bandeja 2, bandeja 3 ou bandeja 4**

- **1** Abra a bandeja.
- **2** Certifique-se de que as guias do papel estejam encostando na pilha de mídia na bandeja.
- **3** Configure o interruptor personalizado/padrão para Personalizado.
- **Nota** Se o tipo de mídia não estiver marcado na guia da bandeja, será um tamanho de mídia personalizado. Se o tamanho de mídia estiver marcado na guia da bandeja, consulte ["Para configurar tamanho e tipo padrão](#page-58-0)  [de mídia para bandeja 2, bandeja 3 ou bandeja 4" na página 57.](#page-58-0)
	- **4** Feche a bandeja.
	- **5** Aparecerá a mensagem BANDEJA X TAMANHO =, com QUALQUER TAMANHO PERSONALIZADO selecionado por padrão. Use  $\blacktriangle$  ou  $\nabla$  para rolar até a configuração PERSONALIZADO e então pressione  $\blacktriangledown$ .
	- **6** Aparecerá a mensagem UNIDADE DE MEDIDA =, sendo POLEGADAS a configuração selecionada padrão. Se desejar alterar esta configuração, use  $\blacktriangle$  ou  $\blacktriangledown$  para rolar até a configuração MILIMETROS e então pressione  $\blacktriangledown$ .

- **7** Aparecerá a mensagem DIMENSÃO X =, com 11,7 polegadas (ou 297 milímetros) selecionado por padrão. Use o teclado numérico para digitar a medida da dimensão X de sua mídia e então pressione  $\checkmark$ .
- **Nota** A dimensão X é o comprimento do lado da página perpendicular à direção em que ela é alimentada na impressora. Para as bandejas 2 e 3, a medida da dimensão X deve ser entre 5,8 e 11,7 polegadas (148 e 297 mm). Para a bandeja 4, a dimensão X deve medir entre 7,2 e 11,7 polegadas (182 e 297 mm). A medida da dimensão X da mídia pode ser encontrada nas guias de papel dentro da bandeja.
	- **8** Aparecerá a mensagem DIMENSÃO Y =, com 17 polegadas (ou 432 milímetros) selecionado por padrão. Use o teclado numérico para digitar a medida da dimensão Y de sua mídia e então pressione  $\checkmark$ .
- **Nota** A dimensão Y é o comprimento do lado da página paralelo à direção em que ela é alimentada na impressora. A medida da dimensão Y deve ser entre 8,27 e 17 polegadas (210 e 432 mm). A medida da dimensão Y da mídia pode ser encontrada nas guias de papel dentro da bandeja.
	- **9** Aparecerá a mensagem BANDEJA X [DIMENSÃO X] X [DIMENSÃO Y] [POLEGADAS OU MILÍMETROS] TAMANHO ESPECIFICADO PELO USUÁRIO. Esta mensagem é alternada com a mensagem PRESSIONE V PARA ALTERAR O TIPO. O tipo de mídia está configurado para COMUM por padrão. Se desejar alterar esta configuração, use △ ou ▼ para rolar até o tipo de mídia desejado e então pressione  $\checkmark$ .
	- **10** Pressione PAUSAR/CONTINUAR para fechar os menus.

## <span id="page-64-1"></span><span id="page-64-0"></span>**Impressão por tipo e tamanho de mídia**

É possível configurar a impressora para selecionar a mídia por **Tipo** (como comum, brilhante ou timbrado) e **Tamanho** (como carta ou A4), ao invés de por **Origem** (uma bandeja).

## **Benefícios da impressão por tipo e tamanho de mídia**

A impressão por tipo ou tamanho significa que deseja-se que a impressora puxe o papel ou a mídia de impressão da pimeira bandeja que estiver carregada com o tipo ou tamanho selecionado. A seleçaõ da mídia por tipo e tamanho resulta em uma qualidade de impressão significantemente melhor para papel pesado e papel brilhante. O uso de uma configuração errada pode resultar em uma qualidade de impressão instatisfatória. Sempre imprima por tipo com mídia de impressão especial como etiqueta ou transparências. Sempre imprima por tamanho com envelopes.

Se desejar imprimir por tipo ou tamanho e as bandejas não tiverem sido configuradas para um certo tipo ou tamanho, carregue o papel ou mídia de impressão na bandeja 1 e então selecione o tipo ou tamanho a partir da caixa de diálogo **Configuração de página**, da caixa de diálogo **Imprimir**, ou da caixa de diálogo **Propriedades e impressão**.

**Nota** As configurações de tipo e tamanho também podem ser definidas a partir do software HP Web Jetadmin para impressoras em rede. Nos sistema operacionais Macintosh, estas configurações podem ser feitas através do uso do utilitário HP LaserJet.

#### **Para imprimir por tipo e tamanho de papel (bandeja 1)**

- **1** Carregue e ajuste a bandeja.
- **2** No painel de controle da impressora, pressione  $\checkmark$  para abrir os menus.

- **3** Use  $\blacktriangle$  ou  $\blacktriangledown$  para rolar até MANUSEIO DE PAPEL e então pressione  $\blacktriangledown$ .
- **4** Execute uma das seguintes opções:
	- Para permitir que a impressora imprima automaticamente a partir da bandeja 1, se estiver carregada: Configure BANDEJA 1 TAMANHO=QUALQUER TAMANHO e BANDEJA 1 TIPO=QUALQUER TIPO (comparável com o **Primeiro** modo).
	- Para imprimir por tipo e tamanho a partir da bandeja 1, mas com a impressora pedindo que o papel seja carregado antes de imprimir: Configure BANDEJA 1 TAMANHO com o tamanho carregado e configure BANDEJA 1 TIPO com qualquer coisa menos QUALQUER TIPO (comparável ao modo **Cassete**).
- **5** Pressione PAUSAR/CONTINUAR para fechar os menus.
- **6** No aplicativo de software, clique no menu **Arquivo** e depois clique em **Imprimir**.
- **7** Clique em **Propriedades**.
- **8** No driver da impressora, certifique-se de selecionar o tipo que foi especificado no painel de controle na etapa 4.

#### **Para imprimir por tipo e tamanho de papel (bandeja 2, bandeja 3 ou bandeja 4)**

- **1** Carregue e ajuste a bandeja.
- **2** No painel de controle da impressora, pressione  $\checkmark$  para alterar o tamanho (se não tiver sido detectado) e o tipo.
- **3** Use  $\blacktriangle$  ou  $\blacktriangledown$  para rolar até o tamanho desejado e para o tipo MANUSEIO DE PAPEL e então pressione  $\blacktriangledown$ .

## **Nota** Para imprimir por tipo e tamanho a partir da bandeja 2, bandeja 3, ou bandeja 4, poderá ser necessário descarregar ou fechar a bandeja 1.

- **4** No aplicativo de software, clique no menu **Arquivo** e depois clique em **Imprimir**.
- 64 Capítulo 4 Melhoria da qualidade de impressão Rev. 1.0
- **5** Pressione PAUSAR/CONTINUAR para fechar os menus.
- **6** Clique em **Propriedades**.
- **7** No driver da impressora, certifique-se de selecionar o tipo que foi especificado no painel de controle na etapa 3.

## <span id="page-66-0"></span>**Calibrar a impressora**

Calibrar a impressora ajuda a garantir uma qualidade de impressão consistentemente boa.

## **Para calibrar a impressora**

- **1** Pressione  $\checkmark$  para abrir os menus.
- **2** Use  $\triangle$  ou  $\nabla$  para rolar até CONFIGURAR DISPOSITIVO e então pressione  $\checkmark$ .
- **3** Use  $\triangle$  ou  $\blacktriangledown$  para rolar até QUALIDADE DE IMPRESSÃO e então pressione  $\blacktriangledown$ .
- 4 Pressione  $\checkmark$ .
- **5** Use  $\triangle$  ou  $\nabla$  para rolar até CALIBRAR AGORA e então pressione  $\checkmark$ .

## <span id="page-67-0"></span>**Uso das Páginas de solução de problemas de qualidade de impressão**

As Páginas de solução de problemas de qualidade de impressão ajudam no diagnóstico de muitos problemas com a qualidade de impressão relacionados com uma peça ou componente específico danificados. Siga os procedimentos de diagnóstico na primeira página das Páginas de solução de problemas com a qualidade de impressão. Para obter mais informações a respeito das Páginas de solução de problemas com a qualidade de impressão, consulte o manual on-line de referência do usuário.

## **Para imprimir as Páginas de solução de problemas com a qualidade de impressão**

- **1** Pressione  $\checkmark$  para abrir os menus.
- **2** Use  $\triangle$  ou  $\nabla$  para rolar até DIAGNÓSTICOS e então pressione  $\checkmark$ .
- **3** Pressione  $\checkmark$ .
- **4** Use  $\triangle$  ou  $\nabla$  para rolar até SOLUÇÃO DE PROBLEMAS QI e então pressione  $\checkmark$ .

## <span id="page-68-0"></span>**Limpeza do pós-carregador**

Limpe o pós-carregador na correia de transferência se aparecerem listras claras nas áreas de meio tom.

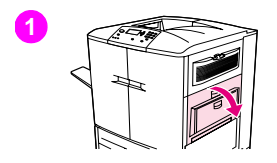

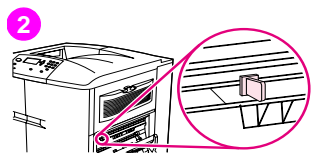

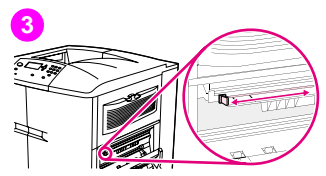

## **Para limpar o pós-carregador**

- **1** Abra a porta direita superior.
- **2** Localize o manípulo azul do limpador do pós-carregador na parte dianteira esquerda da correia de transferência de imagens.
- **3** Deslize delicadamente o limpador do pós-carregador para a direita até ele parar. A mola deve estar comprimida.

**4**

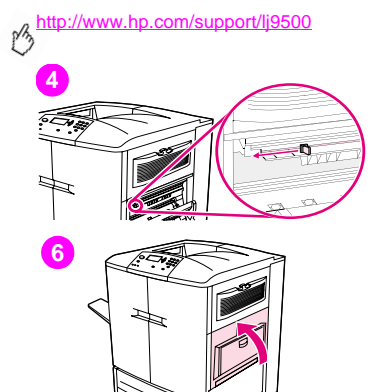

- **4** Deslize o limpador para a esquerda, de volta para o seu lugar.
- **5** Repita as etapas 3 e 4 para limpar o pós-carregador uma segunda vez.
- **6** Feche a porta direita superior. Se a porta não fechar, certifique-se de que o manípulo azul do limpador do pós-carregador esteja posicionado no lado esquerdo extremo da correia de transferência de imagens.

## PTWW O que pode ser feito para melhorar a qualidade de impressão 69

## <span id="page-70-0"></span>**Configuração do registro**

Use o recurso de registro para centralizar a imagem em uma página e alinhar as imagens da frente e de trás. Como o posicionamento da imagem varia levemente para cada bandeja de entrada, o seguinte procedimento de alinhamento poderá ser necessário para cada bandeja.

**Nota** A página de teste é impressa em papel tamanho A4 ou carta. O registro pode ser configurado para qualquer tamanho de papel imprimindo no tamanho desejado e seguindo as instruções na página de teste.

## **Para configurar o valor do registro**

- **1** Pressione  $\checkmark$  para abrir os menus.
- **2** Use  $\blacktriangle$  ou  $\blacktriangledown$  para rolar até CONFIGURAR DISPOSITIVO e então pressione  $\blacktriangledown$ .
- **3** Use  $\blacktriangle$  e  $\blacktriangledown$  para rolar até QUALIDADE DE IMPRESSÃO e então pressione  $\blacktriangledown$ .
- **4** Use  $\triangle$  ou  $\blacktriangledown$  para rolar até CONFIGURAR REGISTRO e então pressione  $\blacktriangledown$ .
- **5** Use  $\blacktriangle$  e  $\blacktriangledown$  para rolar até IMPRIMIR PAGINA DE TESTE e então pressione  $\blacktriangledown$ .
- **6** Pressione PAUSAR/CONTINUAR para fechar os menus.
- **7** Siga as instruções na página impressa.

# <span id="page-71-0"></span>**Limpeza da área de entrada do fusor**

Ocasionalmente, a poeira do toner e do papel se acumula na entrada do fusor e pode afetar a qualidade de impressão. Use o procedimento a seguir para limpar a entrada do fusor.

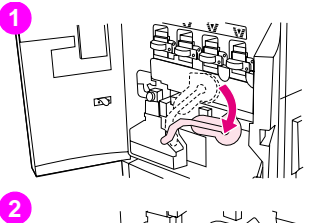

## **Para limpar a área de entrada do fusor**

- **1** Abra as portas frontais da impressora e então gire a alavanca verde larga para baixo.
- **2** No lado da frente da impressora, localize o manípulo do cilindro de transferência azul sob a alvanca verde larga. Segure o manípulo com firmeza e puxe o cilindro para fora da impressora. Coloque o cilindro em uma superfície limpa e plana.

## **CUIDADO**

Não encoste no cilindro de espuma preto e cuide para não arranhar o lado inferior da correia de transferência de imagens ao remover o cilindro da impressora.
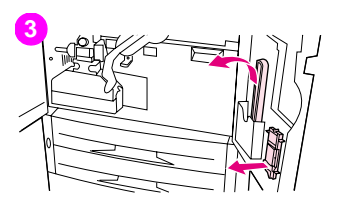

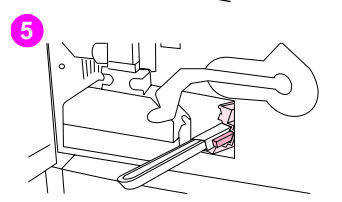

- **3** Remova as pinças verdes e a escova azul montadas no lado interno da porta da frente do lado direito.
- **4** Deslize a extremidade aberta da escova por sobre as pinças até encaixar no lugar.
- **5** Segure as pinças de modo que a escova esteja a um ângulo de 45 graus e alinha a escova com a ranhura do cilindro de transferência. Insira a escova na ranhura.

#### <http://www.hp.com/support/lj9500>

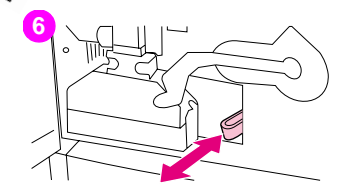

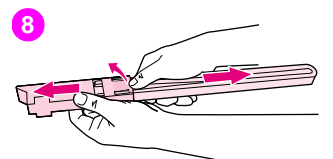

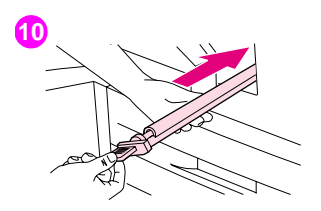

**6** Deslize a escova para dentro da ranhura do cilindro de transferência até parar e então deslize a escova em sua direção até que a escova esteja quase fora da ranhura do cilindro de transferência.

#### CUIDADO

Não puxe a escova para cima ou para o lado. Puxe e empurre a escova reto para dentro e para fora da impressora.

- **7** Repita a etapa 6 três vezes e então remova a escova da impressora.
- **8** Remova a escova das pinças levantando o encaixe detrás da escova e puxando a escova para longe das pinças.
- **9** Recoloque as pinças e a escova no lado interno da porta da direita.
- **10** Com uma mão segurando a parte inferior do cilindro de transferência, gire o cilindro 45 graus e alinhe o cilindro com a ranhura. Deslize o cilindro para dentro da ranhura até ele parar.

#### **CUIDADO**

Não encoste no cilindro de espuma preto e cuide para não arranhar o lado inferior da correia de transferência de imagens ao inserir o cilindro na impressora.

72 Capítulo 4 – Melhoria da qualidade de impressão Rev. 1.0

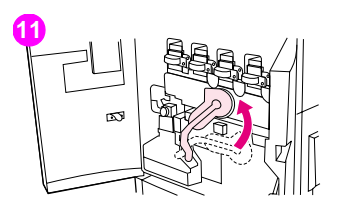

**11** Balance a alavanca verde para cima e então feche as portas da frente.

#### Nota

Se a alavanca não se mover livremente, certifique-se que a cilindro de transferência esteja empurrado totalmente para dentro da impressora.

# <span id="page-75-2"></span><span id="page-75-1"></span>**Solução de problemas com a qualidade de impressão**

Os problemas com a qualidade de impressão ocorrem, ocasionalmente, em uma direção paralela àquela na qual a mídia se movimenta através da impressora (direção de alimentação). Mídias de tamanho carta ou A4 normalmente são orientadas para dentro das bandejas de maneira que as suas bordas compridas sejam alimentadas primeiro para dentro da impressora; as mídias de 11-por-17 polegadas ou de tamanho A3 são normalmente orientadas nas bandejas de modo que a sua borda curta seja a primeira a entrar através da impressora.

## <span id="page-75-0"></span>**Procedimentos de qualidade de impressão**

Para todos os problemas e defeitos de qualidade de impressão, execute os seguintes procedimentos.

Reponha qualquer suprimento que tenha terminado. Quando algum suprimento termina, a mensagem SUBSTITUIR <SUPRIMENTO> aparece no painel de controle e o indicador mostra uma barra vazia com um perfil piscante do suprimento que terminou. A impressão pára e a mensagem SUBSTITUIR <SUPRIMENTO> aparece no painel de controle até que o suprimento seja substituído. Para obter mais informações, consulte ["Interpretação das](#page-155-0)  [mensagens do painel de controle" na página 154.](#page-155-0)

Pressione ? (botão AJUDA) no painel de controle para ver instruções passo-a-passo de substituição do suprimento. Para mais informações a respeito de substituição de suprimentos, consulte ["Reposição dos cartuchos](#page-199-0)  [de impressão" na página 198](#page-199-0), ["Substituição dos tambores de imagem" na página 201](#page-202-0), ["Substituição do kit de](#page-207-0)  [transferência de imagens" na página 206,](#page-207-0) ["Substituição do kit de limpeza de imagens" na página 221,](#page-222-0) ou ["Substituição do kit do fusor de imagens" na página 216.](#page-217-0) Para encomendar suprimentos, consulte ["Pedidos de](#page-193-0)  [suprimentos" na página 192.](#page-193-0)

74 Capítulo 4 – Melhoria da qualidade de impressão Rev. 1.0

**4**

• Imprima 10 páginas ou mais do seu trabalho de impressão ou outro trabalho. A impressora pode compensar automaticamente alguns problemas de qualidade de impressão.

Se estes procedimentos não resolverem o problema, consulte ["Solução de problemas persistentes com a qualidade de](#page-76-0)  [impressão" na página 75.](#page-76-0)

## <span id="page-76-0"></span>**Solução de problemas persistentes com a qualidade de impressão**

Se você tiver realizado todas as etapas relacionadas em ["Procedimentos de qualidade de impressão" na página 74](#page-75-0) e os problemas de qualidade de impressão persistirem, siga estes passos:

- **1** Use o quadro de defeito de qualidade de impressão para identificar o seu defeito de qualidade de impressão.
- **2** Vá para a página indicada abaixo do defeito que for identificado e use as soluções relacionadas para resolver o problema de qualidade de impressão.
- **3** Se os procedimentos não resolverem o problema, imprima a Página de solução de problemas de qualidade de impressão (consulte ["Para imprimir as Páginas de solução de problemas com a qualidade de impressão" na](#page-67-0)  [página 66\)](#page-67-0) e siga o procedimento de diagnóstico relacionado na primeira página para ajudar a isolar o defeito até um componente em particular.
- **4** Se os procedimentos não resolverem o problema, ou se o problema de qualidade de impressão não estiver relacionado no quadro de defeito de qualidade de impressão, entre em contato com o centro de suporte e serviço autorizados HP. Consulte ["Opções mundiais de suporte ao cliente" na página 232](#page-233-0) para obter mais informações.
- **Nota** O quadro de defeitos de qualidade de impressão presume o uso de mídia tamanho carta ou A4 movimentando-se pela impressora com a borda comprida primeiro.

## **Quadro de defeitos de qualidade de impressão**

Use os exemplos no quadro de defeitos de qualidade de impressão para determinar qual problema de qualidade de impressão está ocorrendo e então consulte as páginas correspondentes para encontrar as informações que podem ajudar a solucionar o problema. Para obter as informações ou os procedimentos de solução de problemas mais atualizados, visite <http://www.hp.com/support/lj9500>.

**Nota** O quadro de defeitos de qualidade de impressão presume o uso de mídia tamanho carta ou A4 movimentando-se pela impressora com a borda comprida primeiro. Consulte ["Solução de problemas com](#page-75-1)  [a qualidade de impressão" na página 74.](#page-75-1)

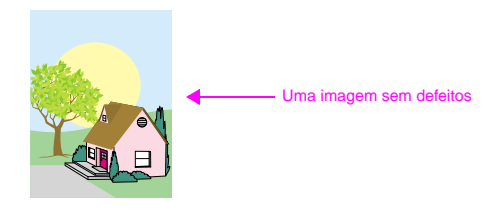

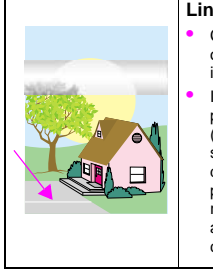

#### **Linhas horizontais ou listas**

- Certifique-se de que os requisitos de operação e de localização da impressora sejam cumpridos.
- Imprima as Páginas de solução de problemas de qualidade de impressão (consulte ["Para imprimir as Páginas de](#page-67-0)  [solução de problemas com a qualidade](#page-67-0)  [de impressão" na página 66](#page-67-0)) e siga o procedimento de diagnóstico relacionado na primeira página para ajudar a isolar o defeito até um componente em particular.

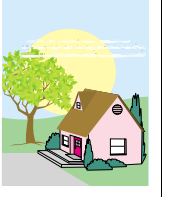

#### **Linhas horizontais quebradas**

• Limpe a área de entrada do fusor. [Consulte "Limpeza da área de entrada do](#page-71-0)  [fusor" na página 70.](#page-71-0)

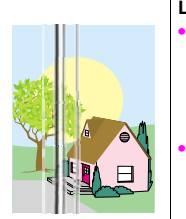

## **Linhas verticais**

- Certifique-se de que os sequintes suprimentos estejam corretamente assentados:
- correia de transferência de imagens
- limpador da transferência
- cilindro de transferência
- Imprima as Páginas de solução de problemas de qualidade de impressão (consulte ["Para imprimir as Páginas de](#page-67-0)  [solução de problemas com a qualidade](#page-67-0)  [de impressão" na página 66](#page-67-0)) e siga o procedimento de diagnóstico relacionado na primeira página para ajudar a isolar o defeito até um componente em particular.

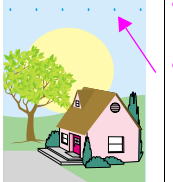

#### **Defeitos recorrentes**

- Certifique-se de que os requisitos de operação e de localização da impressora sejam cumpridos.
- Imprima as Páginas de solução de problemas de qualidade de impressão (consulte ["Para imprimir as Páginas de](#page-67-0)  [solução de problemas com a qualidade de](#page-67-0)  [impressão" na página 66\)](#page-67-0) e siga o procedimento de diagnóstico relacionado na primeira página para ajudar a isolar o defeito até um componente em particular.

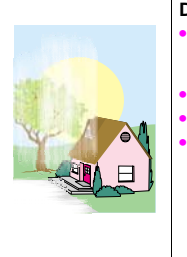

#### **Desbotamento de todas as cores**

- Certifique-se de que os requisitos de operação e de localização da impressora sejam cumpridos.
- Limpe o pós-carregador.
- Calibrar a impressora.
- Certifique-se de que os seguintes suprimentos estejam corretamente assentados:
	- correia de transferência de imagens
	- cilindro de transferência

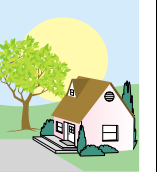

#### **Desbotamento de uma cor**

- Certifique-se de que os requisitos de operação e de localização da impressora sejam cumpridos.
- Calibrar a impressora.
- Imprima as Páginas de solução de problemas de qualidade de impressão (consulte ["Para imprimir as Páginas de](#page-67-0)  [solução de problemas com a qualidade de](#page-67-0)  [impressão" na página 66\)](#page-67-0) e siga o procedimento de diagnóstico relacionado na primeira página para ajudar a isolar o defeito até um componente em particular.

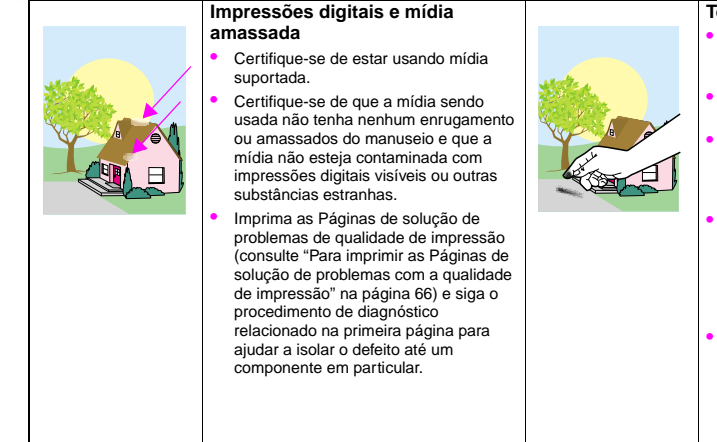

#### **Toner solto**

- Certifique-se de que os requisitos de operação e de localização da impressora sejam cumpridos.
- Certifique-se de estar usando mídia suportada.
- Certifique-se de que o tipo e tamanho de mídia da bandeja estejam corretamente configurados no painel de controle para a mídia que estiver sendo usada.
- Certifique-se de que a mídia esteja corretamente carregada, as guias de tamanho estejam encostando nas bordas da pilha de mídia e que a alavanca de mídia personalizada esteja apropriadamente configurada.
- Certifique-se de que a mídia sendo usada não tenha nenhum enrugamento ou amassados do manuseio e que a mídia não esteja contaminada com impressões digitais visíveis ou outras substâncias estranhas.

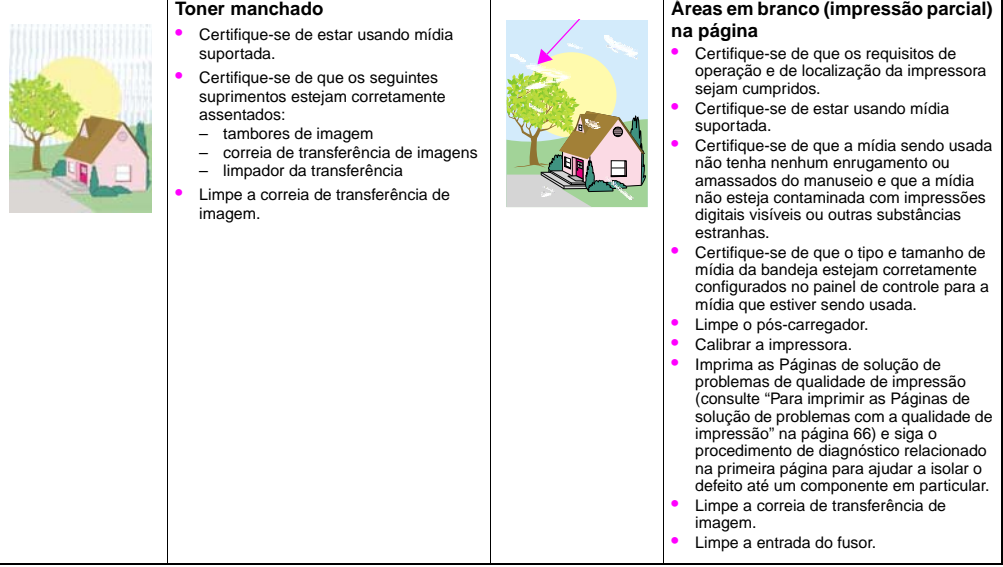

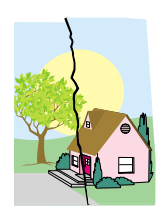

### **Mídia danificada (enrugamentos, amassados, dobras, rasgos)**

- Certifique-se de que os requisitos de operação e de localização da impressora sejam cumpridos.
- Certifique-se de estar usando mídia suportada.
- Certifique-se de que a mídia esteja carregada corretamente.
- Certifique-se de que o tipo e tamanho de mídia da bandeja estejam corretamente configurados no painel de controle para a mídia que estiver sendo usada.
- Certifique-se de que a mídia sendo usada não tenha nenhum enrugamento ou amassados do manuseio e que a mídia não esteja contaminada com impressões digitais visíveis ou outras substâncias estranhas.
- Para mídia pesada, imprima a partir da bandeja 1 para compartimento de saída esquerdo.

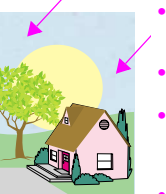

#### **Pintas ou toner espalhado**

- Certifique-se de que os requisitos de operação e de localização da impressora sejam cumpridos.
- Certifique-se de estar usando mídia suportada.
- Certifique-se de que o tipo e tamanho de mídia da bandeja estejam corretamente configurados no painel de controle para a mídia que estiver sendo usada.
- Calibrar a impressora.
- Certifique-se de que o cilindro de transferência esteja corretamente assentado.
- Imprima as Páginas de solução de problemas de qualidade de impressão (consulte ["Para imprimir as Páginas de](#page-67-0)  [solução de problemas com a qualidade de](#page-67-0)  [impressão" na página 66\)](#page-67-0) e siga o procedimento de diagnóstico relacionado na primeira página para ajudar a isolar o defeito até um componente em particular.
- Certifique-se de que os seguintes suprimentos estejam corretamente assentados:
	- fusor
	- rolo de transferência de imagens
- Inspecione as áreas de atolamento e remova qualquer atolamento não detectado ou mídia rasgada.

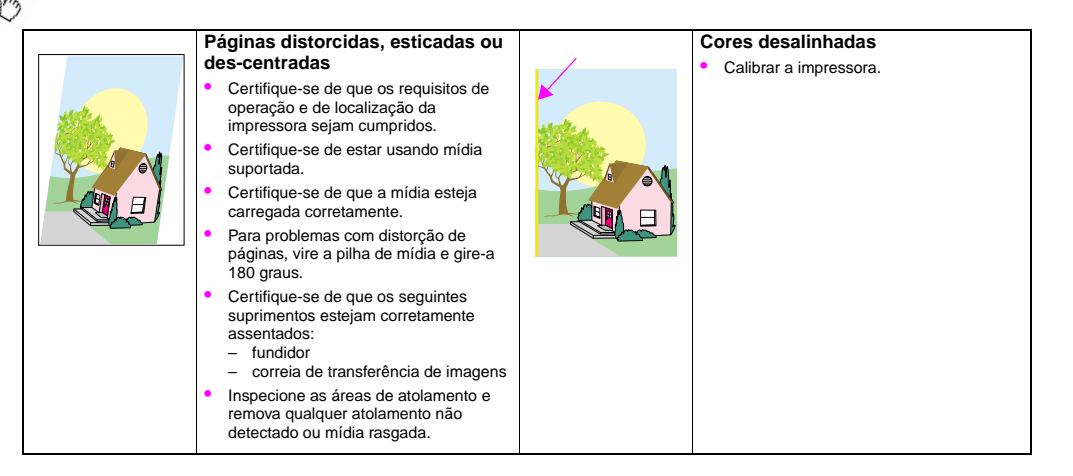

# Uso de cores e de mídia  $\overline{\mathbf{5}}$

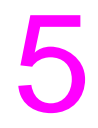

## **Gerenciamento de cores**

A configuração das opções de cores para **Automático** no painel de controle é tipicamente a que produz a melhor qualidade de impressão de documentos coloridos. Entretanto, em alguns casos, pode-se desejar imprimir um documento colorido em escala de cinza (preto e branco) ou alterar uma das opções de cores da impressora.

- Utilizando o Windows, a impressão em escala de cinza ou alteração das opções de cores pode ser realizada utilizando-se as configurações encontradas na guia **Cores** no driver da impressora.
- Utilizando um computador Macintosh, a impressão em escala de cinza ou alteração das opções de cores pode ser realizada utilizando-se o menu **Correspondência de cores** na caixa de diálogo **Imprimir**.

## **Impressão em escala de cinza**

Selecionar a opção **Imprimir em escala de cinza** no driver da impressora imprimirá o documento em preto e branco. Essa opção é útil para visualizar rapidamente cópias preliminares de slides e impressões em papel, ou para documentos em cores que vão ser fotocopiados ou enviados por fax.

## **Ajuste automático ou manual de cores**

A opção de ajuste de cores **Automático** otimiza o tratamento de cor cinza neutra, de meios-tons e de aperfeiçoamento de margens utilizados em cada elemento de um documento. Para obter mais informações, consulte a Ajuda on-line do driver da impressora.

**Nota Automático** é a configuração padrão, e é recomendada para a impressão de todos os documentos coloridos.

A opção de ajuste de cores **Manual** lhe permite ajustar o tratamento de cor cinza neutra, de meios-tons e de aperfeiçoamento de margens utilizados em textos, gráficos e fotografias. Para acessar as opções manuais de cores, a partir da guia **Cores** selecione **Manual** e então clique em **Configurações**.

## **Opções manuais de cores**

Utilize o ajuste de cores manual para ajustar as opções de Cores (ou Mapa de cores) e de meios-tons individualmente para textos, gráficos e fotografias.

#### **Opções de meios-tons**

Meio-tom é o método através do qual a impressora realiza a mistura das quatro cores primárias (ciano, magenta, amarelo e preto) em várias proporções para gerar milhões de cores. As opções de meio-tom afetam a resolução e a nitidez da impressão. Pode-se selecionar configurações de meios-tons para texto, gráficos ou fotografias independentemente. As duas opções de meios-tons são **Texto** e **Detalhes**.

- A opção meio-tom de **Texto** é otimizada para a melhor reprodução de textos e gráficos normais a pequenos, que exigem distinções nítidas entre linhas ou cores. Selecione esta opção quando as margens nítidas de pequenos objetos, especialmente os que contenham cores secundárias (como vermelho, verde e azul) forem a prioridade principal.
- A opção meio-tom de **Detalhes** é otimizada para a melhor reprodução de imagens, gráficos e áreas de impressão amplas de preenchimento sólido. A opção também melhora a qualidade de fotografias, nivelando tonalidades mínimas de cores. Selecione esta opção quando a fidelidade de cores de objetos grandes for a prioridade principal.
- **Nota** Alguns aplicativos convertem textos ou gráficos em varredura de imagens. Nestes casos, as configurações **Fotografias** também controlam textos e gráficos.

#### **Cinzas neutros**

A configuração de **Cinzas neutros** determina o método utilizado para criar as cores cinzas que serão usadas em textos, em gráficos e em fotografias.

Estão disponíveis dois valores para a configuração de **Cinzas neutros**:

- **Somente preto** gera cores neutras (cinzas e pretos) utilizando somente o toner preto. Isto garante que as cores sejam criadas sem tons de cores.
- **4 Cores** gera cores neutras (cinzas e pretos) utilizando combinações das quatro cores de toner. Este método produz gradientes mais suaves e transições para cores não neutras, bem como o preto mais escuro.
- **Nota** Alguns aplicativos convertem textos ou gráficos em varredura de imagens. Nestes casos, as configurações **Fotografias** também controlam textos e gráficos.

### **Controle de borda**

A configuração de **Controle de borda** determina a maneria das bordas serem produzidas O Controle de borda possui dois componentes: retícula adaptável e apagamento de borda A retícula adaptável aument a nitidez das bordas. O apagamento de bordas reduz o efeito de falha de registro de planos de cores através de uma leve sobreposição das bordas de objetos adjacentes.

Estão disponíveis quatro níveis de controle de borda:

- **Máximo** é a configuração de apagamento de bordas mais agressiva. A retícula adaptável fica ligada nesta configuração.
- **Normal** é a configuração de apagamento de bordas padrão. O apagamento de bordas fica em um nível médio e a retícula adaptável fica ligada.
- **Leve** ajusta o apagamento de bordas para um nível mínimo e a retícula adaptável fica ligada.
- **Desligado** desliga tanto o apagamento de bordas quanto a retícula adaptável.

#### **Cores RGB**

Estão disponíveis três valores para a configuração de **Cores RGB**:

- **Padrão** instrui a impressora a interpretar as cores RGB como sRGB. sRGB á o padrão aceito pela Microsoft e pelo consórcio da World Wide Web (www).
- **Dispositivo** instrui a impressora a imprimir dados de RGB em modo de dispositivo bruto. Para produzir fotografias adequadas com esta seleção, as cores da imagem devem ser administradas no aplicativo ou no sistema operacional.
- **Vívido** instrui a impressora a aumentar a saturação da cor nos tons intermediários. Objetos menos coloridos são produzidos com cores mais ricas. Esse valor é recomendado para a impressão de gráficos comerciais.

## **Correspondência de cores**

O processo de fazer corresponder as cores impressas às cores exibidas na tela é bastante complexo, porque as impressoras e os monitores usam métodos diferentes para produzir cores. Os monitores exibem as cores em pixels de luz, por meio do processo de cores RGB (vermelho, verde, azul), mas as impressoras *imprimem* as cores usando o processo CMYK (ciano, magenta, amarelo e preto).

Vários fatores podem afetar a capacidade de fazer as cores da impressora corresponderem às da tela. Eles incluem:

- mídia de impressão
- corantes da impressora (tintas ou toner, por exemplo)
- processo de impressão (tecnologia de jato de tinta, de pressão ou a laser, por exemplo)
- iluminação direta
- diferenças individuais na percepção de cores
- aplicativos de software
- drivers da impressora
- sistema operacional do computador
- monitores
- drivers e placas de vídeo
- ambiente de operação (umidade, por exemplo)

Lembre-se destes fatores quando as cores apresentadas na tela não corresponderem às cores impressas. Para a maioria dos usuários, o melhor método de correspondência das cores exibidas na tela com as cores impressas é imprimir cores sRGB. Para obter mais informações sobre resolução de questões relacionadas a impressão de cores, consulte ["Solução](#page-75-2)  [de problemas com a qualidade de impressão" na página 74.](#page-75-2)

## **Correspondência de cores PANTONE®\***

A PANTONE® possui vários sistemas de correspondência de cores. O Sistema de correspondência PANTONE®\* é muito popular e utiliza tintas sólidas para gerar uma vasta gama de matizes e tons. Consulte <http://www.hp.com> para obter detalhes a respeito do uso do Sistema de correspondência PANTONE®\* com esta impressora.

## **Correspondência de cores por livro de amostras**

O processo de correspondência de cores da impressora por livros de amostras pré-impressos e referências de cores padrão é complexo. No geral, pode-se obter uma correspondência razoavelmente boa com um livro de amostras se as tintas usadas na criação do livro forem ciano, magenta, amarelo e preto. Normalmente estes livros são conhecidos como livros de correspondência com cores de processo.

Alguns livros de amostras são criados a partir de cores pontuais. Cores pontuais são corantes especialmente criados. Muitas destas cores pontuais ficam de fora da gama da impressora. A maioria dos livros de amostras com cores pontuais possuem livros correspondentes de cores de processo que fornecem aproximações para CMYK da cor pontual.

A maioria dos livros de amostras com cores de processo acompanham uma anotação sobre quais padrões de processo foram utilizados na impressão do livro de amostras. Em muitos casos, eles são SWOP, EURO ou DIC (consulte ["Impressão](#page-93-0)  [em quatro cores \(CMYK\)" na página 92\)](#page-93-0). Para uma correspondência ideal de cores com o livro de amostras de cores de processo, selecione a emulação de tinta correspondente a partir do menu da impressora. Se o padrão do processo não puder ser identificado, use a emulação de tinta SWOP.

# <span id="page-93-0"></span>**Impressão em quatro cores (CMYK)**

Ciano, magenta, amarelo e preto (CMYK) são as tintas usadas em prensas tipográficas. Esse tipo de impressão é chamado, freqüentemente, de impressão em quatro cores. Os arquivos de dados CMYK em geral são usados no campo de artes gráficas (gráficas e editoras), onde se originam.

## **Emulação do conjunto de tintas CMYK (somente PostScript)**

A produção de cores da impressora com CMYK pode emular vários padrões de conjuntos de tintas de prensas off-set.

- **Padrão**. Esta seleção é adequada para a impressão para propósitos gerais de produção de dados CMYK. Ela foi projetada para produzir boas fotografias e, ao mesmo tempo, prover cores ricas e saturadas para textos e gráficos.
- **SWOP**. Um padrão de cores comum nos EUA e em outros países/regiões.
- **Euroscale**. Um padrão de cores comum na Europa e em outros países/regiões.
- **DIC** (Dainippon Ink and Chemical). Um padrão de cores comum no Japão e em outros países/regiões.
- **Dispositivo**. A emulação é desligada. Para produzir fotografias adequadas com esta seleção, as imagens devem ser administradas no aplicativo ou no sistema operacional.

## **Uso de mídia**

## <span id="page-94-0"></span>**Tipos de mídia suportados**

Os seguintes tipos de mídia podem ser selecionados a partir do painel de controle e do driver da impressora:

• superbond • brilhante • papel timbrado • perfurado • cartolina • espesso • fino • reciclado • cores • brilhante espesso • comum • rijo • envelope • etiquetas • pré-impresso • transparência

Os tipos de mídia relacionados nas tabelas da seção a seguir satisfazem estes critérios:

- Foram testados nesta impressora.
- Têm qualidade comprovadamente boa.
- Funcionam bem com as configurações da impressora.

#### **Nota** A impressora usa calor e pressão para fundir o toner no papel. Verifique se os papéis coloridos ou os formulários pré-impressos utilizam tintas compatíveis com a temperatura de fusão da impressora (200° C, ou 392° F, por 0,1 segundo). Para otimizar a qualidade da impressão, é importante combinar a mídia que você está usando com a configuração do tipo de mídia. Consulte ["Mídia recomendada" na página 94.](#page-95-0)

Os números de produto de mídia estão relacionados entre parênteses dois dos tamanhos de mídia. Use estes números de produtos ao encomendar a mídia. Todas as mídias da marca HP estão disponíveis em <http://www.hpshopping.com>ou pelo seu revendedor de material de escritório local.

## <span id="page-95-0"></span>**Mídia recomendada**

**Nota** Defina o tipo no painel de controle ao carregar as bandejas [\("Configuração do tamanho e do tipo de mídia"](#page-56-0) [na página 55](#page-56-0)) e no driver da impressora quando for imprimir o seu trabalho de impressão("Impressão por [tipo e tamanho de mídia" na página 63\)](#page-64-0).

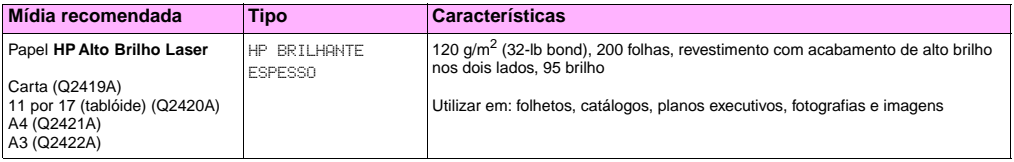

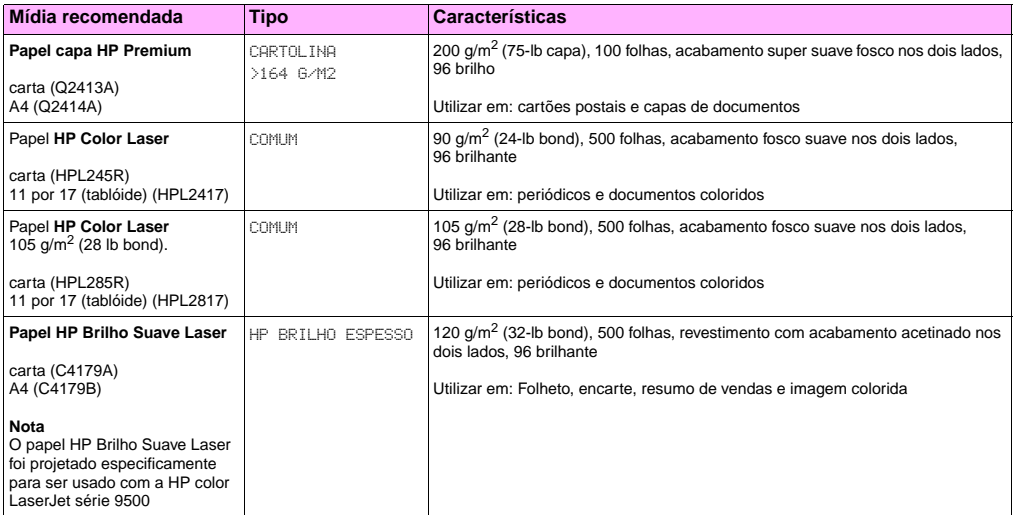

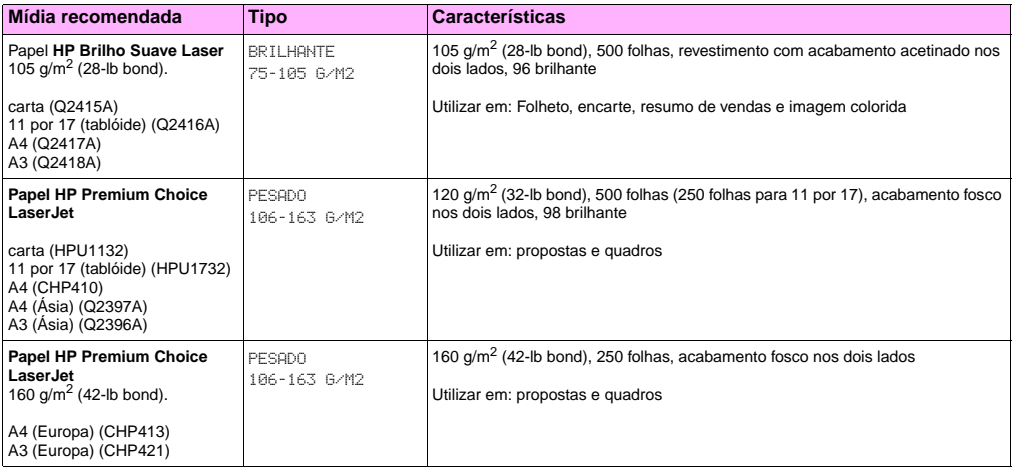

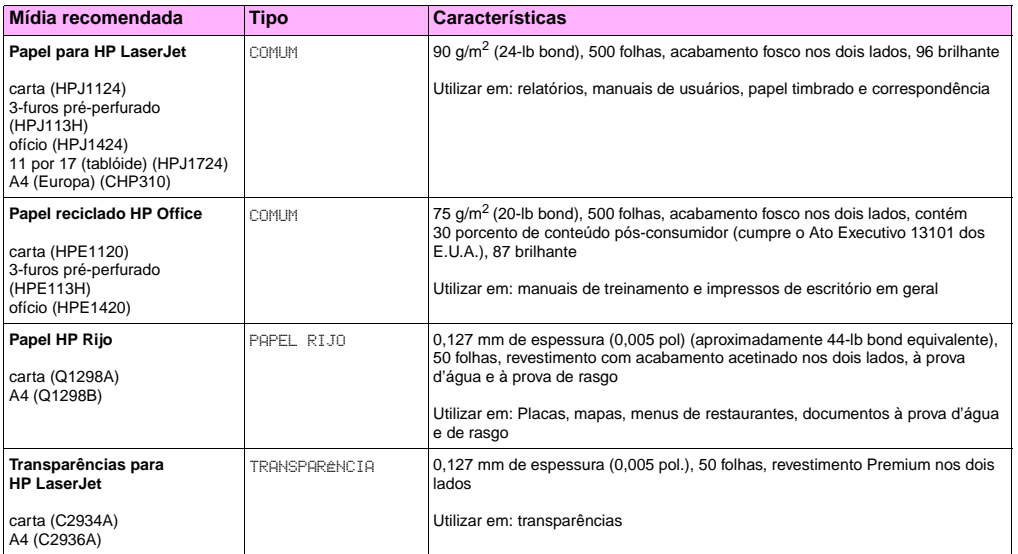

## **Tamanhos de mídia suportados para entrada e saída**

pB

**Nota** Para obter mais informações sobre dispositivos de saída opcional HP, consulte o guia do usuário que acompanha o dispositivo.

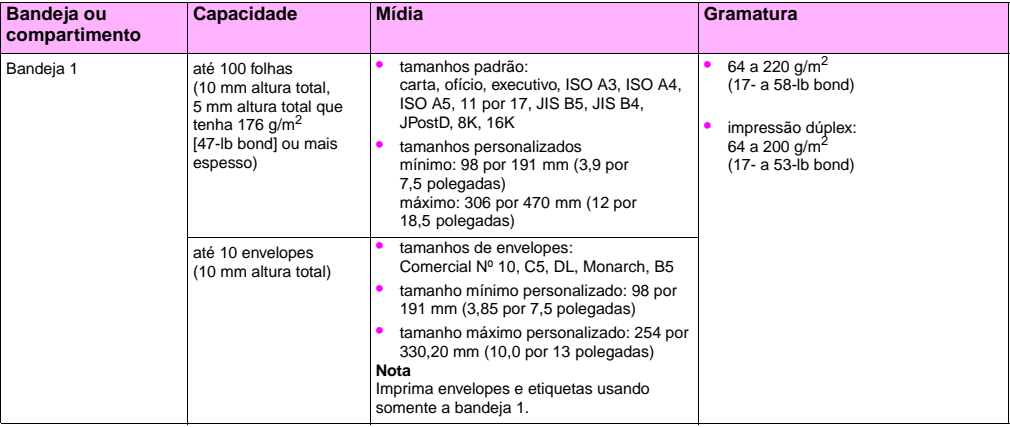

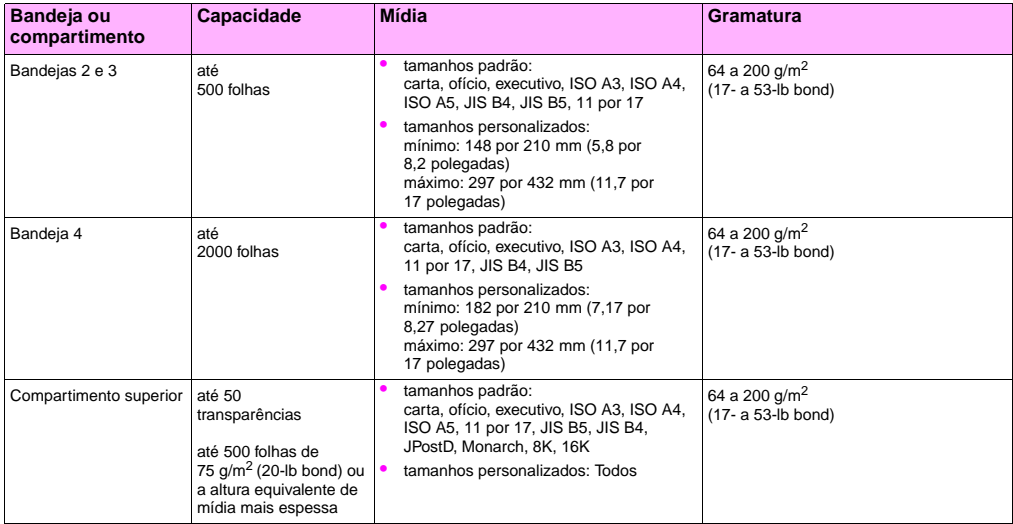

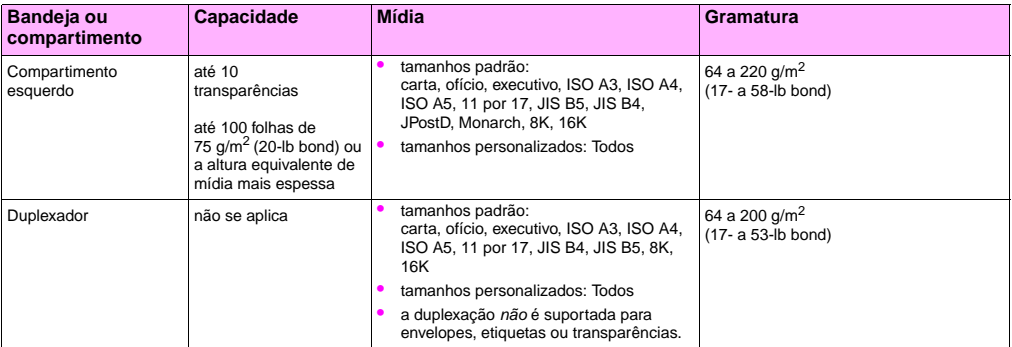

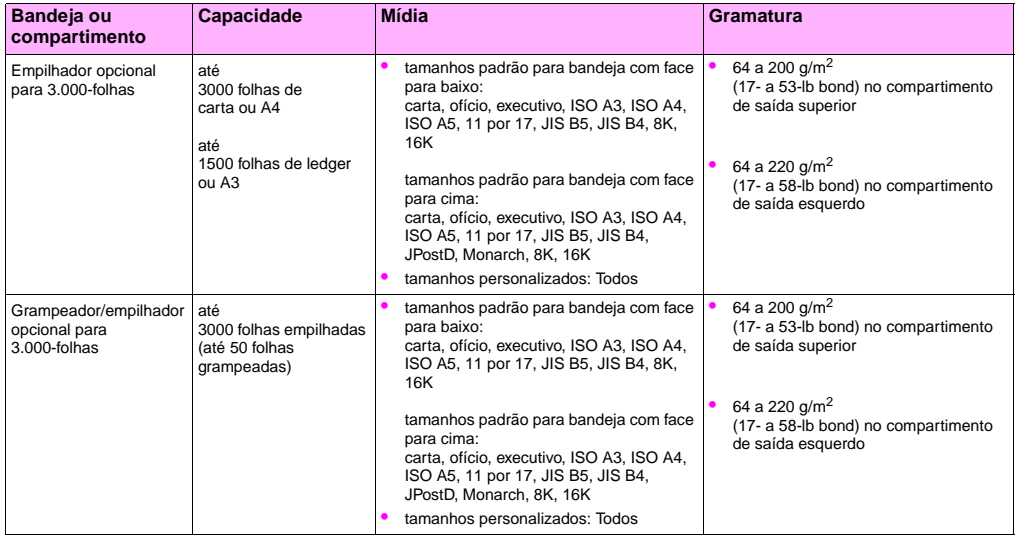

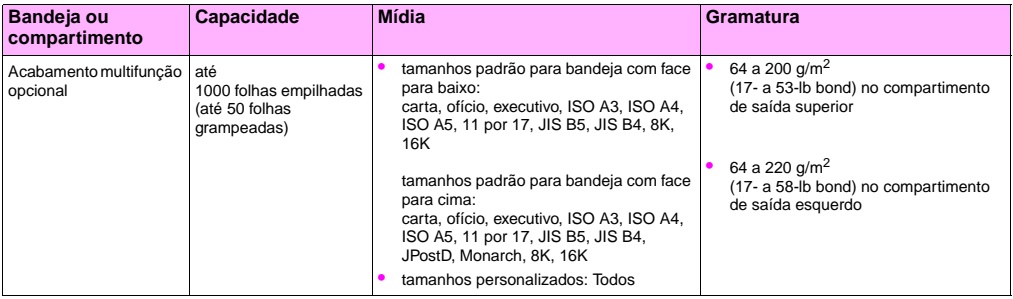

## **Orientação da mídia**

Oriente os tipos e os tamanhos de mídia de acordo com a bandeja a partir da qual a mídia será impressa e se a mídia será impressa com duplexador (inmpressão nos dois lados). Saber se a mídia será impressa com duplexador é especialmente importante ao realizar impressão em papel timbrado, brilhante de um lado ou mídia pré-impressa.

A tabela a seguir demonstra a orientação da mídia. Note a consideração especial a ser dada a papel pré-perfurado.

**Nota** A orientação da mídia funciona em conjunção com o tipo de mídia. Certifique-se de configurar o tipo correto de mídia sendo utilizada. Para obter mais informações, consulte ["Tipos de mídia suportados" na página 93](#page-94-0).

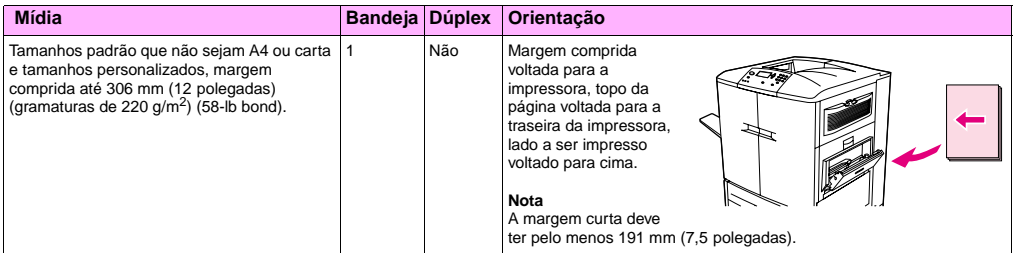

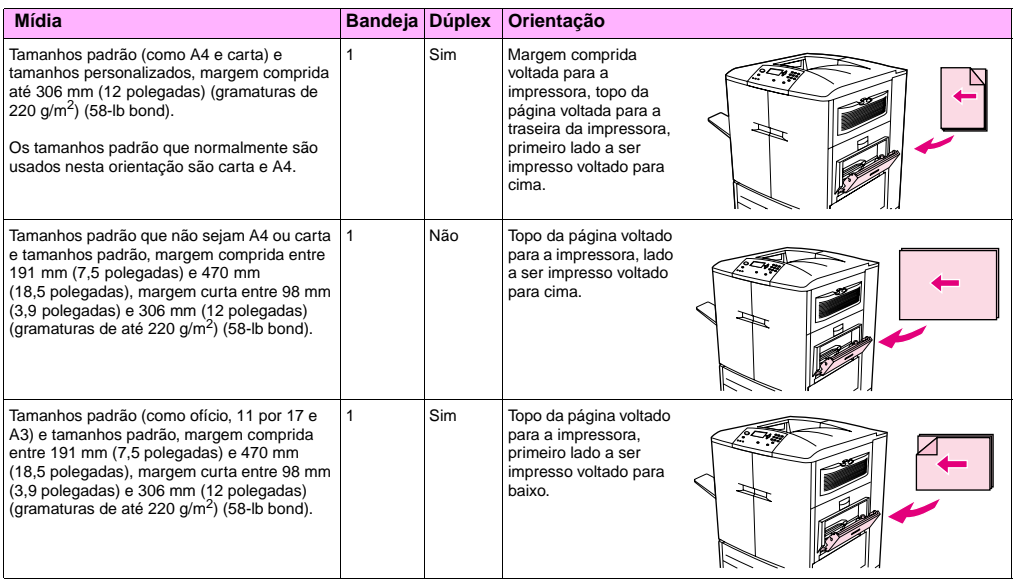

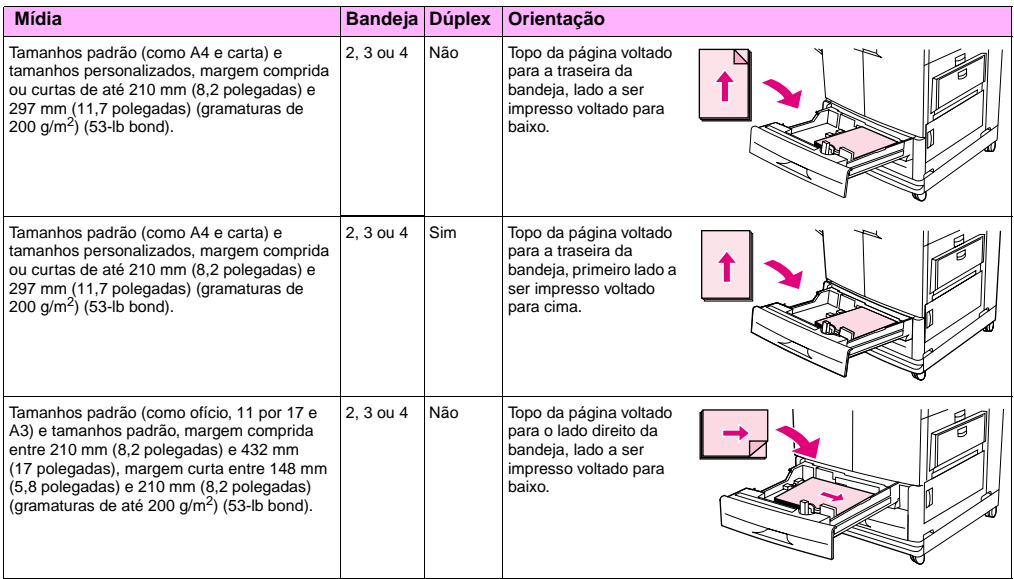

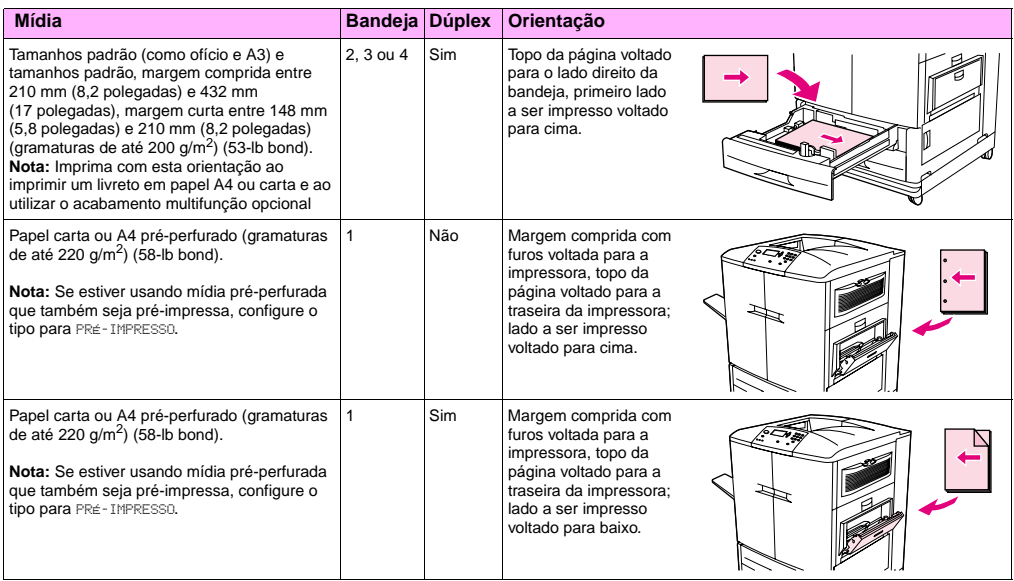
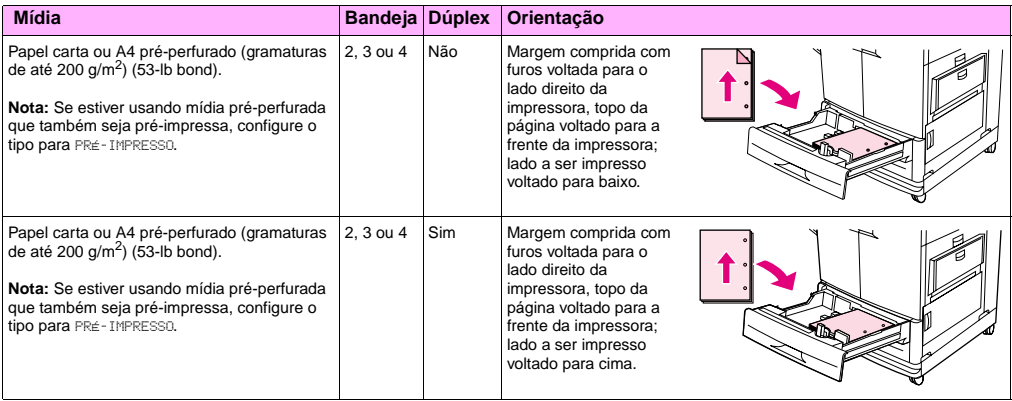

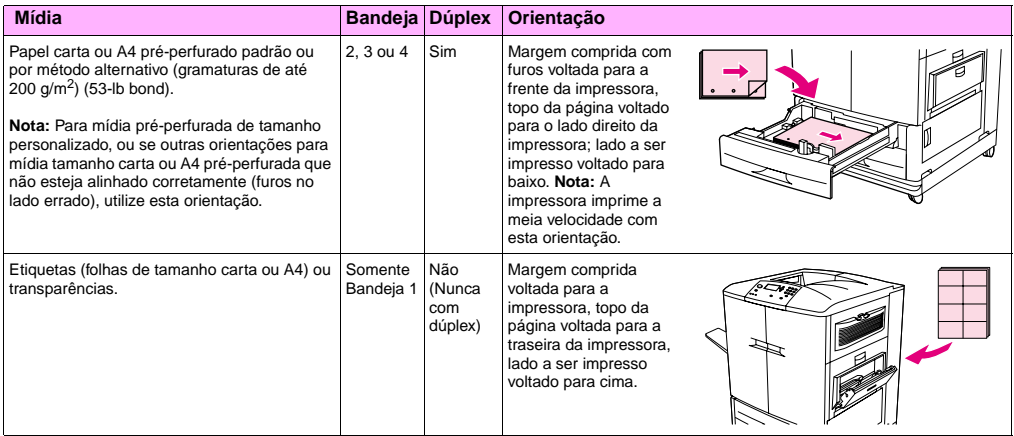

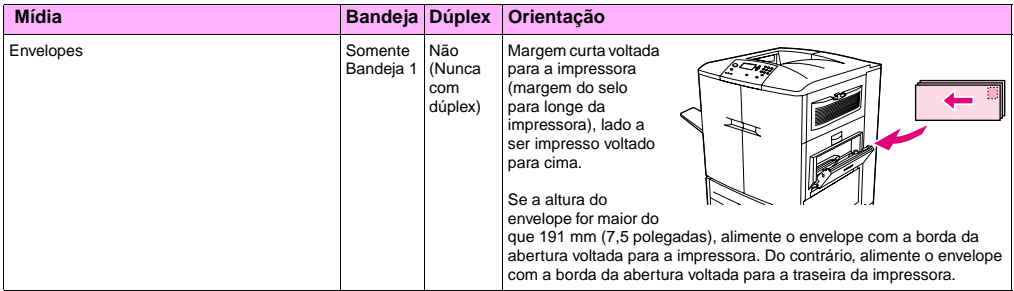

**5**

# Solução de problemas **6**

Os seguintes tópicos são encontrados neste capítulo:

- ["Limpeza de atolamentos" na página 112](#page-113-0)
- ["Interpretação das luzes nos acessórios" na página 150](#page-151-0)
- ["Solução de problemas com a configuração da impressora" na página 152](#page-153-0)
- ["Interpretação das mensagens do painel de controle" na página 154](#page-155-0)

# <span id="page-113-0"></span>**Limpeza de atolamentos**

Se aparecer uma mensagem de atolamento no painel de controle da impressora, procure pela mídia nos locais indicados no visor do painel de controle. Poderá ser necessário procurar por mídia em outros locais, além dos indicados na mensagem de atolamento de mídia.

Após a remoção da mídia atolada, a impressora se aquece e limpa automaticamente todas as páginas restantes. Se a impressora não consegue limpar uma delas automaticamente, o painel de controle da impressora indicará onde limpar as páginas restantes.

Depois de ler o gráfico, pode-se ir até o procedimento para limpar o atolamento. Ao limpar os atolamentos de papel, tenha bastante cuidado para não rasgar a mídia. Se um pequeno pedaço de mídia for deixado na impressora, ele poderá causar mais atolamentos. Se os atolamentos forem um problema recorrente, consulte ["Solução de atolamentos recorrentes" na](#page-115-0)  [página 114.](#page-115-0)

**Nota** Sempre que ocorrer um atolamento na área do fusor (inclusive a área da porta esquerda inferior), a impressora autimaticamente envia uma página de limpeza através do caminho do papel para remover o toner solto.

> Toner solto poderá permanecer na impressora após um atolamento e causar problemas de qualidade de impressão. Esses problemas se resolvem depois de poucas páginas serem impressas.

# **6 Localizações de atolamentos de papel**

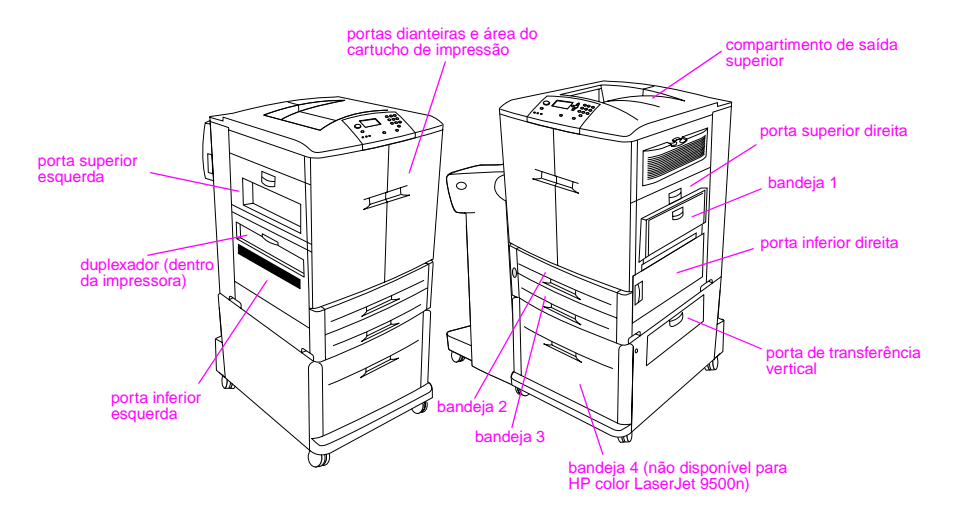

# <span id="page-115-0"></span>**Solução de atolamentos recorrentes**

Siga esses passos se os atolamentos forem um problema recorrente.

- **1** Verifique as especificações da mídia. Se a mídia estiver fora das especificações recomendadas, podem ocorrer problemas.
- **2** Certifique-se de que a mídia está corretamente carregada nas bandejas e que todas as guias de largura estejam corretamente posicionadas.
- **3** Certifique-se de que a bandeja de papel esteja configurada para o tamanho de mídia instalada e que a bandeja não esteja sobrecarregada de mídia.
- **4** Experimente virar a pilha de mídia na bandeja. Se estiver usando mídia perfurada ou timbrada, procure imprimir a partir da bandeja 1.
- **5** Não use mídia rasgada, desgastada ou irregular ou mídia já impressa. Para obter as informações a respeito de papel e mídia recomendados, consulte ["Mídia recomendada" na página 94.](#page-95-0)
- **6** Certifique-se de que toda a mídia danificada ou atolada seja removida da impressora.
- **Nota** Se os atolamentos persistirem na bandeja 1, tente alimentar a mídia pelas bandejas 2 ou 3.

Se continuarem a ocorrer atolamentos, entre em contato com o suporte ao cliente HP. (Consulte ["Opções](#page-233-0)  [mundiais de suporte ao cliente" na página 232,](#page-233-0) ou visite<http://www.hp.com/support/lj9500>.)

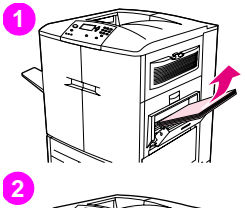

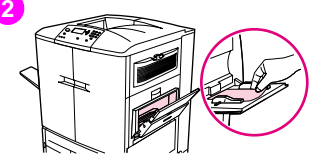

# **6 Limpeza de atolamentos de papel nas áreas da bandeja de entrada Atolamento na bandeja 1**

Siga esta direções para limpar atolamentos na bandeja 1.

- **1** Remova toda a mídia que estiver carregada na bandeja 1.
- **2** Puxa a mídia em sua direção e para fora da bandeja 1. Certifique-se de ter removido quaisquer pedaços de mídia rasgada.
- **3** Abra e feche a porta direita superior para reconfigurar a impressora.
- **4** Carregue mídia na bandeja 1
- **5** Ajuste as guias de largura de mídia para o tamanho apropriado marcado na bandeja.

#### **Nota**

Se ocorrer algum problema durante a alimentação da mídia pela bandeja 1, verifique se a mídia combina com as especificações requeridas, se está em boas condições e se foi carregada corretamente na bandeja. Se o problema persistir, tente alimentar a mídia pelas bandejas 2 ou 3.

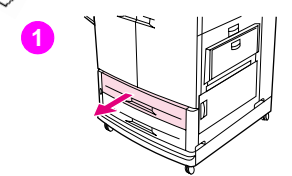

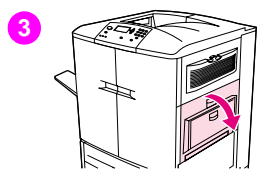

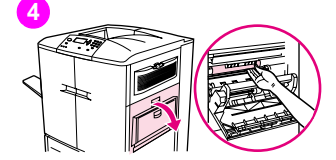

# **Atolamento na bandeja 2 ou bandeja 3**

Siga esta direções para limpar atolamentos na bandeja 2 ou na bandeja 3.

- **1** Abra a bandeja até travar. Se ouvir um ruído de mídia rasgando, pare e procure pela mídia atolada. Certifique-se de verificar o lado direito superior da cavidade detrás da bandeja. Para minimizar o rasgo, remova a mídia atolada puxando-a para a esquerda.
- **2** Remova qualquer outra mídia atolada desta área puxando-a para a esquerda. Certifique-se de ter removido todos os pedaços de mídia rasgada.
- **3** Abra a porta direita superior.
- **4** Remova qualquer mídia atolada desta área. Certifique-se de ter removido todos os pedaços de mídia rasgada.
- **5** Feche a porta direita superior.
- **6** Feche a bandeja.

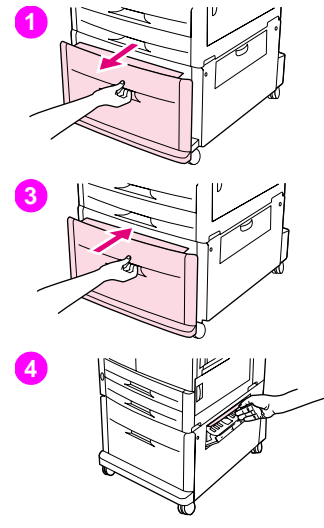

# **6 Atolamento na bandeja 4**

Siga esta direções para limpar atolamentos na bandeja 4.

- **1** Abra a bandeja 4. Se ouvir um ruído de mídia rasgando, pare e procure pela mídia atolada. Certifique-se de verificar o lado direito superior da cavidade detrás da bandeja. Para minimizar o rasgo, remova a mídia atolada puxando-a para a esquerda.
- **2** Remova qualquer mídia atolada desta área. Certifique-se de ter removido todos os pedaços de mídia rasgada.
- **3** Feche a bandeja 4.
- **4** Abra a porta de transferência vertical e verifique por mídia atolada nesta área.
- **5** Feche a porta de transferência vertical.

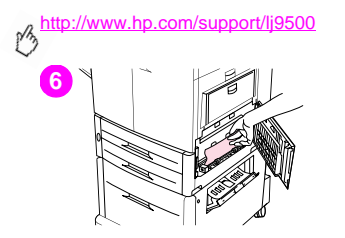

- **6** Abra a porta inferior direita e verifique por mídia atolada nesta área.
- **7** Feche a porta inferior direita.

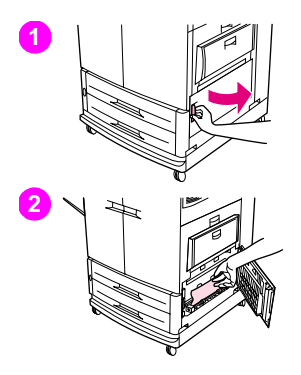

# **6 Limpeza de atolamentos de papel nas áreas das portas Atolamento dentro da porta inferior direita**

Siga esta direções para limpar atolamentos na área da porta inferior direita.

- **1** Abra a porta inferior direita.
- **2** Puxe a mídia atolada para cima e para fora da impressora. Certifique-se de ter removido quaisquer pedaços de mídia rasgada.
- **3** Feche a porta inferior direita para reconfigurar a impressora.

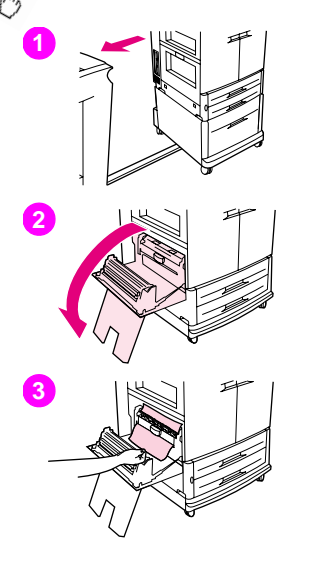

# **Atolamento dentro da porta inferior esquerda**

Siga esta direções para limpar atolamentos na área da porta inferior esquerda.

- **1** Se houver um dispositivo de saída opcional instalado, mova-o para longe da impressora. Para fazê-lo, posicione-se no lado esquerdo do dispositivo de saída e puxe-o reto em sua direção.
- **2** Abra a porta inferior esquerda.
- **3** Puxe a mídia atolada para cima e para fora da impressora. Certifique-se de ter removido quaisquer pedaços de mídia rasgada.

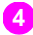

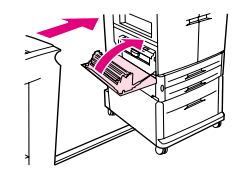

**4** Feche a porta inferior esquerda. Se houver um dispositivo de saída opcional instalado, coloque-o de volta no lugar.

#### Nota

Sempre que ocorrer um atolamento na área do fusor (inclusive a área da porta esquerda inferior), a impressora automaticamente envia uma página de limpeza através do caminho do papel para remover o toner solto.

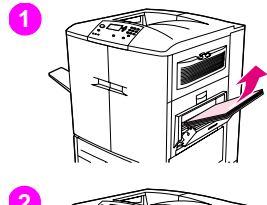

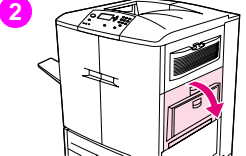

# **Atolamento dentro da porta superior direita**

Siga esta direções para limpar atolamentos detrás da porta superior direita.

- **1** Remova toda a mídia que estiver carregada na bandeja 1.
- **2** Abra a porta direita superior.
- **3** Se a mídia atolada estiver visível, puxe-a para cima e para fora da impressora. Certifique-se de ter removido quaisquer pedaços de mídia rasgada.
- **4** Feche a porta direita superior.
- **5** Carregue mídia na bandeja 1
- **6** Ajuste as guias de papel para o tamanho apropriado marcado na bandeja.

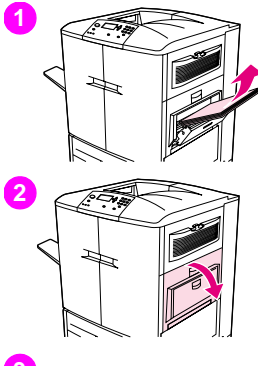

# **6 Atolamento dentro da porta superior direita ou dentro das portas dianteiras**

Siga esta direções para limpar atolamentos detrás da porta superior direita ou na área da porta dianteira.

- **1** Remova toda a mídia que estiver carregada na bandeja 1.
- **2** Abra a porta direita superior.
- **3** Se a mídia atolada estiver visível, puxe-a para cima e para fora da impressora. Certifique-se de remover quaisquer pedaços de mídia rasgada e então prossiga para o passo 9. Se a mídia atolada não estiver visível, deixe a porta superior direita e prossiga para o passo 4.

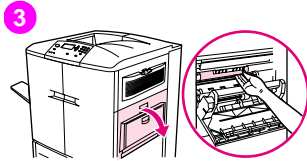

#### <http://www.hp.com/support/lj9500>  $\sqrt{2}$

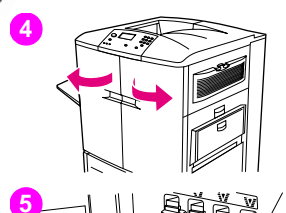

- Abra as portas frontais.
- Abaixe a alavanca verde
- Pressione na guia que tem a seta branca.

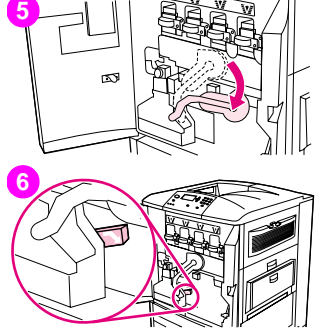

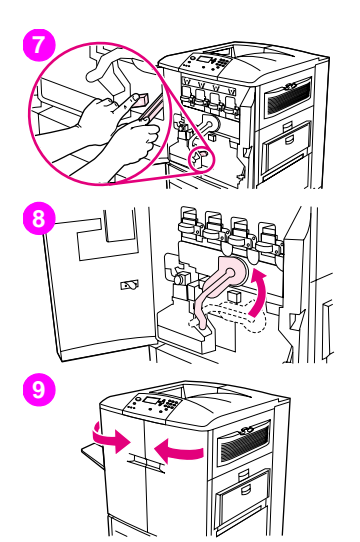

- **6** Segure a guia para baixo e use as pinças (encontradas no bolso interno da porta frontal direita) para alcançar dentro da impressora e remover a mídia atolada. Certifique-se de ter removido quaisquer pedaços de mídia rasgada.
- Levante a alavanca verde de volta para sua posição original.
- Feche todas as portas frontais.
- Carregue mídia na bandeja 1

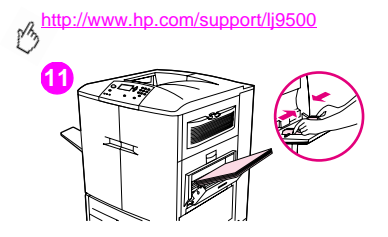

**11 11** Ajuste as guias de papel para o tamanho apropriado marcado na bandeja.

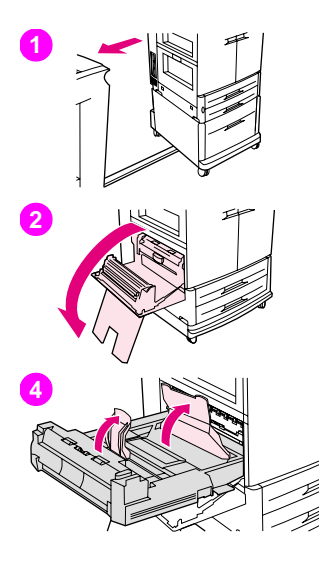

# **6 Limpeza de atolamentos no duplexador**

Siga esta direções para limpar atolamentos no duplexador.

- **1** Se houver um dispositivo de saída opcional instalado, mova-o para longe da impressora. Para fazê-lo, posicione-se no lado esquerdo do dispositivo de saída e puxe-o reto em sua direção.
- **2** Abra a porta inferior esquerda.
- **3** Remova o duplexador pressionando a alavanca verde para baixo e puxando a unidade para fora até parar.
- **4** Levante as duas alavancas verdes no duplexador e remova qualquer mídia que estiver em baixo.
- **5** Remova o duplexador completamente.

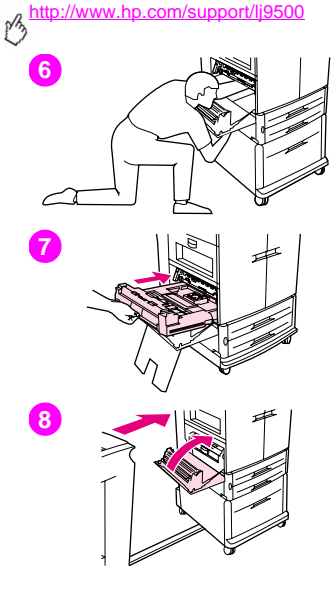

#### AVISO

Evite encostar na área de fusão acima do duplexador. Ela pode estar quente.

- **6** Alcance bem dentro da área do duplexador e remova qualquer mídia que encontrar ali.
- **7** Reinstale o duplexador deslizando-o para dentro da impressora até que ele se encaixe corretamente.
- **8** Feche a porta inferior esquerda. Se houver um dispositivo de saída opcional instalado, coloque-o de volta no lugar.

#### Nota

Sempre que ocorrer um atolamento na área do fusor (inclusive a área da porta esquerda inferior), a impressora autimaticamente envia uma página de limpeza através do caminho do papel para remover o toner solto.

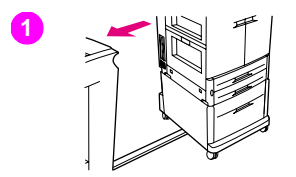

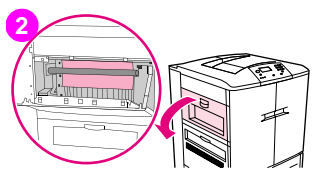

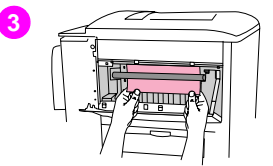

# **6 Limpeza de atolamentos de papel nas áreas de saída Atolamento do fusor, porta inferior esquerda**

Siga esta direções para limpar atolamentos na porta inferior esquerda (área do fusor).

- **1** Se houver um dispositivo de saída opcional instalado, mova-o para longe da impressora para ter acesso à porta esquerda. Para fazê-lo, posicione-se no lado esquerdo do dispositivo de saída e puxe-o reto em sua direção.
- **2** Abra a porta superior esquerda.
- **3** Se a mídia atolada estiver visível, remova-a da impressora. Então feche a porta superior direita e continue a imprimir. Se a mídia não estiver visível, prossiga para o passo 4.

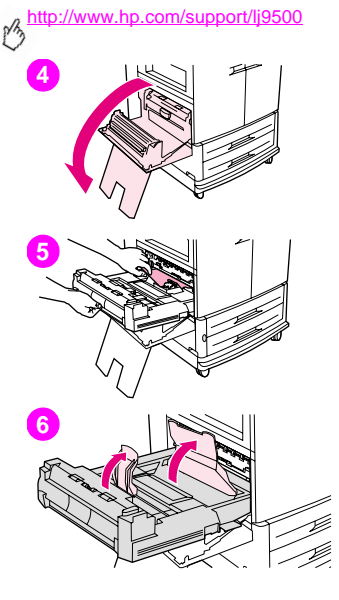

**4** Abra a porta inferior esquerda.

#### AVISO

Evite encostar na área de fusão adjacente. Ela pode estar quente.

- **5** Se houver um duplexador instalado, pressione a guia verde e deslize-o parcialmente para fora da impressora. Remova qualquer mídia atolada ou danificada desta área puxando-a para fora da impressora.
- **6** Levante as guias verdes e remova qualquer mídia atolada ou danificada. Certifique-se de ter removido quaisquer pedaços de mídia rasgada.

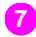

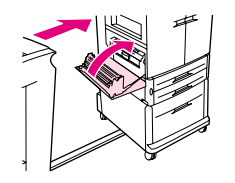

**7** Feche a porta inferior esquerda. Se houver um dispositivo de saída opcional instalado, coloque-o de volta no lugar.

#### Nota

Sempre que ocorrer um atolamento na área do fusor (inclusive a área da porta esquerda inferior), a impressora autimaticamente envia uma página de limpeza através do caminho do papel para remover o toner solto.

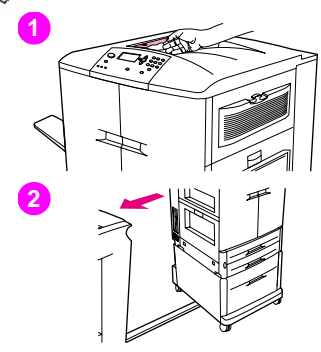

# **Atolamento no compartimento de saída superior**

Siga esta direções para limpar atolamentos no compartimento de saída superior.

- **1** Se o atolamento se estender até a área de saída, puxe a mídia devegar e com cuidado para fora da impressora para não rasgar. Se a mídia não estiver visível na área de saída, prossiga para o passo 2.
- **2** Se houver um dispositivo de saída opcional instalado, mova-o para longe da impressora. Para fazê-lo, posicione-se no lado esquerdo do dispositivo de saída e puxe-o reto em sua direção.
- **3** Abra a porta superior esquerda.

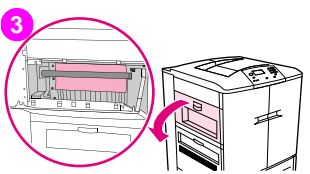

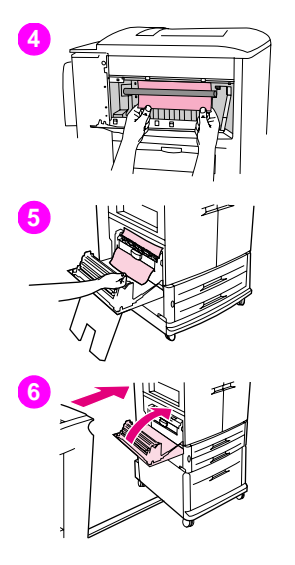

- **6 <sup>4</sup>** Se a mídia atolada estiver visível, remova-a puxando devagar e com cuidado para cima ou para baixo e então prossiga para o passo 6. Se a mídia atolada não estiver visível, prossiga para o passo 5.
- **5** Abra a porta inferior esquerda e remova qualquer mídia atolada desta área.
- **6** Feche todas as portas abertas. Se houver um dispositivo de saída opcional instalado, coloque-o de volta no lugar.

#### Nota

Sempre que ocorrer um atolamento na área do fusor (inclusive a área da porta esquerda inferior), a impressora autimaticamente envia uma página de limpeza através do caminho do papel para remover o toner solto. Para cancelar esta operação, pressione CANCELAR TRABALHO.

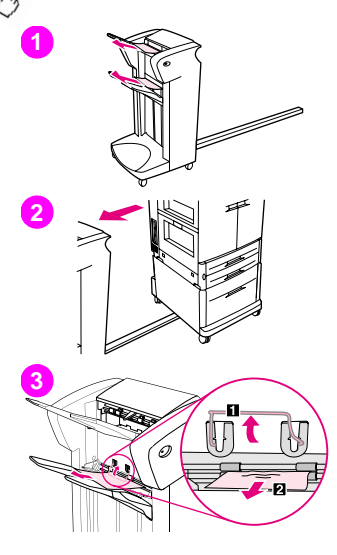

# **Para limpar atolamentos no empilhador ou no grampeador/empilhador**

- **1** Se o atolamento se estender até os compartimentos de saída, puxe a mídia devagar e com cuidado reto para fora da impressora para não rasgar.
- **2** Para mover o dispositivo de saída para fora da impressora, posicione-se no lado esquerdo do dispositivo de saída e puxe-o reto em sua direção.
- **3** No empilhador, levante o arame no compartimento 2 do dispositivo e puxe qualquer mídia desta área para fora. Se tiver um grampeador/empilhador, puxe qualquer mídia com cuidado que possa estar se projetando da área do acumulador.

#### **Nota**

Somente o empilhador tem o arame no compartimento 2.

Certifique-se de ter removido todas as folhas de mídia do caminho do papel; pode haver mais de uma folha atolada no caminho do papel.

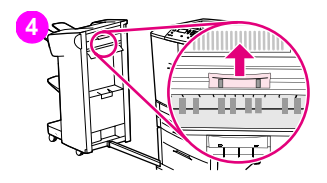

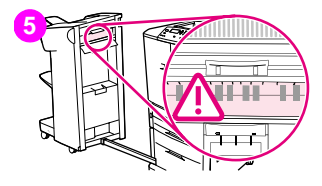

- **6 <sup>4</sup>** Localize o manípulo verde na área de inversão e levante-o.
- **5** Puxe qualquer mídia cuidadosamente da área de inversão.

#### AVISO

Evite encostar na área de inversão. Ela pode estar quente.

- **6** Localize o manípulo verde no módulo do caminho do papel e puxe-o para baixo.
- **7** Puxe qualquer mídia cuidadosamente do módulo do caminho do papel. Feche todas as portas abertas. Empurre o dispositivo de saída de volta para o seu lugar.

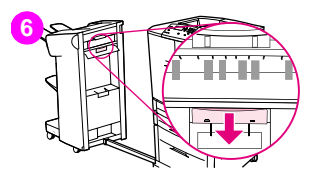

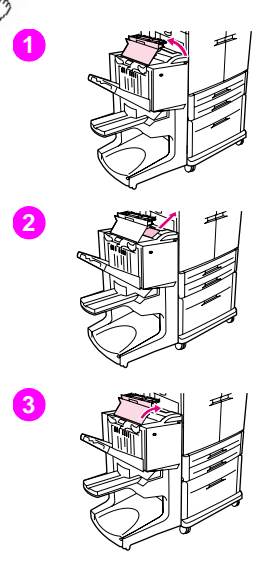

# **Para limpar atolamentos do acabamento multifunção**

- **1** Abra a tampa do acabamento.
- **2** Puxe a mídia devagar e com cuidado reto para fora do acabamento de modo que não rasgue.
- **3** Feche a tampa do acabamento.

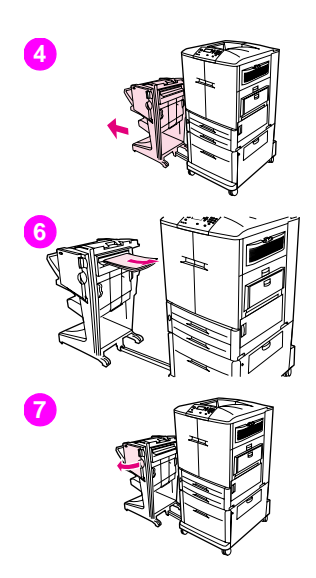

- **6** Afaste o dispositivo opcional de saída da impressora. Para fazê-lo, posicione-se no lado esquerdo da impressora e puxe o dispositivo de saída reto em sua direção.
- Remova qualquer mídia da área de saída da impressora com cuidado.
- Remova qualquer mídia da área de entrada do acabamento com cuidado.
- Abra a porta da unidade de grampeador.

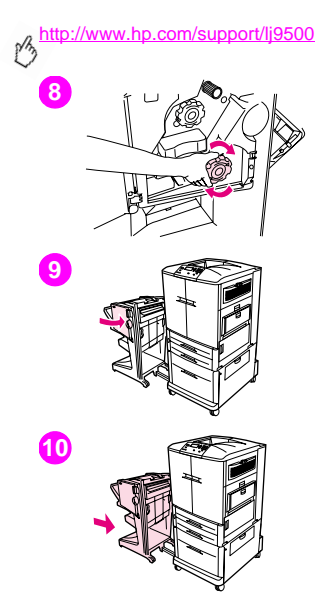

- Para limpar um atolamento de livreto, vire o botão verde inferior no sentido horário para removê-lo.
- Feche a porta da unidade de grampeador.
- Empurre o dispositivo de saída de volta para o seu lugar.

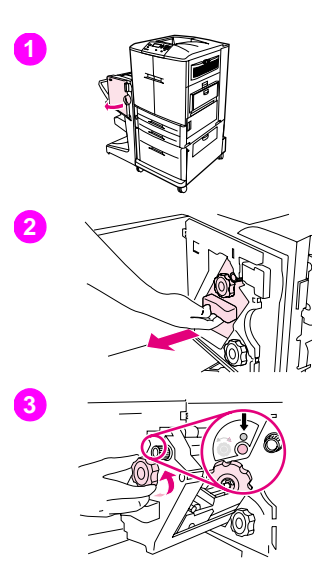

# **6 Para limpar atolamentos de grampo do acabamento multifunção**

- **1** Abra a porta da unidade de grampeador.
- **2** Deslize a unidade grampeadora em sua direção.
- **3** Vire o botão verde grande até ver o ponto azul (isto indica que o grampeador está totalmente aberto).

# **4 5 6**

<http://www.hp.com/support/lj9500>

**4** Vire o botão verde pequeno no topo da unidade grampeadora no sentido anti-horário até o cartucho de grampos mover-se para a esquerda da unidade grampeadora.

#### **CUIDADO**

O ponto azul deve aparecer na janela da unidade grampeadora antes de poder remover o cartucho de grampos. Tentar remover o cartucho de grampos antes do ponto azul aparecer na janela poderá danificar o dispositivo.

- **5** Remova o cartucho de grampos.
- **6** Puxe para cima a alavanca rotulada com um ponto verde.

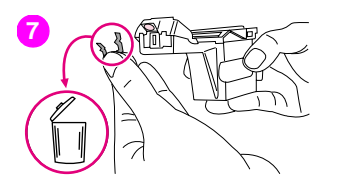

- 
- **6** Remova o grampo danificado. Pressione a alavanca rotulada com um ponto verde.
- Reinstale o cartucho de grampos.

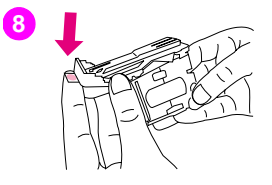

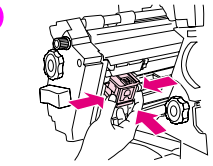

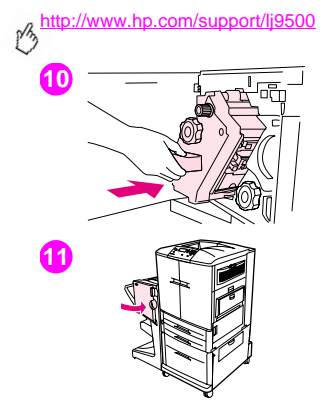

- Deslize a unidade grampeadora para dentro do acabamento.
- Feche a porta da unidade de grampeador.
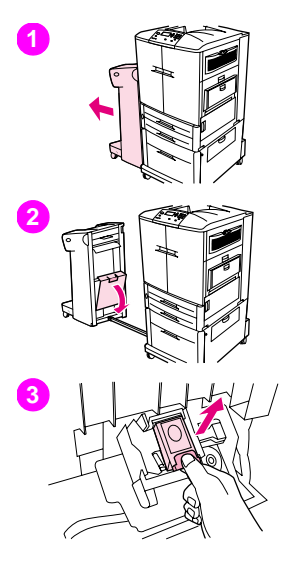

### **6 Para limpar atolamentos de grampo do grampeador/ empilhador opcional**

#### Nota

A mensagem ATOLAMENTO DENTRO DO GRAMPEADOR aparece no painel de controle.

- **1** Afaste o grampeador/empilhador da impressora. Para fazê-lo, posicione-se no lado esquerdo da impressora e puxe o dispositivo de saída reto em sua direção.
- **2** Abra a porta da unidade de grampeador.
- **3** Puxe o cartucho para fora.

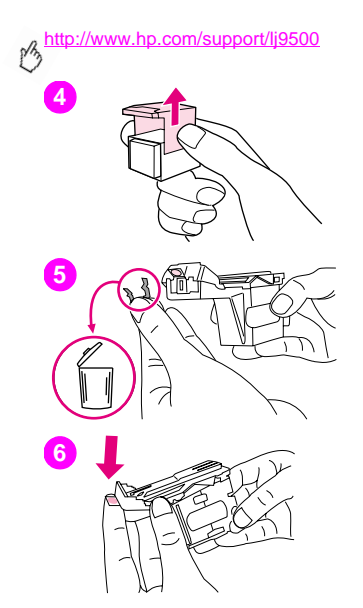

- Puxe para cima a alavanca rotulada com um ponto verde.
- Remova o grampo danificado.
- Pressione a alavanca rotulada com um ponto verde.

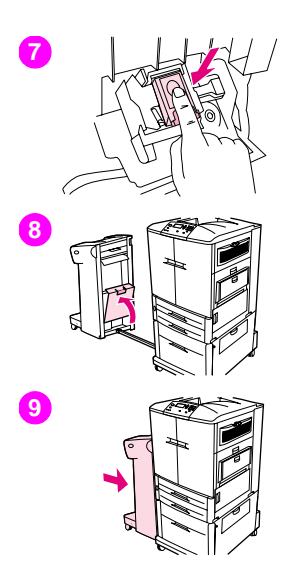

- **6 <sup>7</sup>** Reinstale o cartucho de grampos.
- **8** Feche a porta da unidade de grampeador.
- **9** Empurre o dispositivo de saída de volta para o seu lugar.

#### Nota

Como o grampeador precisa recarregar após a limpeza de um atolamento de grampo, alguns dos primeiros documentos (não mais que cinco) podem não ser grampeados. Se um trabalho de impressão for enviado e o grampeador estiver atolado ou sem grampos, o grampeador continuará a imprimir desde que o caminho até o compartimento de saída não esteja bloqueado.

#### <http://www.hp.com/support/lj9500>

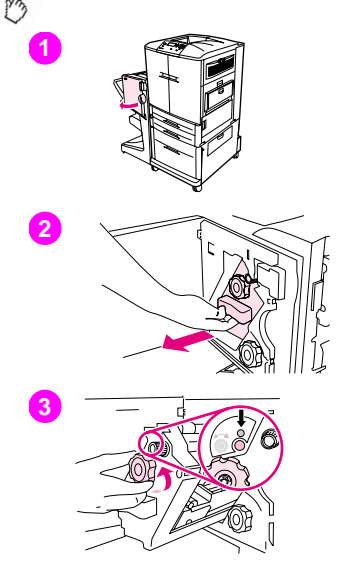

## **Para limpar um atolamento na metade superior da cabeça do grampeador (acabamento multifunção)**

- **1** Abra a porta da unidade de grampeador.
- **2** Deslize a unidade grampeadora em sua direção.
- **3** Vire o botão verde grande até ver o ponto azul (isto indica que o grampeador está totalmente aberto).

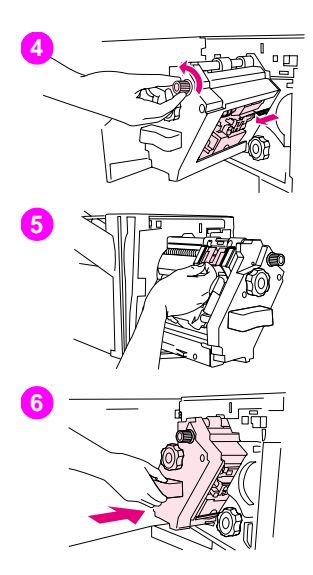

**4** Vire o botão verde pequeno no topo da unidade grampeadora no sentido **6** anti-horário até o cartucho de grampos mover-se para a esquerda da unidade grampeadora.

#### **CUIDADO**

O ponto azul deve aparecer na janela da unidade grampeadora antes de poder remover o cartucho de grampos. Tentar remover o cartucho de grampos antes do ponto azul aparecer na janela poderá danificar o dispositivo.

- **5** Localize o grampo danificado detrás da cabeça do grampeador e remova o grampo.
- **6** Deslize a unidade grampeadora para dentro do acabamento.

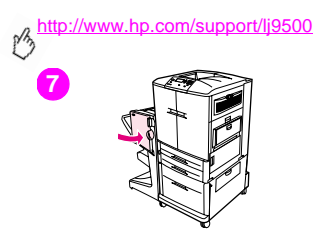

**7 7** Feche a porta da unidade de grampeador.

## **6 Impressão de um teste da passagem do papel**

O teste da passagem do papel pode ser utilizado para verificar se várias passagens de papel estão funcionando apropriadamente ou para solucionar problemas com a configuração da bandeja.

### **Para imprimir um teste da passagem do papel**

- **1** Pressione <del>✓</del> (botão SELECIONAR).
- **2** Use  $\triangle$  (Botão SUBIR) ou  $\nabla$  (Botão DESCER) para rolar até DIAGNÓSTICO e então pressione  $\nabla$ .
- **3** Use  $\triangle$  ou  $\nabla$  para rolar até TESTE DA PASSAGEM DO PAPEL e então pressione  $\checkmark$ .
- **4** Use ▲ ou ▼ para selecionar a bandeia de entrada que deseia testar, o compartimento de saída, o duplexador (se estiver disponível) e o número de cópias pressionando  $\checkmark$  depois de configurar um valor para cada um.
- **5** Depois de selecionar a última opção, use  $\triangle$  ou  $\nabla$  para rolar até IMPRIMIR PÁGINA DE TESTE e então pressione  $\checkmark$ .

## **Interpretação das luzes nos acessórios**

Use a tabela a seguir para interpretar a luz de status na bandeja 4, no empilhador para 3.000 folhas opcional, no grampeador/empilhador para 3.000 folhas e no acabamento multifunção opcional.

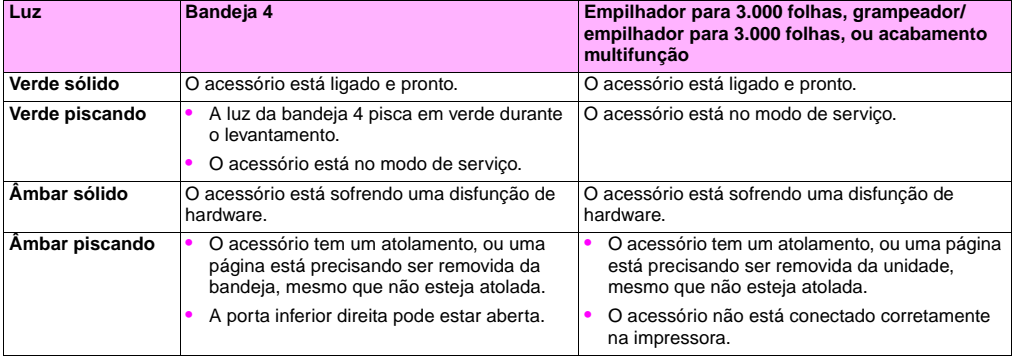

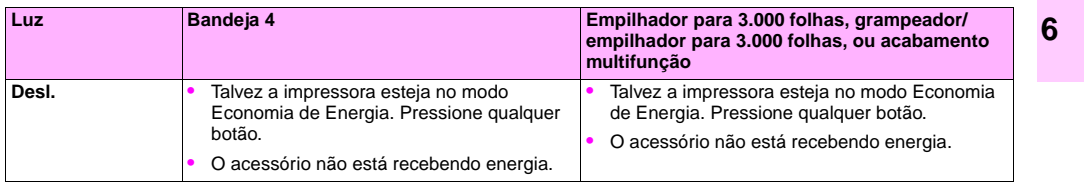

# **Solução de problemas com a configuração da impressora**

No painel de controle da impressora, você pode imprimir páginas que fornecem detalhes sobre a impressora e sua configuração atual. Use o procedimento abaixo para imprimir estas páginas de informações. Consulte ["Página de](#page-154-0)  [configuração" na página 153](#page-154-0) para obter informações sobre como quer a página de Configurações pode ajudar na solução de problemas de configuração. Para obter mais informações a respeito de outras páginas que podem ser impressas no painel de controle, consulte o manual on-line de referência do usuário.

## **Para imprimir páginas de informações**

- **1** Pressione  $\checkmark$  para abrir os menus.
- **2** Use  $\triangle$  ou  $\nabla$  para rolar até INFORMACÕES ou DIAGNÓSTICO e então pressione  $\checkmark$ .
- **3** Use  $\triangle$  ou  $\nabla$  para rolar até o item desejado e então pressione  $\checkmark$ .

## <span id="page-154-0"></span>**6 Página de configuração**

Utilize a página de configuração para ver as configurações atuais da impressora, ajudar a solucionar os problemas da impressora ou verificar a instalação de acessórios opcionais, como memória (DIMMs), bandejas de mídia e idiomas da impressora.

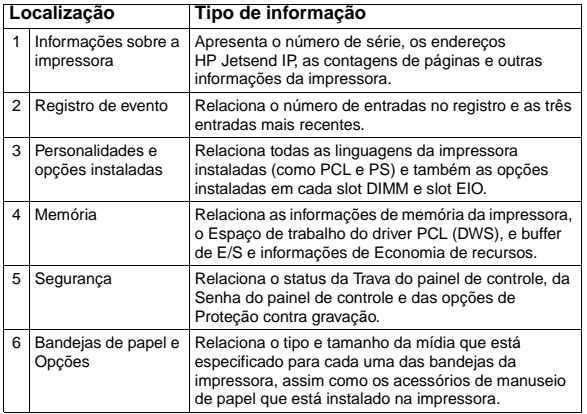

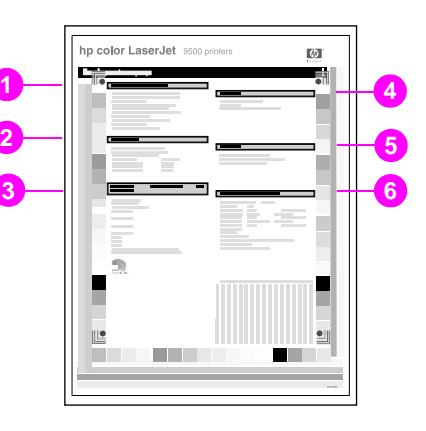

# **Interpretação das mensagens do painel de controle**

As mensagens da impressora aparecem no visor do painel de controle para reportar o status normal da impressora (como PROCESSANDO TRABALHO) ou uma condição de erro (como FECHE A PORTA FRONTAL) que precisa de atenção. A tabela a seguir relaciona as mensagens que necessitam de atenção, ou que possam levantar questões. Nem todas as mensagens estão relacionadas, pois algumas delas (como PRONTA) são auto explanatórias e porque há ajuda extensiva disponível no painel de controle da impressora pressionando ? (botão HELP). As mensagens na tabela abaixo estão relacionadas em ordem alfabética, com as mensagens numeradas iniciando na [página 162](#page-163-0).

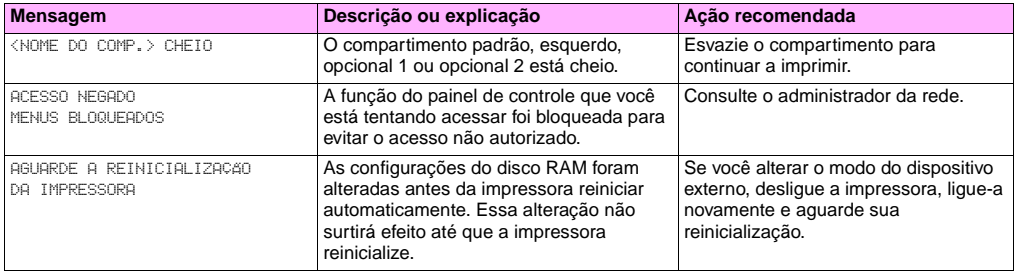

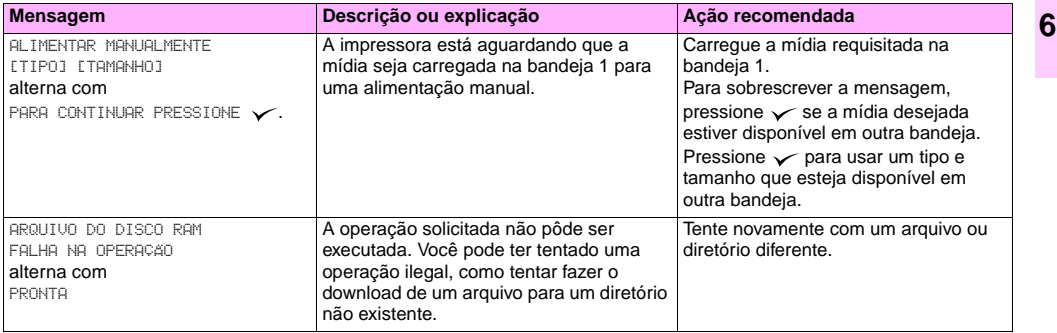

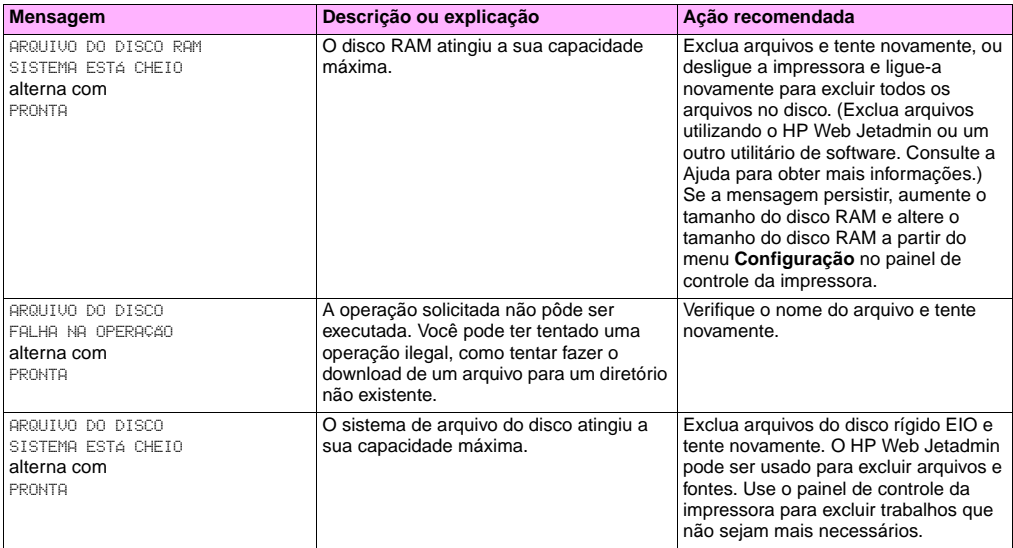

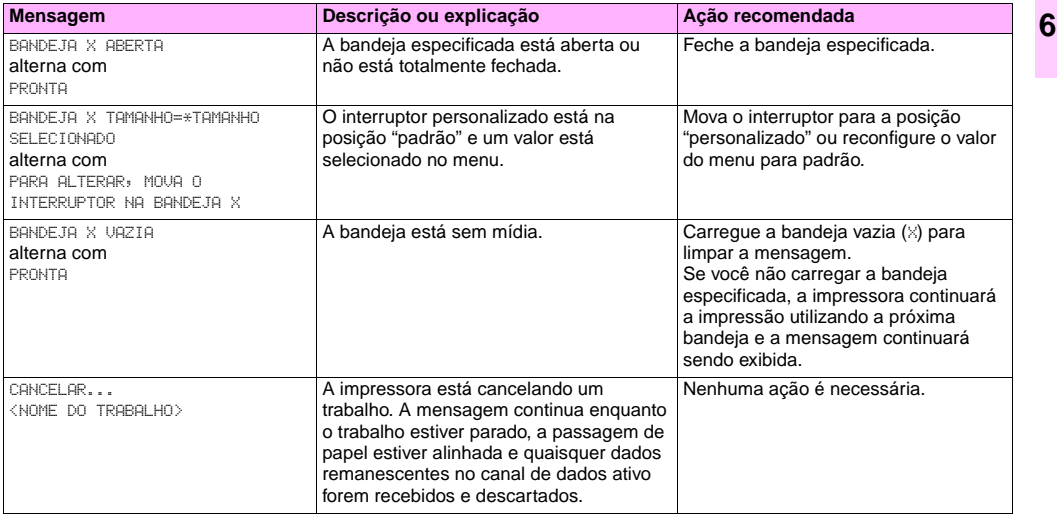

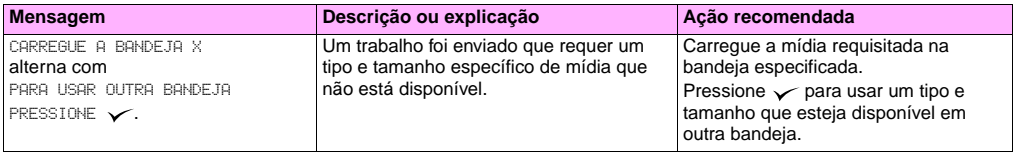

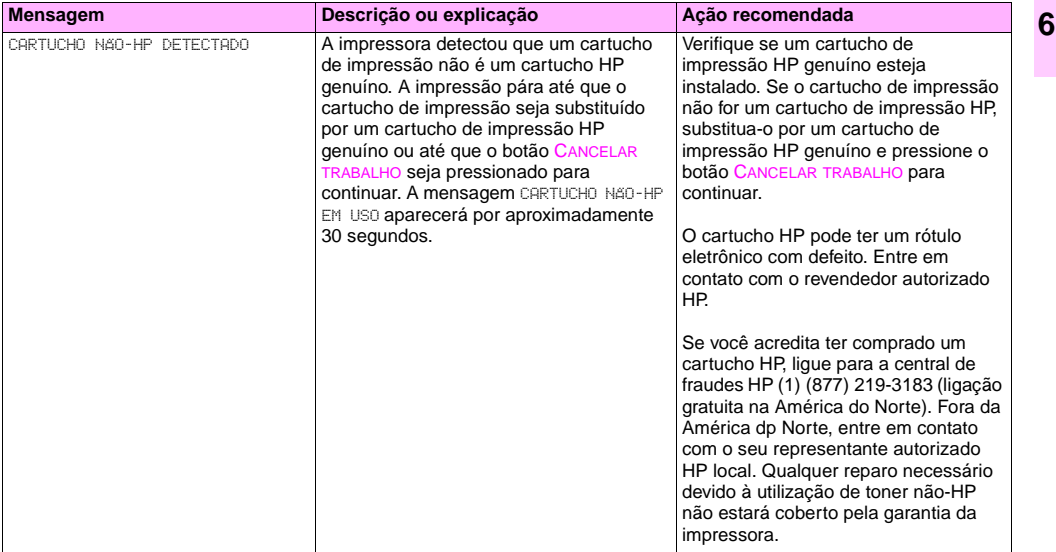

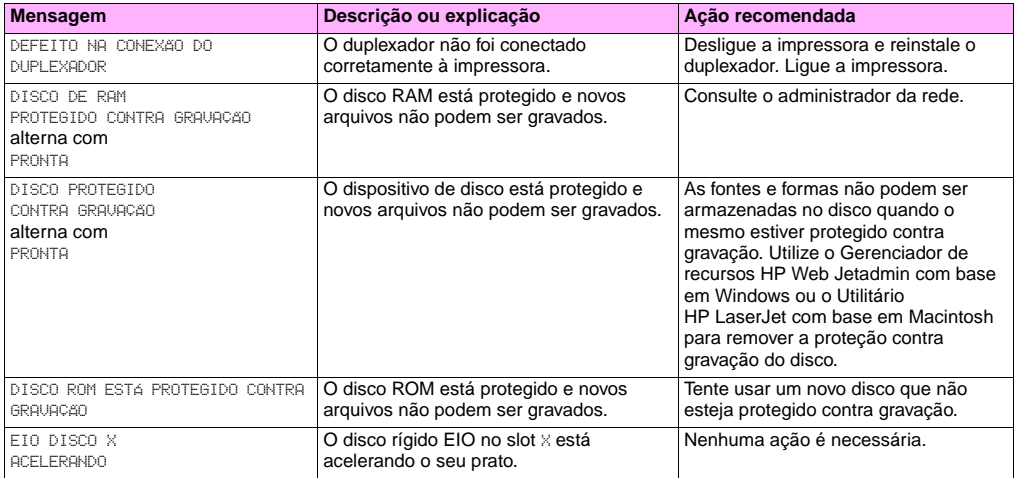

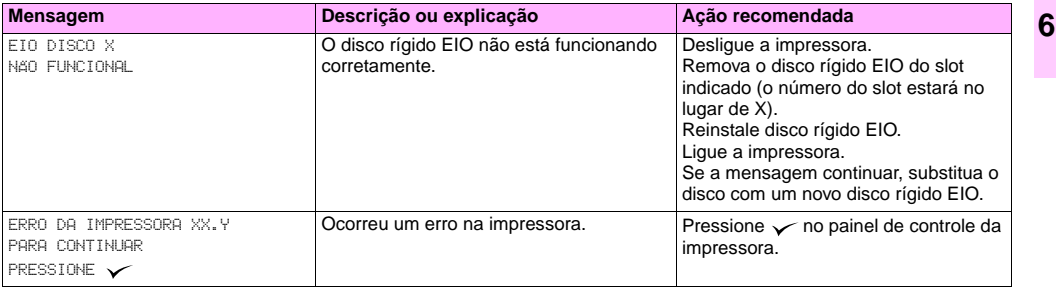

<span id="page-163-0"></span>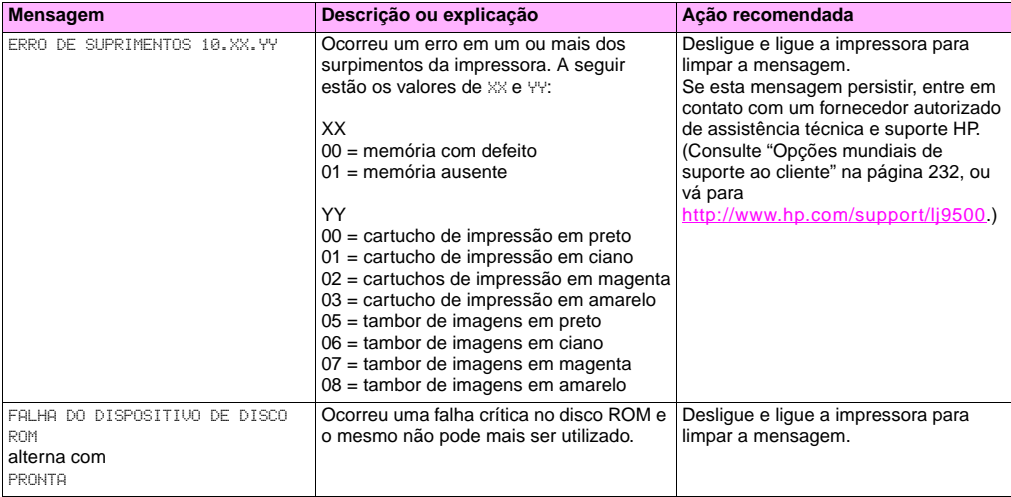

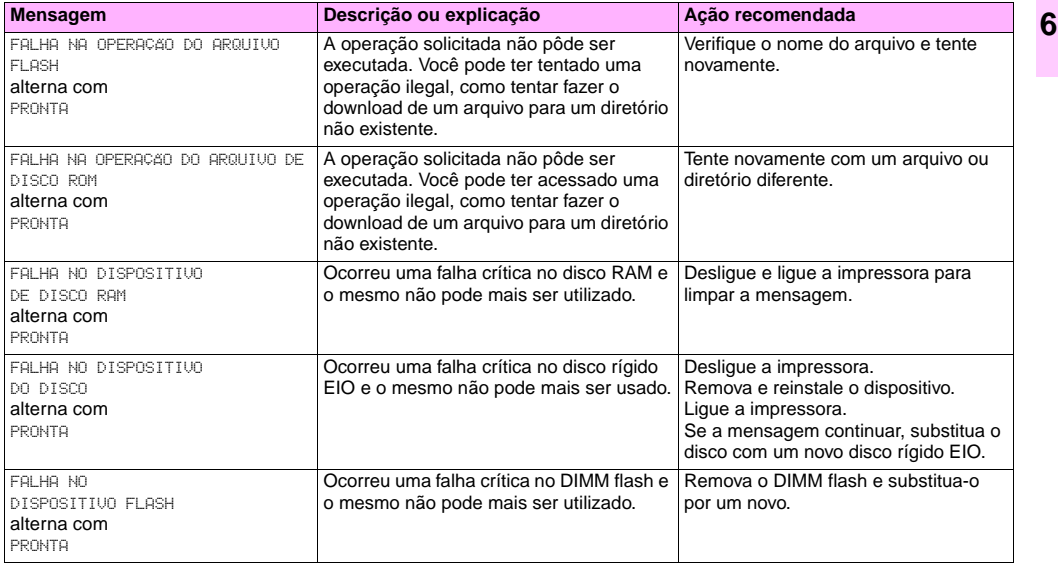

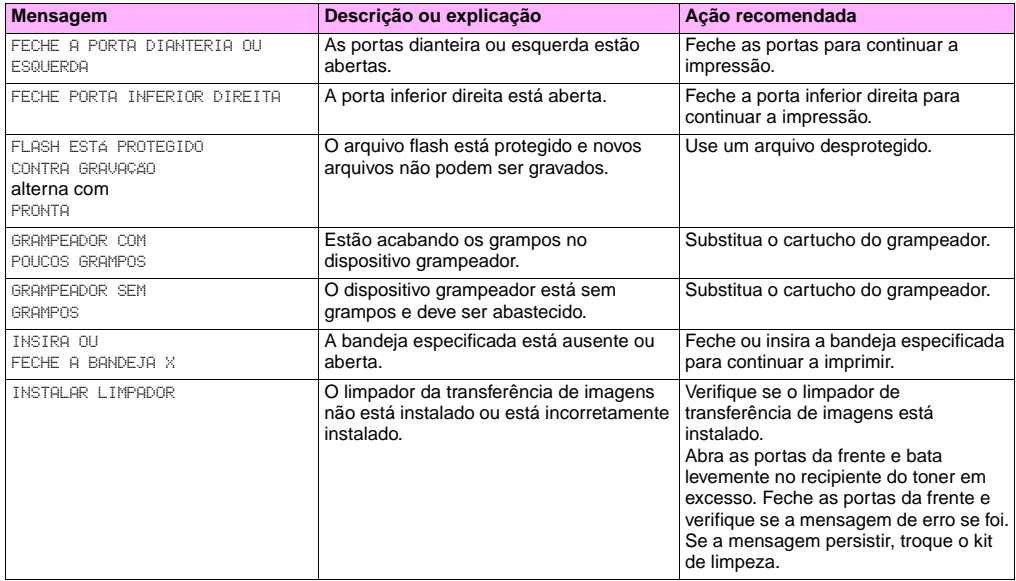

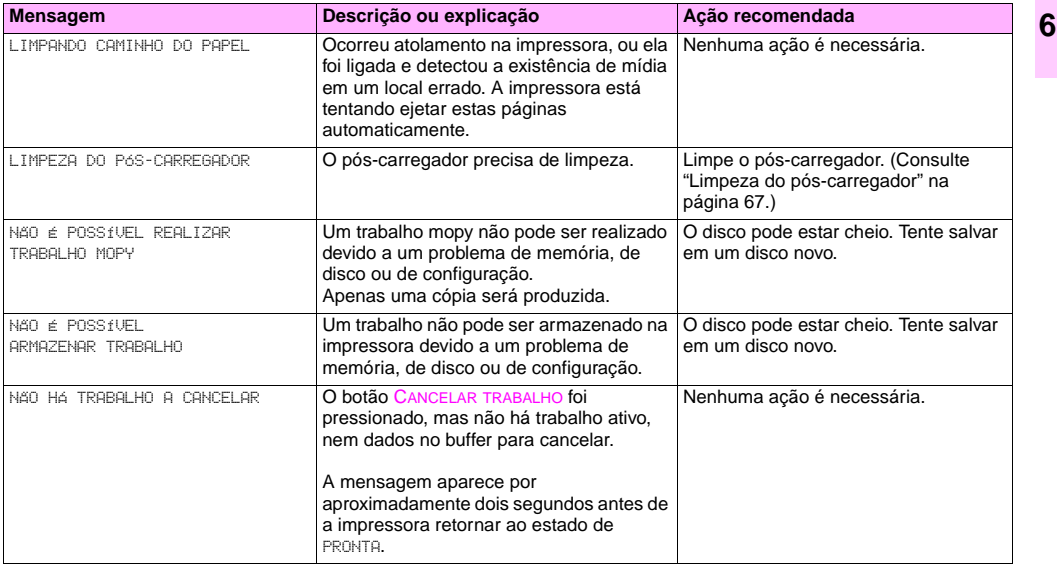

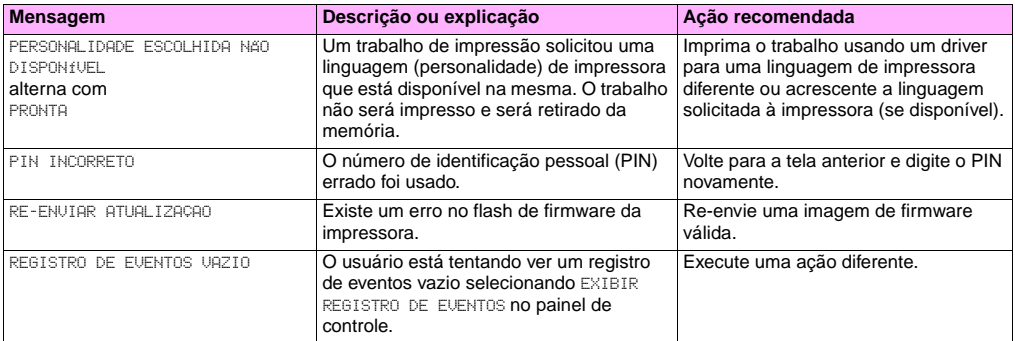

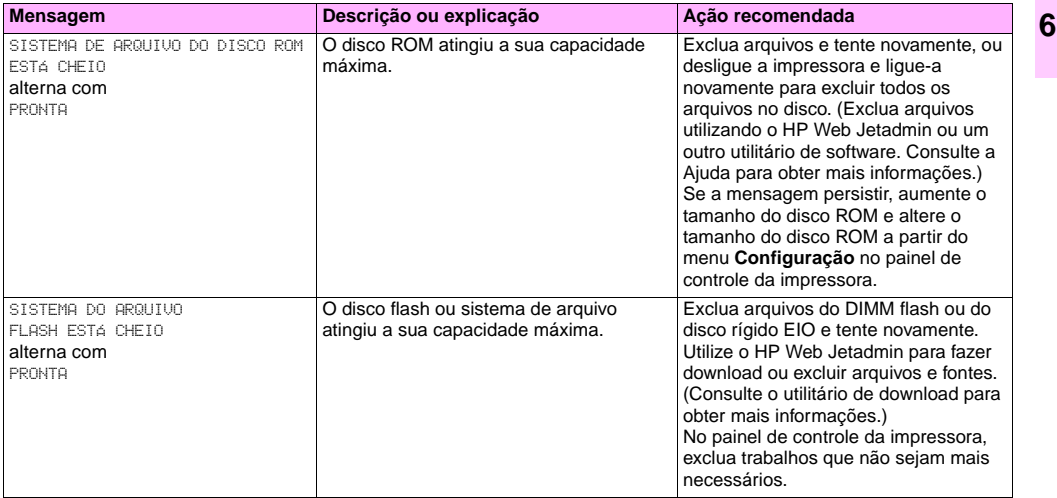

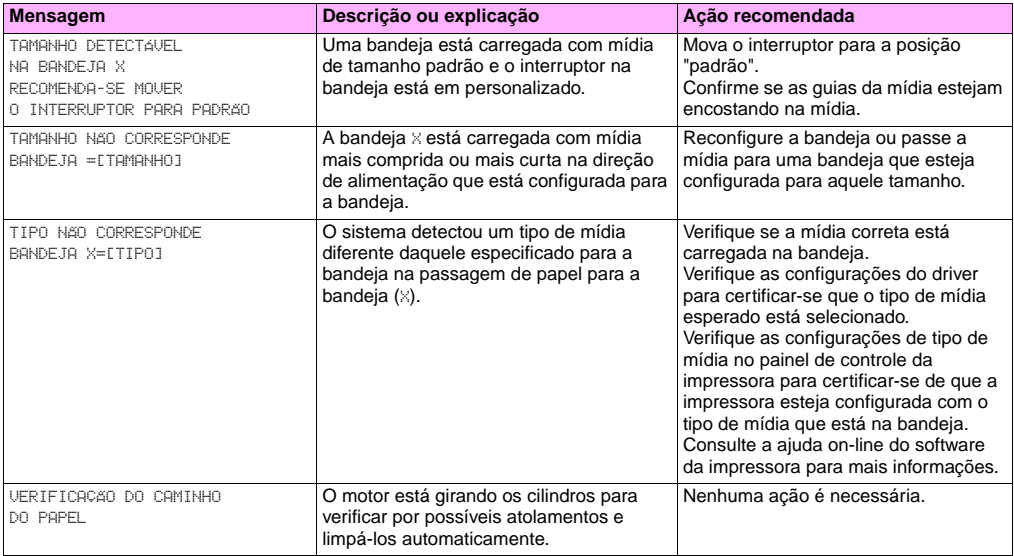

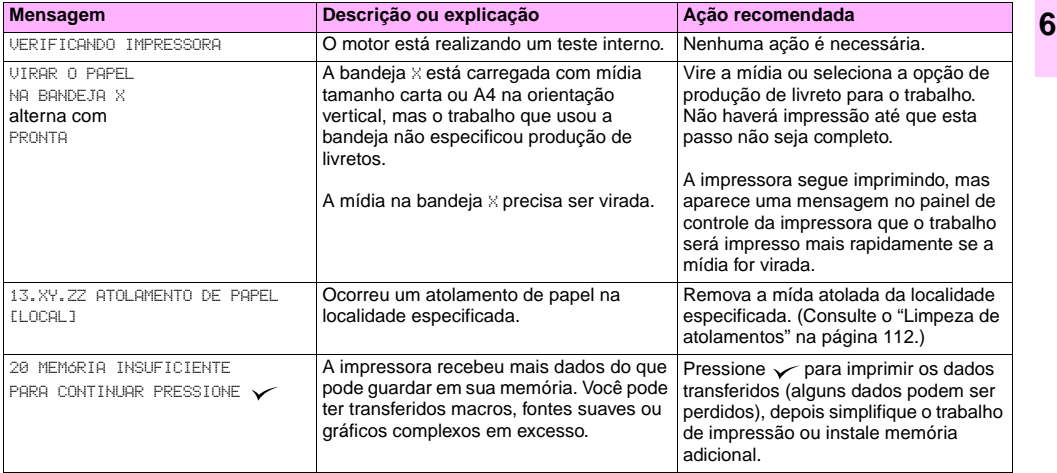

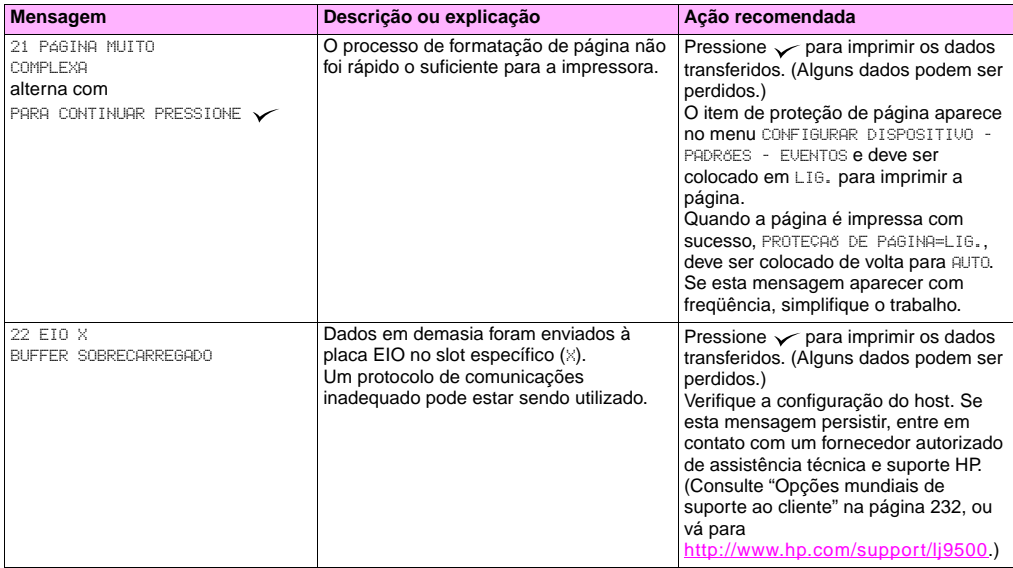

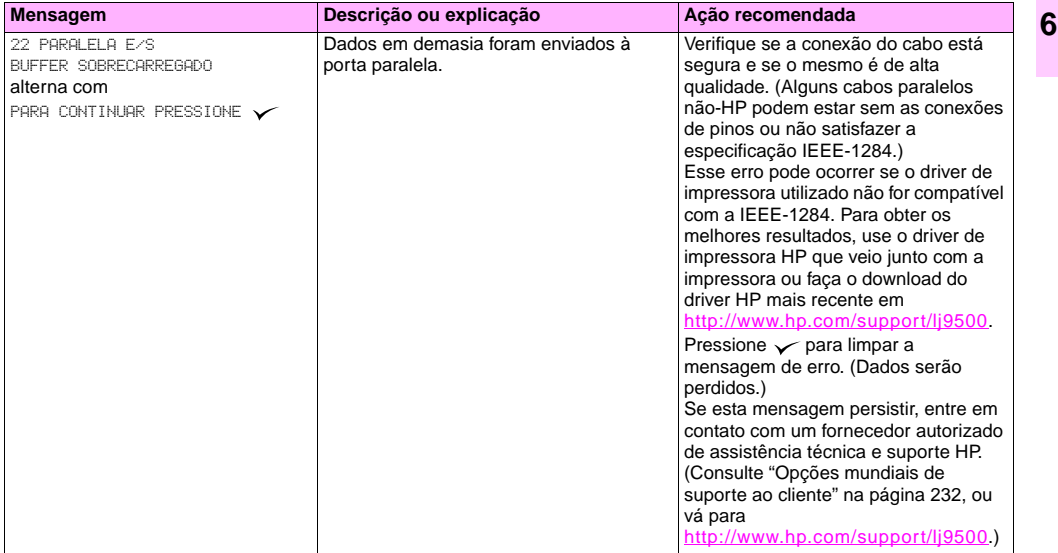

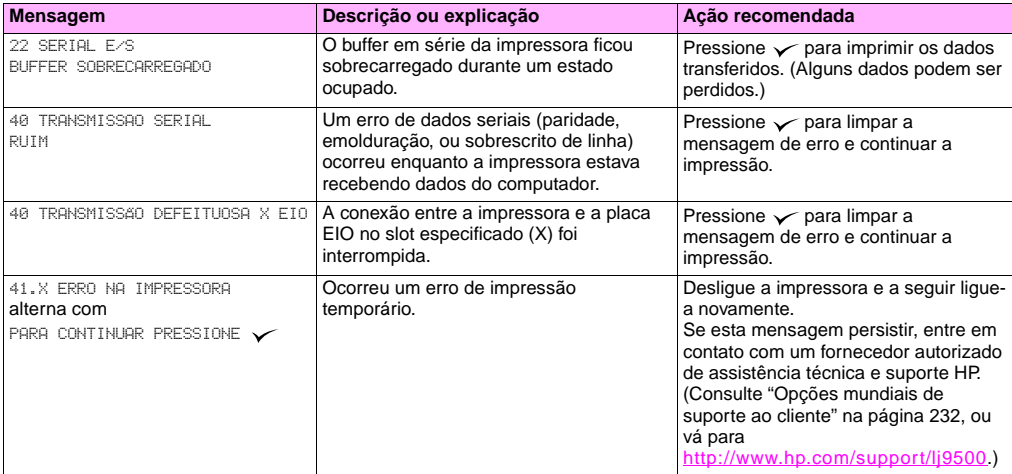

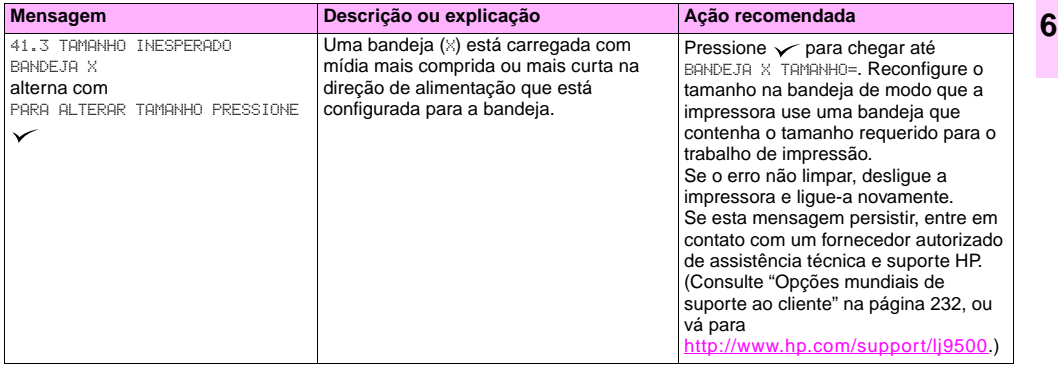

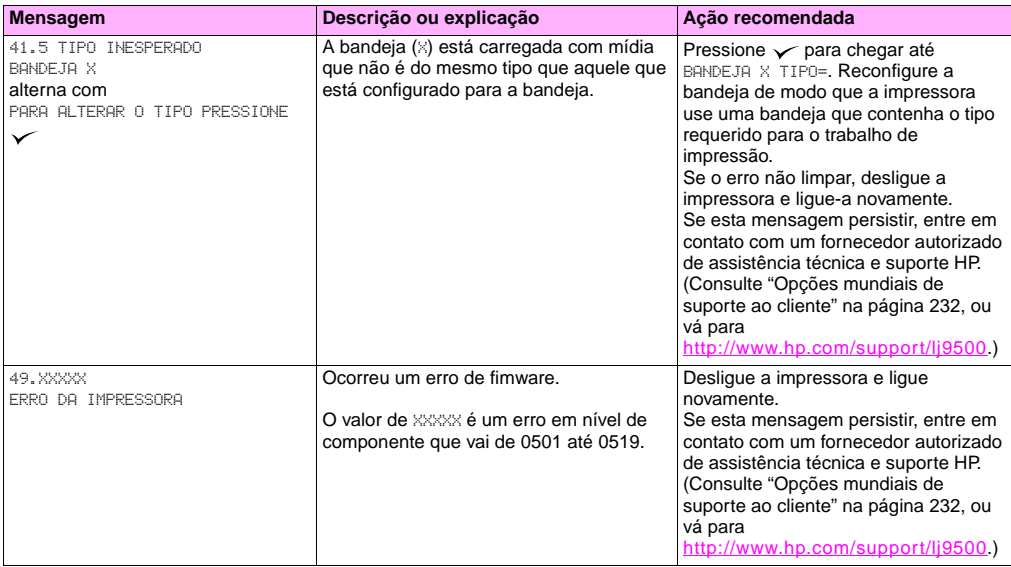

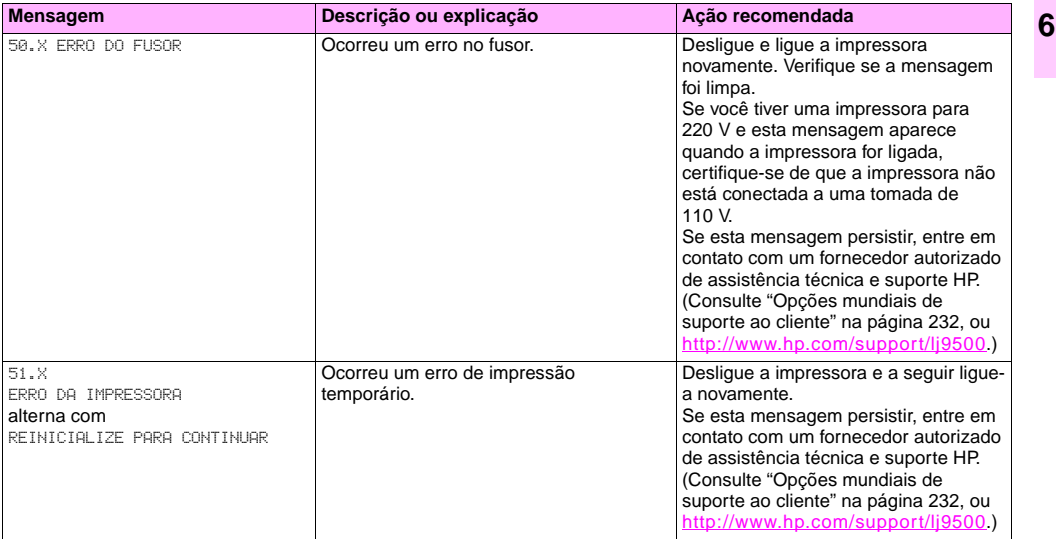

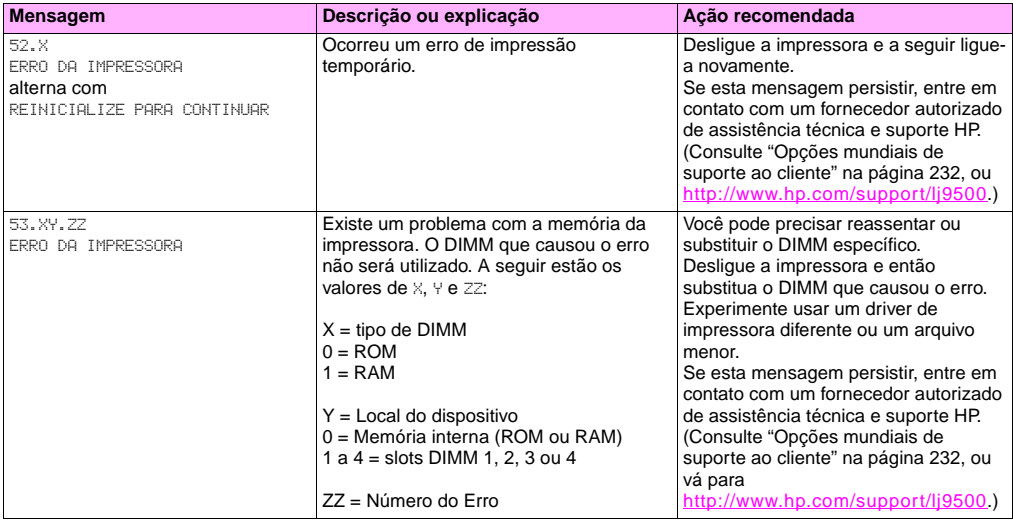

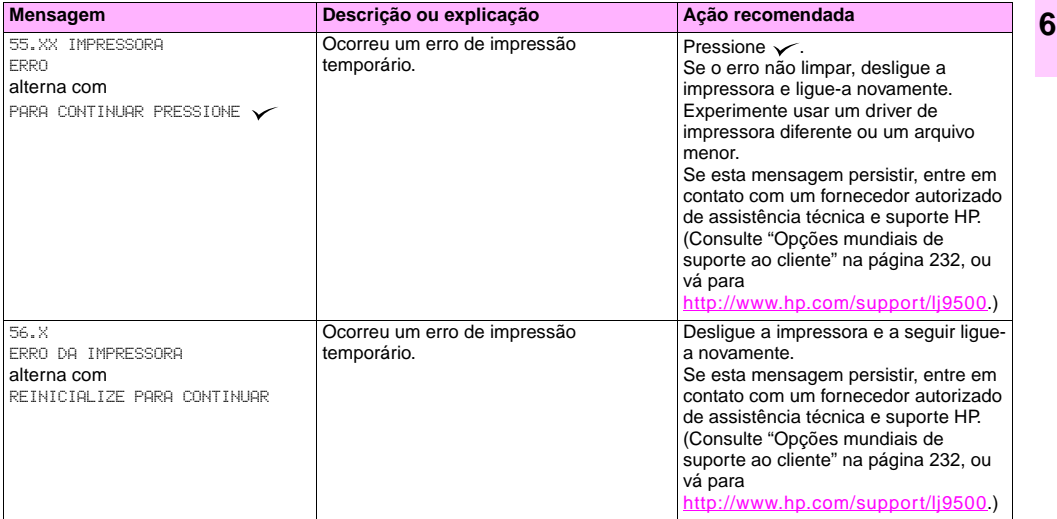

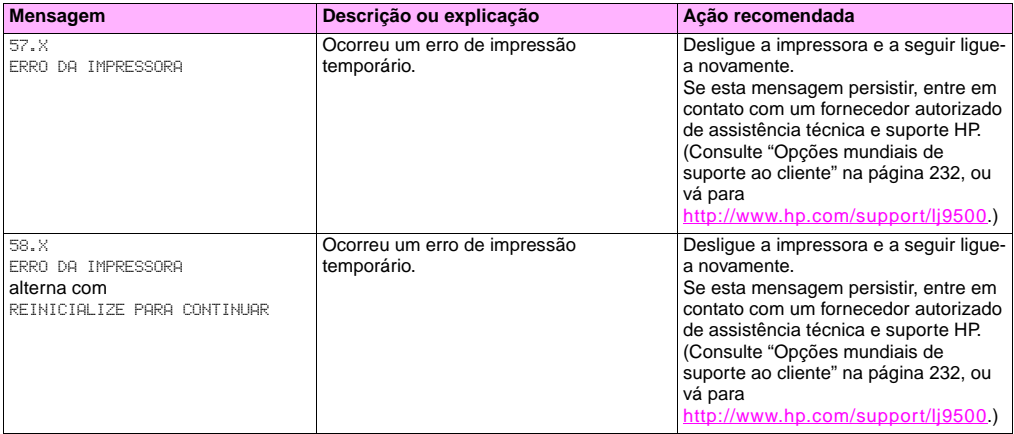
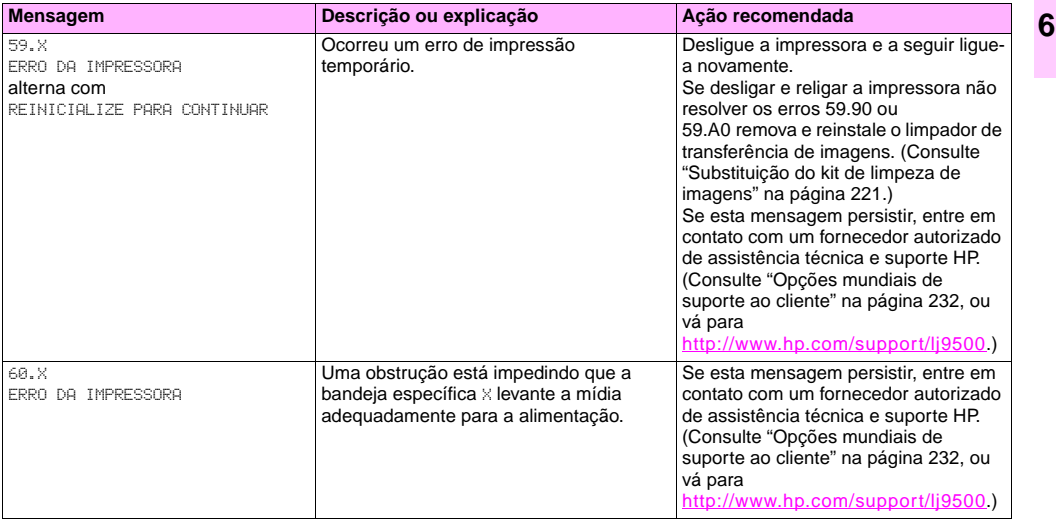

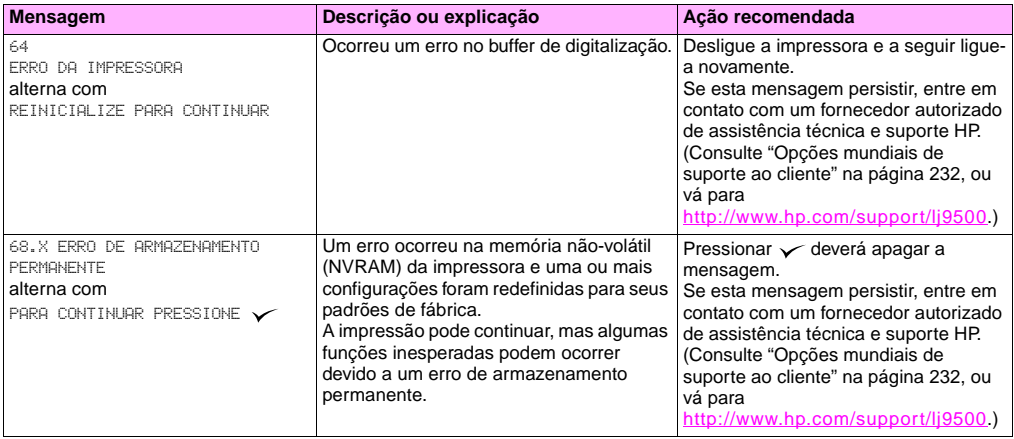

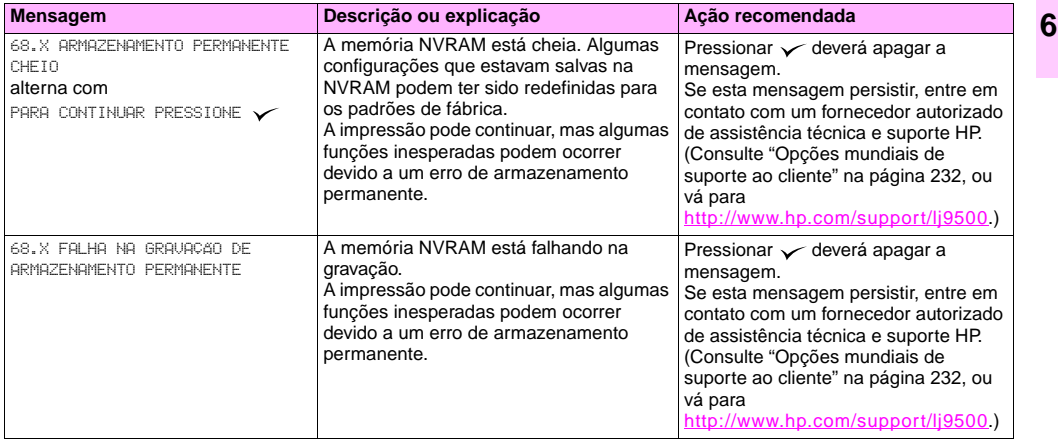

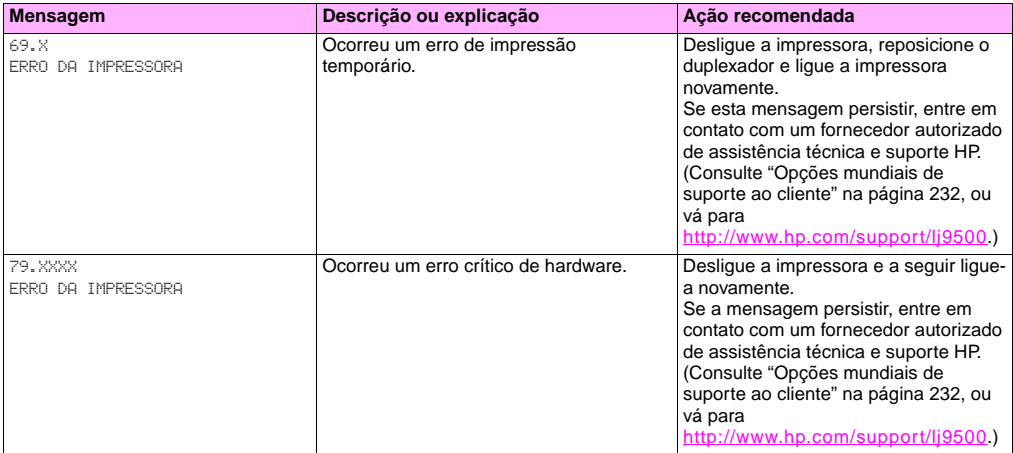

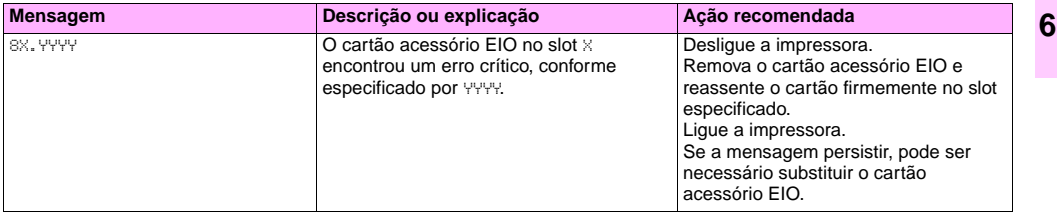

## **Suprimentos**

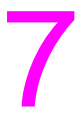

## **Verificação dos níveis dos suprimentos**

Você pode verificar o nível dos suprimentos utilizando o painel de controle da impressora, o servidor da web incorporado ou o HP Web Jetadmin.

## **Uso dos indicadores de status dos suprimentos no painel de controle**

Quando a impressora estiver no estado de Pronta, ou se ocorrer um erro de substituição de suprimentos, o painel de controle exibe indicadores de status dos quatro cartuchos de impressão, dos quatro tambores de imagens e do kit de limpeza de imagens. Se você estiver nos menus, pressione PAUSAR/CONTINUAR para retornar ao estado de Pronta.

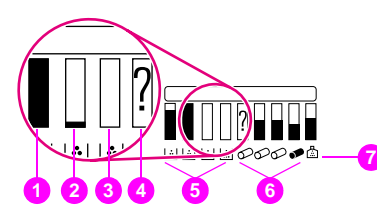

Os níveis das barras azuis nos indicadores de status diminuem à medida que os suprimentos são consumidos. A impressora exibirá uma mensagem de advertência quando um suprimento estiver terminando e precisar ser encomendado. Quando terminar um suprimento, a impressora exibirá uma mensagem de erro e o mesmo deve ser reposto para prosseguir com a impressão.

- **1** ok
- **2** encomendar suprimento
- **3** repor suprimento
- **4** suprimento não-HP ou erro
- **5** cartuchos de impressão
- **6** tambores de imagem
- **7** kit de limpeza de imagens

## **Uso das páginas de status de suprimentos**

As páginas de status de suprimentos exibem o percentual restante e o número estimado de páginas restantes para cada cartucho e para o kit. As páginas também contêm os números das peças para fazer a encomenda. Os gráficos a seguir mostram o tipo de informações que podem ser encontradas nas páginas de status de suprimentos.

### **Para imprimir as páginas de status dos suprimentos usando o painel de controle**

- **1** Pressione  $\checkmark$  (Botão SELECIONAR) para abrir os menus.
- **2** Use  $\triangle$  (Botão SUBIR) ou  $\nabla$  (Botão DESCER) para rolar até INFORMAÇÕES e então pressione  $\nabla$ .
- **3** Use  $\blacktriangle$  ou  $\blacktriangledown$  para rolar até IMPRIMIR PAGINAS DE STATUS DE SUPRIMENTOS e então pressione  $\blacktriangledown$ .
- **4** As páginas de status de suprimentos serão impressas e a impressora fechará os menus.

## **Para usar o servidor da Web incorporado para ver a página de status dos suprimentos**

- **1** No navegador da Web, digite o endereço IP da impressora. Será exibida a página de status da impressora. O endereço IP da impressora aparece no painel de controle.
- **2** No lado esquerdo da tela, clique em **Status dos suprimentos**. Será exibida a página de status da impressora, que lhe fornecerá informações sobre o nível dos suprimentos da impressora.
- **Nota** Se desejar encomendar suprimentos, clique em **Encomendar Suprimentos**. Será aberto um navegador e você será conectado ao recurso de Pedido de suprimentos pela Internet que poderá ser utilizado para adquirir suprimentos on-line. Selecione os suprimentos que deseja encomendar e conclua o processo de encomenda.

A página 1 de status dos suprimentos contém as seguintes informações:

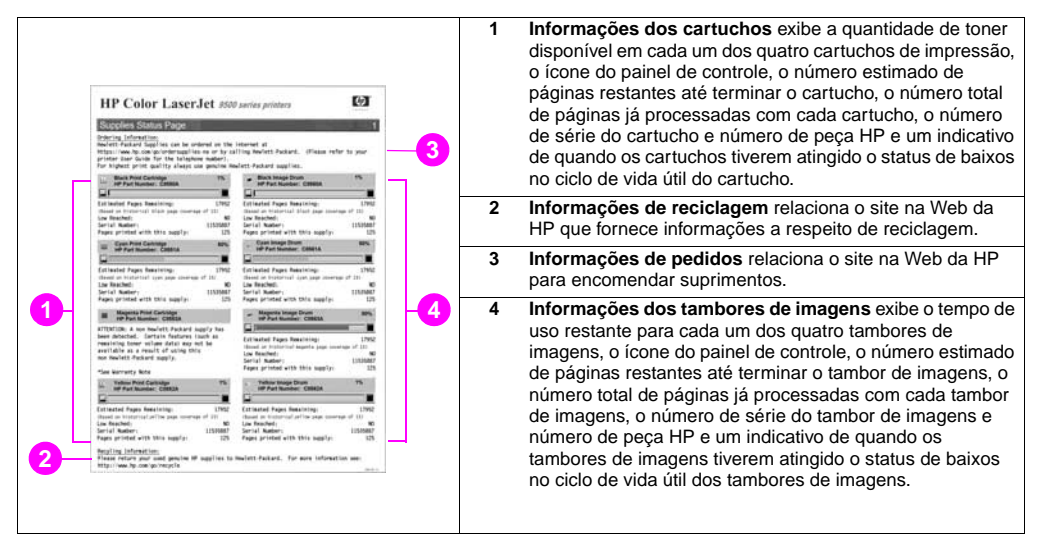

**7**

A página 2 de status dos suprimentos contém as seguintes informações:

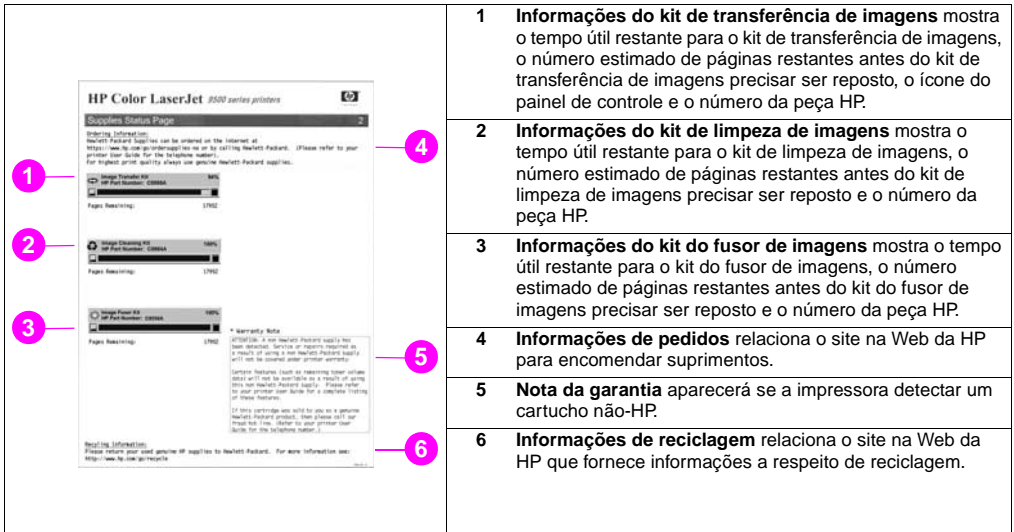

## **Utilização do HP Web Jetadmin**

Em HP Web Jetadmin, selecione a impressora e então clique no botão **Abrir dispositivo**. A página de status do dispositivo mostra informações sobre o nível do toner.

## **Pedidos de suprimentos**

A tabela a seguir relaciona um calendário aproximado de reposição de suprimentos e de kits e o número da peça de cada suprimento ou kit.

#### **Nota** A vida útil real pode variar consideravelmente com base na cobertura da impressão, tipo de mídia, tamanho do trabalho de impressão e condições ambientais, como temperatura e umidade. A vida útil estimada para cada suprimento e kit se baseia no uso de papel comum ou laser com tamanho carta ou A4.

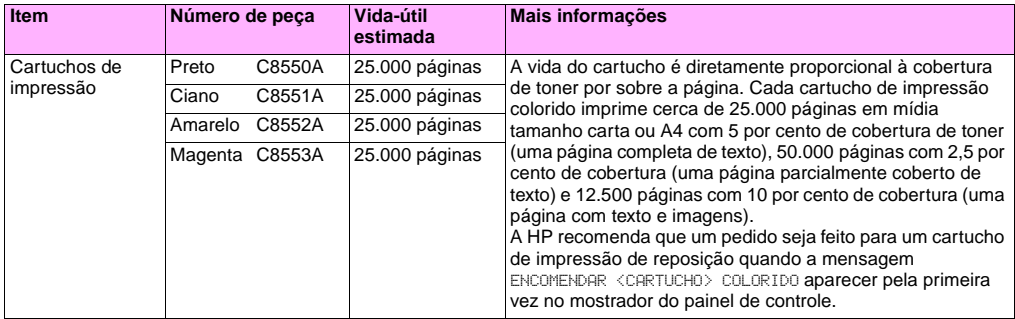

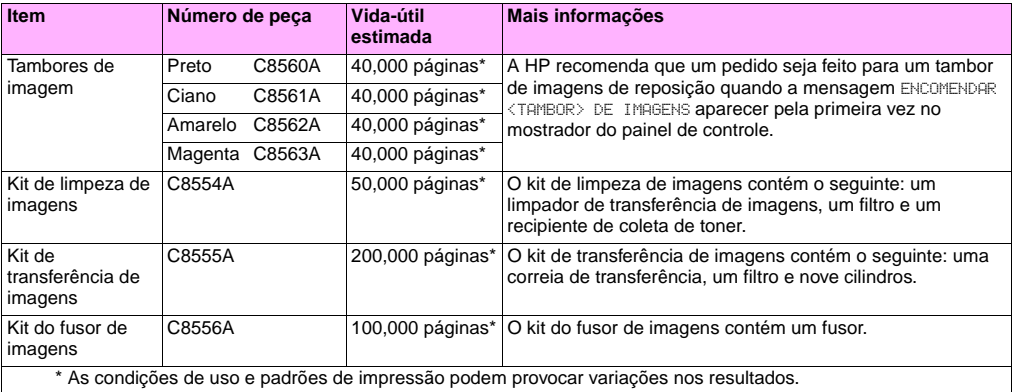

## **Fatores que podem contribuir para a diminuição da vida útil dos suprimentos**

Existem vários fatores que podem diminuir a vida útil de um suprimento ou de um kit:

- Menos de 2,5 por cento ou mais de 5 por cento de cobertura de impressão, por cor.
- Um trabalho de impressão menor do que três páginas.
- A impressora ser ligada e desligada várias vezes durante o dia.
- Impressão realizada em temperatura extremamente quente ou fria.
- Impressão realizada em condições extremamente secas ou úmidas.

Os suprimentos podem ser encomendados através de<http://www.hp.com/go/ljsupplies>ou uma das opções a seguir.

## **Encomendas diretamente pelo servidor da Web incorporado**

Em um ambiente de rede, siga os seguintes passos para encomendar suprimentos diretamente através do servidor da Web incorporado.

- **1** No navegador da Web, digite o endereço IP da página da impressora. Será exibida a página de Status do dispositivo.
- **2** Na seção de **Outros links**, clique em **Pedido de suprimentos**. Uma nova janela do navegador aparecerá e uma acordo de privacidade aparecerá. Se concordar com o acordo, o site de encomenda de suprimentos aparecerá.
- **3** Selecione os números de peças dos produtos que deseja encomendar e siga as instruções na tela.

## **Pedidos através do Recurso de pedido de suprimentos pela Internet**

Você pode encomendar suprimentos usando o recurso de Pedido de suprimentos pela Internet (IESO). Utilize o URL para a área mais próxima da localização geográfica de onde estiver sendo feito o pedido:

- América do Norte: <https://www.hp.com/go/ordersupplies-na>
- Europa e Oriente Médio:<https://www.hp.com/go/ordersupplies-emea>
- Pacífico asiático:<https://www.hp.com/go/ordersupplies-ap>
- América Latina: <https://www.hp.com/go/ordersupplies-la>

## **Instalação de suprimentos**

As instruções de instalações dos seguintes suprimentos podem ser encontradas:

- ["Reposição dos cartuchos de impressão" na página 198](#page-199-0)
- ["Substituição dos tambores de imagem" na página 201](#page-202-0)
- ["Substituição do kit de transferência de imagens" na página 206](#page-207-0)
- ["Substituição do kit do fusor de imagens" na página 216](#page-217-0)
- ["Substituição do kit de limpeza de imagens" na página 221](#page-222-1)

<span id="page-199-0"></span>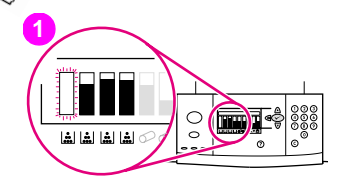

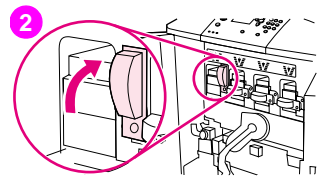

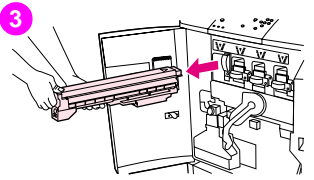

## **Reposição dos cartuchos de impressão**

A impressora utiliza quatro cores de cartuchos de impressão: amarelo, magenta, ciano e preto. Siga esse procedimento para instalar os cartuchos de impressão. Este exemplo mostra o cartucho de impressão amarelo sendo substituído.

- **1** Substitua o cartucho de impressão quando o painel de controle exibir SUBSTITUIR CARTUCHO (COLORIDO). O medidor que corresponder ao cartucho vazio estará piscando.
- **2** Abra as tampas frontais da impressora e localize a alavanca azul que corresponde ao cartucho vazio que você está substituindo. Vire a alavanca para a direita.
- **3** Puxe o cartucho de impressão vazio para fora da impressora.

#### **Nota**

Se cair toner em suas mãos, lave-as com água fria. Se o toner cair na sua roupa, remova-o esfregando com um pano seco e lave a roupa em água fria. A água quente fixa o toner no tecido.

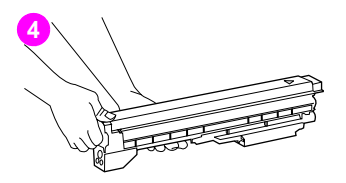

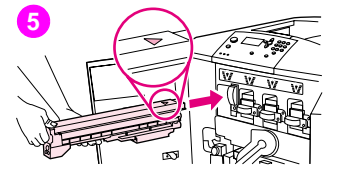

**4** Remova o novo cartucho da embalagem e guarde-a.

#### Nota

Não há lacres para serem removidos.

**5** Alinhe a etiqueta de seta na parte superior do cartucho com a etiqueta de seta acima da abertura vazia. Deslize o cartucho até ouvir um clique.

#### **Nota**

Se o cartucho não se ajustar, certifique-se de que está instalando a cor correta na abertura correspondente.

**6** Puxe a alavanca azul para a esquerda até que ela se ajuste.

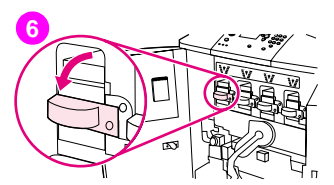

- **8**  $\frac{1}{2} \left\| \frac{1}{2} \right\| \left\| \frac{1}{2} \right\| \left\| \frac{1}{2} \right\| \left\| \frac{1}{2} \right\| \leq \delta$ **9**
- 
- **7** Repita os passos 2 até o 6 para cada cartucho que precisar ser substituído e então feche as tampas frontais.
- **8** Certifique-se de que PRONTO aparece no mostrador do painel de controle e o medidor para o cartucho substituído indica que ele é novo.
- **9** Embrulhe e lacre o cartucho usado com a embalagem do novo. Para obter informações sobre reciclagem, consulte o guia de reciclagem que vem incluído com o cartucho novo.

<span id="page-202-0"></span>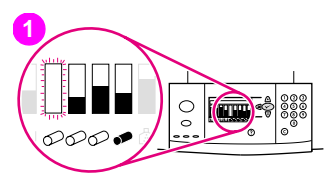

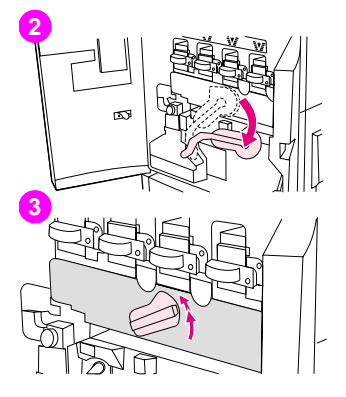

## **Substituição dos tambores de imagem**

A impressora utiliza quatro cores de tambores de imagens: amarelo, magenta, ciano e preto. Siga esse procedimento para instalar os tambores. Este exemplo mostra o tambor amarelo sendo substituído.

#### **Nota**

Antes de começar com este procedimento, remova suas jóias, pois elas podem ficar presas dentro da impressora.

- **1** Substitua o tambor de imagem quando o painel de controle exibir SUBSTITUIR <TAMBOR> COLORIDO. O medidor que corresponder ao tambor usado estará piscando.
- **2** Abra as portas frontais da impressora e gire a alavanca verde larga para baixo.
- **3** Gire o botão azul até ouvir um clique e a porta do tambor de imagem desencaixar.

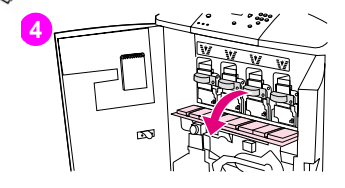

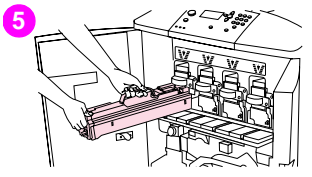

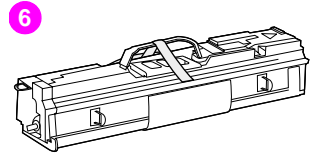

**4** Abra a porta completamente.

#### Nota

As travas do cartucho de impressão azul devem estar na posição horizontal para que os tambores de imagem possam ser instalados.

**5** Puxe o tambor usado parcialmente para fora da impressora. Segure a alça azul na parte superior do tambor e remova-o.

#### Nota

Se cair toner em suas roupas ou mãos, lave-as com água fria.

**6** Remova o novo tambor de sua embalagem e guarde-a.

#### **CUIDADO**

Não remova a tampa de proteção do lado de baixo da unidade do tambor. Não encoste no componente verde dentro do tambor.

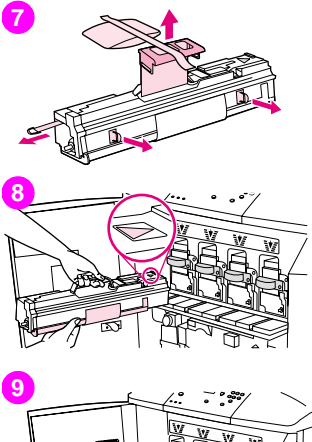

**7** Coloque o tambor em uma superfície plana. Puxe até o fim o anel alaranjado na extremidade do tambor para remover o selo da parte interna do tambor. Puxe o manípulo alaranjado na parte superior para remover a folha protetora. Puxe os dois anéis alaranjados localizados na parte lateral do tambor.

#### **Nota**

Não agite o tambor.

- **8** Certifique-se de que as quatro alavancas azuis acima da porta estejam na posição horizontal. Alinhe o novo tambor com a abertura vazia na direção da seta. Apóie o final do tambor na porta de forma plana.
- **9** Segure a tampa protetora cinza no lugar com uma mão e utilize a palma de sua outra mão para deslizar o tambor firmemente e completamente para dentro da impressora. Guarde a tampa protetora cinza.

#### Nota

Se o tambor não se ajustar na abertura, certifique-se de que esteja instalando a cor correta na abertura correspondente e de que você tenha alinhado o tambor corretamente.

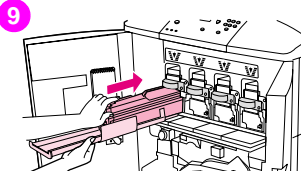

**7**

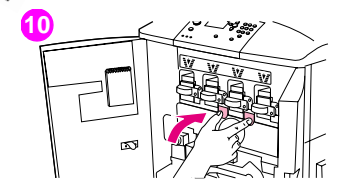

**11**

- **10** Repita os passos 5 até o 9 para cada cartucho que necessitar de reposição. Para fechar a porta do tambor de imagem, pressione as lingüetas da parte superior da porta até que elas se encaixem no lugar certo.
- **11** Gire o botão azul para baixo até ele parar.
- **12** Gire a alavanca verde larga para cima. Feche as portas frontais.

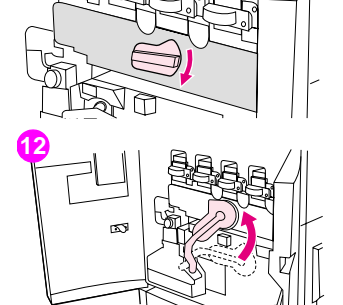

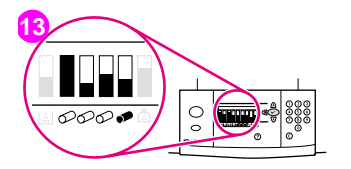

- **13** PRONTO aparecerá na tela do painel de controle e o medidor para o tambor de imagem substituído indicará que ele é novo.
- **14** Embrulhe e lacre o tambor usado com a embalagem do novo. Para obter informações sobre reciclagem, consulte o guia de reciclagem que vem incluído com o tambor novo. (Guarde o trilho protetor, que deverá ser utilizado se a impressora for movida ou desmontada.)

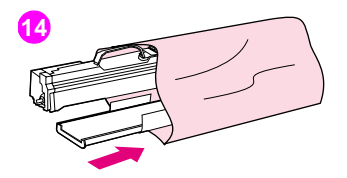

<span id="page-207-0"></span>**1**  $0@@$ ෧෧෭ඁ - 1 ಠತತ **МЫШНОРРИВ**  $\circ$  $\bar{\omega}$  $\odot$  $\circledR$ 

<http://www.hp.com/support/lj9500>

# **2 3**

## **Substituição do kit de transferência de imagens**

- **1** Substitua o kit de transferência de imagem quando o painel de controle exibir SUBSTITUIR KIT DE IMAGEM.
- **2** Se a bandeja 1 estiver aberta, remova qualquer mídia que estiver carregada e então feche a bandeja.
- **3** Abra as portas frontais da impressora e então gire a alavanca verde larga para baixo.

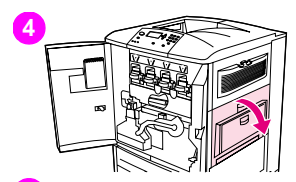

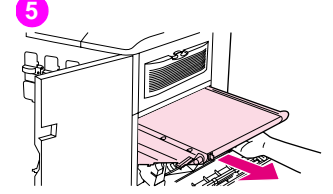

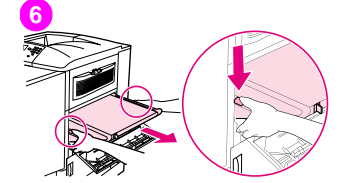

**4** Abra a porta superior no lado direito da impressora.

#### Nota

Poderá haver resíduos de toner na correia de transferência; antes de removê-la, prepare uma superfície cobrindo-a de papel para colocar a correia. Se o toner cair na sua roupa, remova-o esfregando com um pano seco e lave a roupa em água fria. A água quente fixa o toner no tecido.

**5** Puxe a alavanca azul na parte inferior da correia até que esta pare.

#### Nota

Poderá haver resíduos de toner na correia de transferência; antes de removê-la, prepare uma superfície cobrindo-a de papel para colocar a correia.

#### AVISO

A correia de transferência é pesada. Tenha cuidado para não se ferir ao remover a correia de transferência.

**6** Segure os dois lados da correia, pressione as alavancas azuis dos dois lados e puxe a correia para fora da impressora.

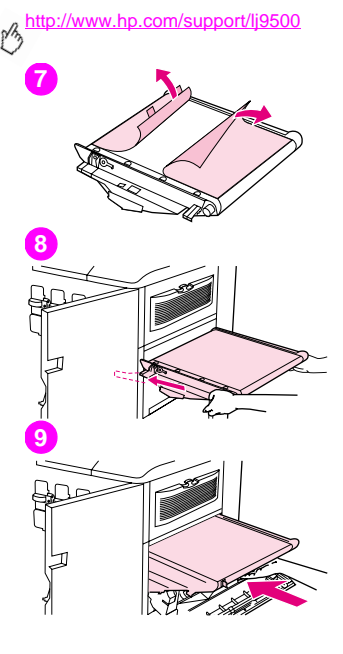

**7** Remova a nova carreia de sua embalagem e guarde-a. Remova com gentileza o embrulho em volta da correia de transferência.

#### CUIDADO

Não encoste na superfície preta brilhosa da correia de transferência nova.

- **8** Segure dos dois lados da correia e alinhe as setas azuis na correia com as setas azuis dentro da impressora. Insira a correia até a metade da impressora.
- **9** Mova uma mão até a parte dianteira central da correia e então deslize a correia completamente para dentro da impressora. Feche a porta direita.

#### Nota

Se a porta direita não fechar, certifique-se que a correia de transferência esteja empurrada totalmente para dentro da impressora.

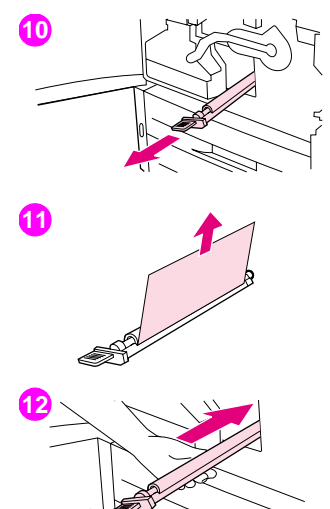

- **10** No lado da frente da impressora, localize o manípulo do cilindro de transferência azul sob a alavanca verde larga. Segure o manípulo com firmeza e puxe o cilindro usado para fora da impressora.
- **11** Desembrulhe o cilindro e coloque-o em uma superfície limpa e plana. Remova a folha protetora cuidadosamente.

#### CUIDADO

Não encoste no cilindro de espuma preto e cuide para não arranhar o lado inferior da correia ao inserir o cilindro na impressora.

**12** Com uma mão segurando a parte inferior do cilindro, gire o cilindro 45-graus e alinhe o cilindro com a ranhura. Deslize o cilindro para dentro da ranhura até ele parar completamente.

**7**

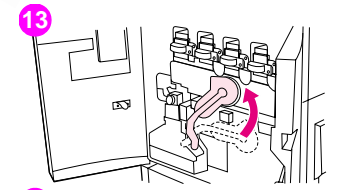

**14**

**13** Gire a alavanca verde para cima. Feche todas as portas frontais.

#### Nota

Se a alavanca não se mover livremente, certifique-se que o cilindro de transferência e a correia de transferência estejam empurrados totalmente para dentro da impressora.

- **14** No lado direito da impressora, puxe a guia azul para remover o filtro usado da ranhura.
- **15** Remova o novo filtro de sua embalagem e insira o filtro na ranhura.

#### CUIDADO

Não imprima sem um filtro instalado.

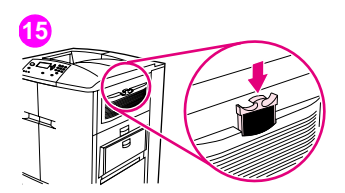

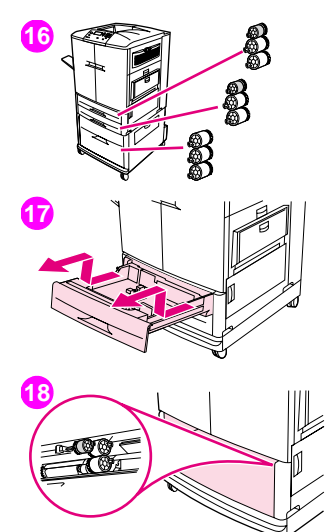

**16** Remova os novos roletes de bandejas de suas embalagens. Evite encostar na superfície de borracha dos roletes.

#### **Nota**

Substitua todos os roletes de uma bandeja ao mesmo tempo.

**17** Puxe a bandeja 2 para fora da impressora até que ela pare. Levante-a levemente e puxe-a para fora. Remova a bandeja 3, anotando qual bandeja pertence a qual posição.

#### Nota

Não movimente o interruptor azul na parte traseira esquerda da bandeja. Não é necessário descarregar o papel da bandeja.

**18** Na bandeja 3, localize o rolete pequeno e os dois roletes grandes à direita da entrada da abertura.

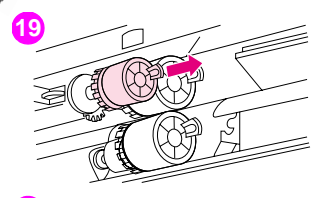

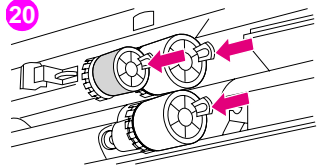

- **19** Belisque a guia plástica na extremidade de cada rolete para removê-lo. Remova os três roletes.
- **20** Segure cada rolete novo nos dois lados e deslize-o sobre o tirante correpondente até que o rolete se encaixe no lugar. Substitua os roletes da bandeja-2 seguindo os passos 18 até o 20.

#### **Nota**

Certifique-se de que o rolete pequeno esteja à esquerda em ambas as bandejas.

**21** Alinhe a bandeja 2 com os trilhos dentro da impressora e então deslize a bandeja para dentro da impressora. Alinhe a bandeja 3 com os trilhos dentro da impressora e então deslize a bandeja para dentro da impressora.

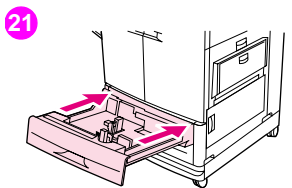

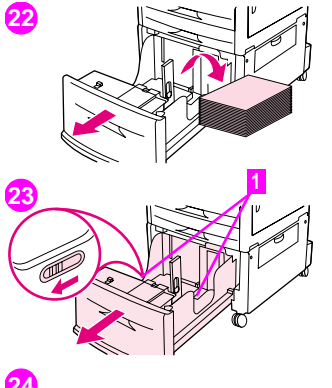

- **22** Se não houver a bandeja 4, haverá três roletes grandes restantes; vá para o passo 28. Se houver a bandeja 4, puxe-a para fora da impressora até que pare. Remova toda a mídia da bandeja.
- **23** Localize os interruptores azuis (1) próximos à parte inferior e no ldo interno de ambos os lados da bandeja. Deslize os interruptores em sua direção. Segure os interruptores nesta posição e puxe a bandeja para fora da impressora.

#### Nota

Se o interruptor não estiver visível no lado direito da bandeja, certifique-se de ter removido a pilha de mídia.

**24** Localize os três roletes grandes dentro da abertura.

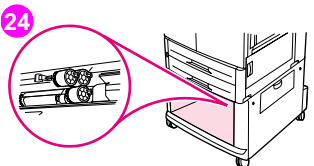

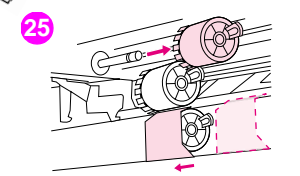

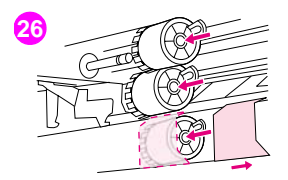

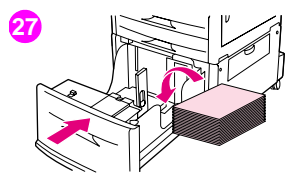

- **25** Belisque a guia de liberação no rolete esquerdo e puxe o rolete para fora do tirante. Remova o rolete do lado direito. Deslize a tampa azul para a esquerda e então remova o rolete inferior.
- **26** Segure nos dois lados do rolete inferior novo e deslize-o sobre o tirante até que o rolete se encaixe no lugar. Instale o rolete no lado direito e então instale o rolete esquerdo. Vire a tampa azul para a direita.
- **27** Alinhe a bandeja 4 com os trilhos dentro da impressora. Levante a bandeja levemente e deslize-a parcialmente para dentro da impressora. Substitua a mídia, cerrtificando-se de que as guias encaixam-se firmemente contra a mídia. Deslize a bandeja totalmente para dentro.
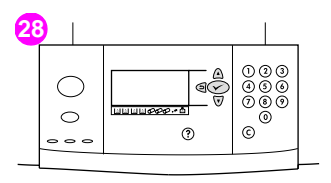

**29** ののの あああ n. ی (هَ) (پَ ининеее - о  $\circ$  $\odot$ ි ര  $\circ$   $\circ$   $\circ$ 

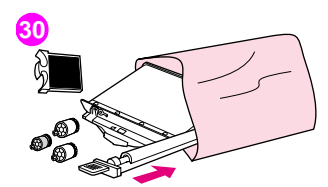

- **28** Se aparecer NOVO KIT DE TRANSFERÊNCIA na tela do painel de controle, use  $\blacktriangle$  e  $\blacktriangledown$  para rolar até SIM e então pressione  $\blacktriangledown$ . O medidor de vida útil do kit será reinicializado automaticamente.
- 29 Se não aparecer NOVO KIT DE TRANSFERENCIA, pressione v para abrir os menus. Use  $\blacktriangle$  e  $\nabla$  para rolar até CONFIGURAR DISPOSITIVO, depois até RECONFIGURAÇÕES e então até RECONFIGURAR SUPRIMENTOS. Role até NOVO KIT DE TRANSFERÊNCIA e então selecione SIM para reconfigurar a contagem.

#### Nota

Se for selecionado NÃO ou uma seleção não for feita, a impressora permanecerá desconectada até que o kit seja reposto e SIM seja selecionado.

**30** Embrulhe o cartucho usado com a embalagem do novo. Para obter informações sobre reciclagem, consulte o guia de reciclagem que vem incluído com o kit de transferência de imagem novo.

<http://www.hp.com/support/lj9500>

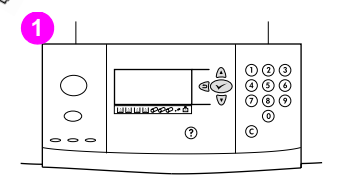

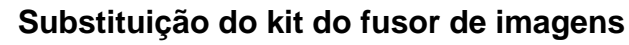

- **1** Substitua o fusor de imagem quando o painel de controle exibir SUBSTITUIR KIT DO FUSOR.
- **2** Se for instalado um dispositivo de saída no lado esquerdo da impressora, afaste-o da impressora.
- **3** Abra a porta inferior no lado esquerdo da impressora.

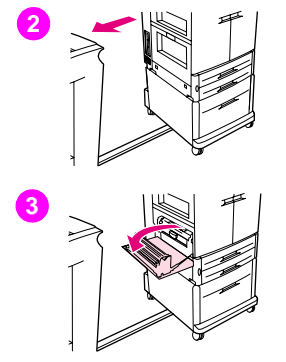

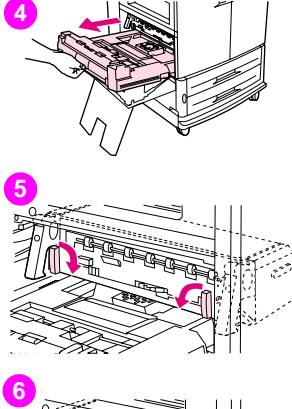

- **4** Se estiver instalado o duplexador, empurre a guia verde de liberação do duplexador. Segure no manípulo central e puxe o duplexador até que pare. Não é necessário remover completamente o duplexador.
- **5** Gire cada alavanca azul do fusor para dentro até que esteja na posição horizontal cuidando para não beliscar os dedos quando liberar as alavancas.
- **6** Utilizando os manípulos pretos do fusor, puxe o fusor parcialmente para fora da impressora. Segure nos manípulos e puxe o fusor até que pare. Então levante o fusor para fora da impressora.

#### AVISO

O fusor é pesado e pode estar quente. Tenha cuidado para não se ferir ao remover o fusor.

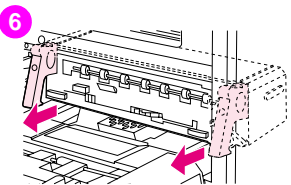

# <http://www.hp.com/support/lj9500> **7 8 9**

- **7** Remova o novo fusor da embalagem.
- **8** Alinhe o fusor com os trilhos-guia pretos dentro da impressora. Empurrando nos dois lados do fusor, deslize-o completamente para dentro da impressora. Gire as alavancas azuis para fora até que elas se encaixem no lugar.
- **9** Se havia um instalado, deslize o duplexador opcional para dentro da impressora até que ele se encaixe no lugar.

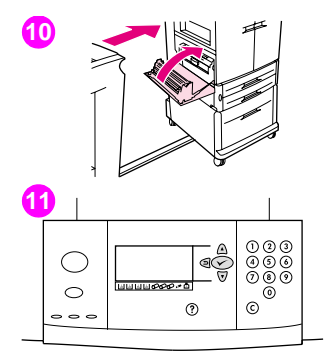

**10** Feche a porta esquerda. Reconecte qualquer dispositivo de saída que tiver sido removido.

#### **Nota**

Se a porta não se fechar, certifique-se de que as alavancas azuis do fusor estejam na posição vertical.

- 11 Se aparecer NOVO KIT DO FUSOR na tela do painel de controle, use **A** e  $\nabla$ para rolar até SIM e então pressione  $\checkmark$ . O medidor de vida útil do kit será reinicializado automaticamente.
- **12** Se não aparecer NOVO KIT DO FUSOR, pressione  $\checkmark$  para abrir os menus.

Use  $\triangle$  e  $\nabla$  para selecionar CONFIGURAR DISPOSITIVO, depois até RECONFIGURAÇÕES e então até RECONFIGURAR SUPRIMENTOS. Role até NOVO KIT DO FUSOR e então selecione SIM para reconfigurar a contagem.

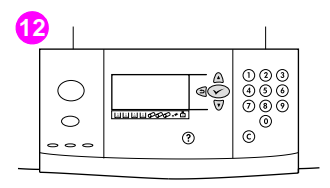

**7**

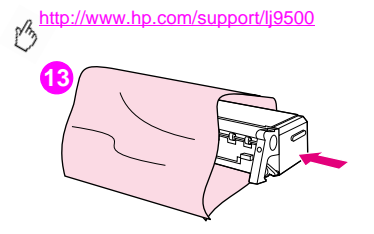

**13** Embrulhe o fusor usado com a embalagem do novo. Para obter informações sobre reciclagem, consulte o guia de reciclagem que vem incluído com o fusor novo.

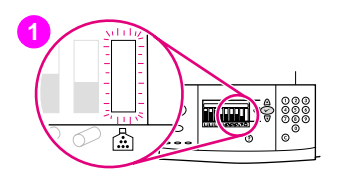

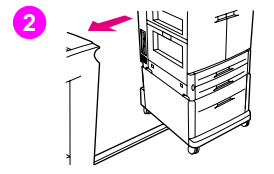

## **Substituição do kit de limpeza de imagens**

Utilize este procedimento para instalar o kit de limpeza de imagens.

- **1** Substitua o kit de limpeza de imagens quando o painel de controle exibir SUBSTITUIR KIT DE LIMPEZA. O medidor para o kit de limpeza usado estará piscando.
- **2** Remova as novas peças da embalagem e guarde-a. Se for instalado um dispositivo de saída no lado esquerdo da impressora, afaste-o da impressora.
- **3** No lado esquerdo da impressora, use a guia azul no canto traseiro da impressora para puxar o filtro para fora da abertura.

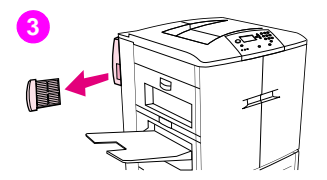

**7**

# **4**

<http://www.hp.com/support/lj9500>

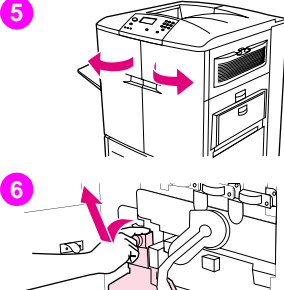

**4** Remova o novo filtro de sua embalagem e insira o filtro na ranhura.

#### CUIDADO

Não imprima sem um filtro instalado.

- **5** Abra as portas frontais.
- **6** Segure a parte superior transparente do recipiente de coleta do toner e puxe-o em sua direção, para cima e para fora do suporte. Coloque o recipiente do lado para ser reciclado.

#### Nota

Se cair toner em suas mãos, lave-as com água fria. Se o toner cair na sua roupa, remova-o esfregando com um pano seco e lave a roupa em água fria. A água quente fixa o toner no tecido.

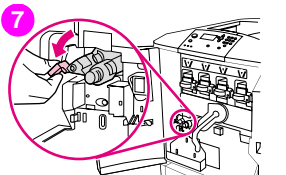

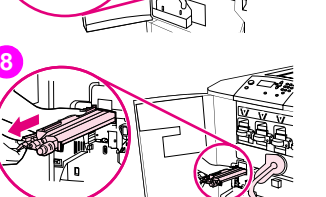

- Gire o manípulo azul de transferência do limpador para a esquerda e para baixo.
- Use o manípulo azul para puxar o limpador para fora da impressora.
- Alinhe a guia na parte superior do novo limpadorcom a fenda na impressora. Certifique-se de que a alavanca verde esteja na posição para cima. Insira firmemente o limpador na impressora até ouvir um clique.

#### <http://www.hp.com/support/lj9500>

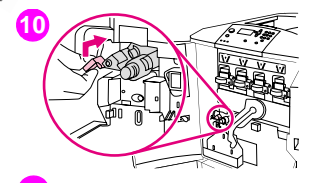

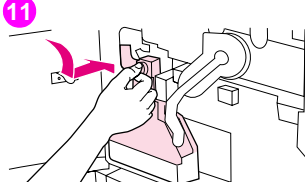

**12**

**10** Gire o manípulo azul do limpador para cima e empurre-o firmemente para a direita até que ele encaixe no lugar.

#### **Nota**

Se o manípulo não se encaixar, certifique-se de que o limpador da transferência tenha sido empurrado até o fim.

**11** Deslize o recipiente novo de coleta do toner para baixo e encaixe-o contra a impressora.

#### Nota

Se o recipiente não se ajustar, certifique-se de que o manípulo azul do limpador da transferência e a alavanca verde estejam na posição para cima.

**12** Feche as portas frontais.

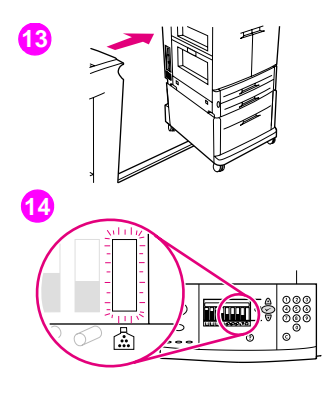

盃

- **13** Reconecte qualquer dispositivo de saída que tiver sido removido.
- **14** Execute uma das seguintes opções:

Se aparecer NOVO KIT DE LIMPEZA na tela do painel de controle, use  $\blacktriangle$  e  $\blacktriangledown$  para rolar até SIM e então pressione  $\blacktriangledown$ . O medidor de vida útil do kit será reinicializado automaticamente.

Se não aparecer NOVO KIT DE LIMPEZA, pressione  $\checkmark$  para abrir os menus.

Use  $\blacktriangle$  e  $\nabla$  para rolar até CONFIGURAR DISPOSITIVO, então RECONFIGURAÇÕES e então RECONFIGURAR SUPRIMENTOS. Role até NOVO KIT DE LIMPEZA e então selecione SIM para reconfigurar a contagem.

#### Nota

Se for selecionado NÃO ou uma seleção não for feita e o kit de limpeza estiver com a vida útil expirada, a impressora permanecerá desconectada até que o kit seja reposto e SIM seja selecionado.

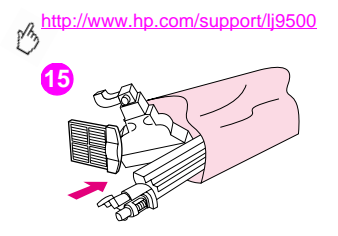

**15** Embrulhe e lacre as peças usadas com a embalagem do novo. Para obter informações sobre reciclagem, consulte o guia de reciclagem que vem incluído com o kit de limpeza de imagens novo.

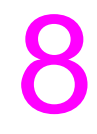

## Servico de atendimento e suporte

## **Informações da garantia**

## **Assistência durante e após o período de garantia**

- Se o hardware apresentar falhas durante o período de garantia, entre em contato com a Assistência e serviço autorizado HP.
- Se o hardware da impressora apresentar falhas após o período de garantia e você tiver um Contrato de manutenção HP ou o SupportPack HP, solicite o serviço conforme especificado no contrato.
- Se você não tiver um Contrato de manutenção HP ou o SupportPack HP, entre em contato com a Assistência e serviço autorizado HP.

## **Garantia estendida**

HP SupportPack oferece cobertura para os produtos de hardware HP e todos os componentes internos fornecidos pela HP. Trata-se de uma garantia de três anos a partir da data de compra. O cliente deve adquirir o HP SupportPack dentro de 90 dias da aquisição do produto HP.

## **Disponibilidade de peças de reposição e de suprimentos**

Peças de reposição e suprimentos para esta impressora estarão disponíveis por no mínimo cinco anos depois que a produção for descontinuada.

## **Garantia limitada para a vida útil do cartucho de impressão de imagens**

Este produto HP tem garantia contra defeitos nos materiais ou de fabricação pelo período de sua vida útil (indicado por uma mensagem de fim da vida útil do cartucho no painel de controle da impressora).

A garantia não cobre produtos que tenham sido modificados, recondicionados, remanufaturados, mau usados, ou alterados de qualquer maneira.

Esta garantia limitada lhe dá direitos legais específicos. Você poderá ter outros direitos que variam entre estados, províncias e país/região.

AS GARANTIAS ESPECIFICADAS ACIMA SÃO EXCLUSIVAS E NENHUMA OUTRA GARANTIA, SEJA ESCRITA OU VERBAL, ESTÁ EXPRESSA OU IMPLÍCITA. A HEWLETT-PACKARD REJEITA EXPLICITAMENTE AS GARANTIAS IMPLÍCITAS OU CONDIÇÕES DE COMERCIABILIDADE, QUALIDADE SATISFATÓRIA E ADEQUAÇÃO A UMA DETERMINADA FINALIDADE. ATÉ ONDE É PERMITIDO POR LEIS APLILCÁVEIS, EM HIPÓTESE ALGUMA A HEWLETT-PACKARD COMPANY SERÁ RESPONSABILIZADA POR QUAISQUER DANOS INCIDENTAIS, CONSEQÜENCIAIS, ESPECIAIS, INDIRETOS, PUNITIVOS, EXEMPLARES OU PELA PERDA DE LUCROS ORIUNDOS DE QUALQUER VIOLAÇÃO DESTA GARANTIA OU DE OUTRA FORMA.

No evento do seu produto se mostrar defeituoso, favor retorná-lo ao local onde foi adquirido com uma descrição completa por escrito do problema.

## **Termos de licença de software HP**

**ATENÇÃO: O USO DO SOFTWARE ESTÁ SUJEITO AOS TERMOS DA LICENÇA DE SOFTWARE HP ESTABELECIDOS ABAIXO. A UTILIZAÇÃO DO SOFTWARE INDICA A ACEITAÇÃO DOS TERMOS DESTA LICENÇA.**  SE VOCÊ NÃO ACEITAR OS TERMOS DA LICENÇA, PODERÁ DEVOLVER O SOFTWARE E OBTER O REEMBOLSO **COMPLETO CORRESPONDENTE. SE O SOFTWARE ESTIVER INCLUÍDO COM OUTROS PRODUTOS, VOCÊ PODE DEVOLVER O CONJUNTO DE PRODUTOS NÃO UTILIZADOS E OBTER O REEMBOLSO COMPLETO CORRESPONDENTE.**

Os seguintes Termos de Licença regem o uso do respectivo Software, exceto se houver um contrato independente assinado em conjunto com a HP.

#### **Concessão de licença**

A HP concede-lhe uma licença para usar uma cópia do Software. "Usar" significa armazenar, carregar, instalar, executar, ou visualizar o Software. Você não pode modificar o Software ou desativar quaisquer recursos de licenciamento ou controle do mesmo. Se o Software for licenciado para "uso simultâneo", você não poderá permitir mais que o número máximo de usuários autorizados para Utilizar o Software simultaneamente.

#### **Propriedade**

O Software está registrado e é de propriedade da HP ou de seus fornecedores terceirizados. Sua licença não confere qualquer título ou direito de propriedade sobre o Software e não constitui a venda de quaisquer direitos sobre o Software. Os fornecedores terceirizados da HP podem proteger seus direitos caso haja qualquer violação destes Termos de Licença.

#### **Cópias e adaptações**

Você só poderá fazer cópias ou adaptações do Software para fins de arquivamento ou em situações em que a cópia ou adaptação forem uma etapa fundamental da utilização autorizada do Software. Todos os avisos de direitos autorais do Software original devem ser reproduzidos em todas as cópias ou adaptações. Você não pode copiar o Software em nenhuma rede pública.

#### **Desmontagem e descriptografia proibidas**

Você não pode desmontar ou descompilar o Software, a menos que tenha obtido o consentimento prévio da HP por escrito. Em algumas jurisdições, pode não ser exigida uma autorização da HP para desmontar ou descompilar dentro de certos limites. Mediante solicitação, você deverá fornecer informações razoavelmente detalhadas a respeito de qualquer desmontagem ou descompilação efetuada. Não é permitida a descriptografia do Software a menos que essa seja uma parte essencial da operação do Software.

#### **Transferência**

Sua licença de uso estará automaticamente extinta se houver qualquer transferência do Software. Quando da transferência, você deverá entregar o Software, incluindo todas as cópias e documentação relacionada à pessoa a quem o software foi transferido. O cessionário deve aceitar estes Termos da Licença como condição para a transferência.

#### PTWW Termos de licença de software HP 231

#### **Cancelamento**

A HP pode cancelar esta licença em caso de infração de qualquer de seus Termos. Na ocorrência do cancelamento da Licença, o Software e todas as suas cópias, adaptações e quaisquer formas de complementos acrescentados deverão ser destruídos imediatamente.

#### **Exigências para exportação**

Você não poderá exportar ou reexportar o Software ou qualquer cópia ou adaptação violando as leis e regulamentos aplicáveis correspondentes.

#### **Direitos restritos do governo dos EUA**

O Software e qualquer documentação anexa foram totalmente desenvolvidos com gastos particulares. Eles são distribuídos e licenciados como "software de computação comercial", conforme definido em DFARS 252.227-7013 (outubro de 1988), DFARS 252.211-7015 (maio de 1991) ou DFARS 252.227-7014 (junho de 1995), como um "item comercial", conforme definido em FAR 2.101(a) ou como "Software de computação restrita", conforme definido em FAR 52.227-19 (junho de 1987) (ou qualquer regulamentação de agência ou cláusula de contrato equivalente), conforme aplicável. Você tem somente os direitos prescritos para o Software e documentação correspondente nas cláusulas aplicáveis da FAR ou DFARS ou no contrato de software padrão da HP para o produto em questão.

## **Opções mundiais de suporte ao cliente**

### **Informações a respeito da impressora**

Antes de visitar o website de suporte da impressora ou de contatar o atendimento ao cliente, preencha e imprima as seguintes informações e páginas de diagnóstico. Use a segunda coluna para registrar informações específicas a respeito dos produtos que possuir.

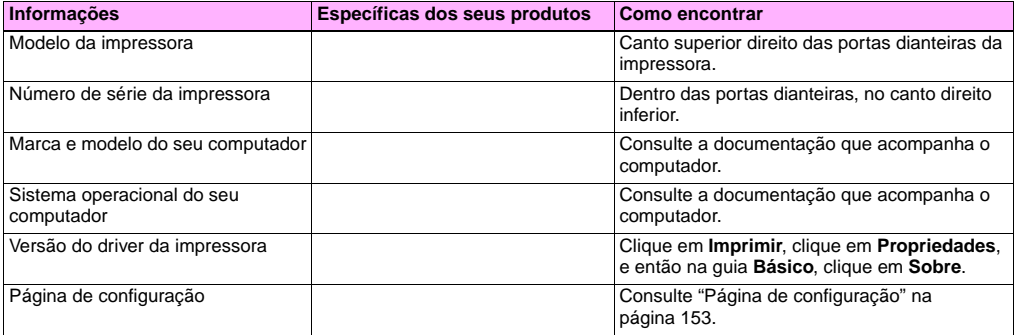

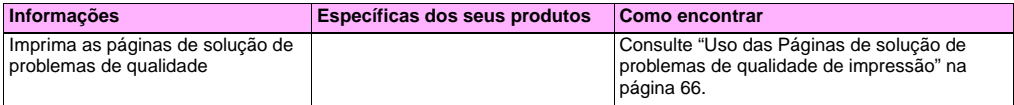

## **Suporte ao cliente e assistência de reparos da impressora**

#### **World Wide Web**

As soluções para a maioria das impressoras podem ser encontradas em<http://www.hp.com/support/lj9500>. O site inclui as perguntas mais freqüentes (FAQ), ajuda para solução de problemas, informações sobre a manutenção e o uso da impressora, manuais, um fórum comunitário e atualizações para drivers e software das impressoras.

#### **E-mail**

Para obter a resposta mais rápida, visite [http://www.hp.com/support/lj9500.](http://www.hp.com/support/lj9500) O suporte por E-mail é em inglês.

<http://www.hp.com/support/lj9500>

# Especificações e informações<br>sobre regulamentos

## **Especificações da impressora**

### **Especificações físicas**

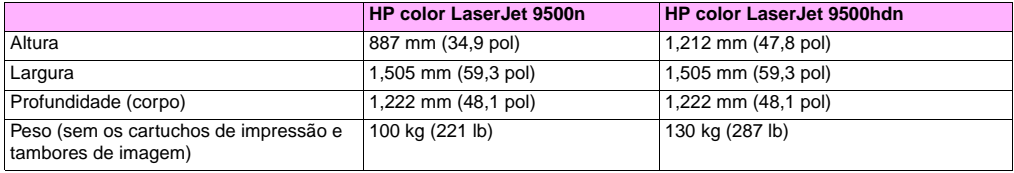

## **Requisitos de alimentação e capacidade do circuito**

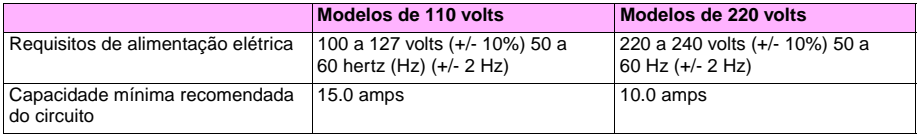

Osvalores estão sujeitos a alterações: consulte <http://www.hp.com/support/lj9500> para obter informações atualizadas.

**Cuidado** Os requisitos de alimentação elétrica se baseiam no país/região onde a impressora é vendida. Não converta as voltagens de operação. Isso pode danificar a impressora e invalidar a garantia do produto.

## <span id="page-238-0"></span>**Consumo de energia**

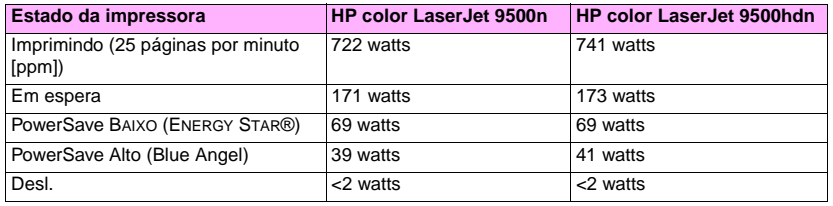

Osvalores estão sujeitos a alterações: consulte <http://www.hp.com/support/lj9500> para obter informações atualizadas.

Esta impressora foi configurada na fábrica com as configurações de consumo de energia (ENERGY STAR® ou Blue Angel) exigidas no seu país/região. Quando a impressora estiver desligada, a desconexão do cabo da fonte de alimentação pode prevenir o consumo de energia.

#### **Cuidado** Deve-se permitir que a impressora se resfrie até que as ventoinhas parem de operar (aproximadamente 30 minutos) antes do cabo da fonte de alimentação ser desconectado. Se o cabo da fonte de alimentação da impressora for desconectado enquanto a impressora estiver ligada ou enquanto as ventoinhas internas estiverem funcionando, poderão ocorrer danos sérios no fusor e na correia de transferência de imagens da impressora.

<http://www.hp.com/support/lj9500>

O tempo de recuperação do PowerSave Baixo (ENERGY STAR®) é de 2,5 minutos. O tempo de recuperação do PowerSave Alto (Blue Angel) é de 4,5 minutos. O modo PowerSave Baixo está em conformidade com os requisitos do ENERGY STAR®. O modo PowerSave Alto está em conformidade com os requisitos do Blue Angel. (Consulte ["Para alterar o modo](#page-239-0)  [PowerSave" na página 238](#page-239-0).)

#### <span id="page-239-0"></span>**Para alterar o modo PowerSave**

- **1** No painel de controle da impressora, pressione  $\checkmark$  (botão SELECIONAR).
- **2** Use ▲ (botão SUBIR) ou ▼ (botão DESCER) para rolar até CONFIGURAR DISPOSITIVO, e então pressione  $\checkmark$ .
- **3** Use  $\triangle$  ou  $\nabla$  para rolar até REINICIALIZAÇÃO, e então pressione  $\checkmark$ .
- **4** Use  $\blacktriangle$  ou  $\nabla$  para rolar até POWERSAVE, e então pressione  $\nabla$ .
- **5** Use  $\triangle$  ou  $\nabla$  para rolar até BAIXO ou ALTO, e então pressione  $\checkmark$ .
- **6** Pressione PAUSAR/CONTINUAR para fechar os menus.

## **Especificações acústicas**

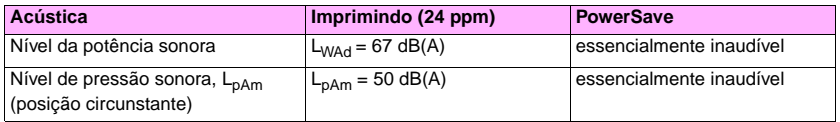

Os valores estão sujeitos a alterações: consulte<http://www.hp.com/support/lj9500> para obter informações atualizadas.

Para obedecer às configurações Blue Angel, coloque as impressoras com potência de som igual ou maior que 63dB em uma sala ou cubículo separado.

#### **Ambiente de operação e de armazenamento**

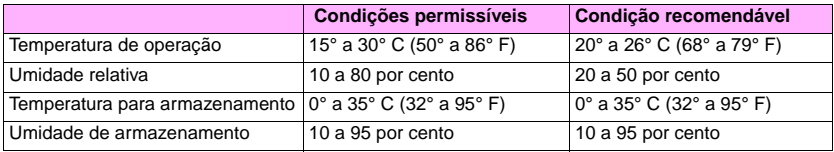

Para otimizar a qualidade da impressão e o desempenho da alimentação da mídia, opere e armazene a impressora dentro dos parâmetros recomendados de condições.

**9**

## **Programa ambiental de administração de aparelhos**

## **Proteção ambiental**

A Hewlett-Packard Company assumiu o compromisso de oferecer produtos de qualidade de uma maneira responsável em termos de meio-ambiente. Este produto foi projetado com vários atributos para minimizar impactos ambientais.

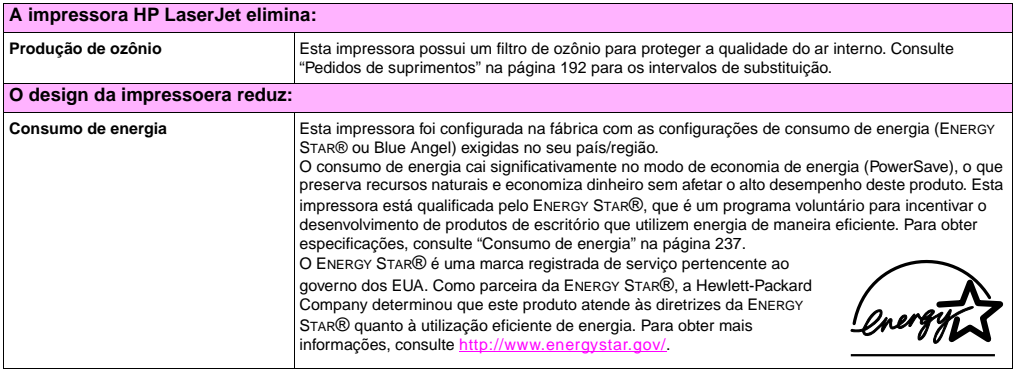

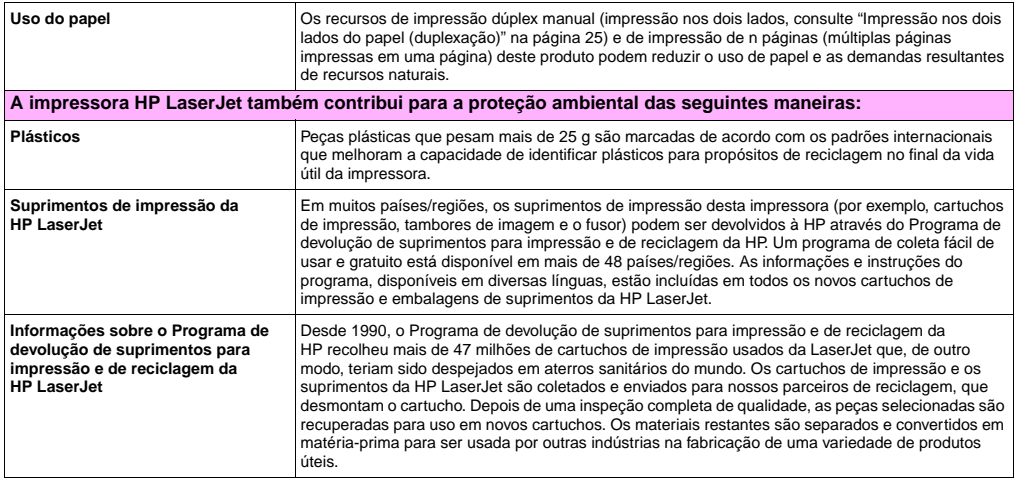

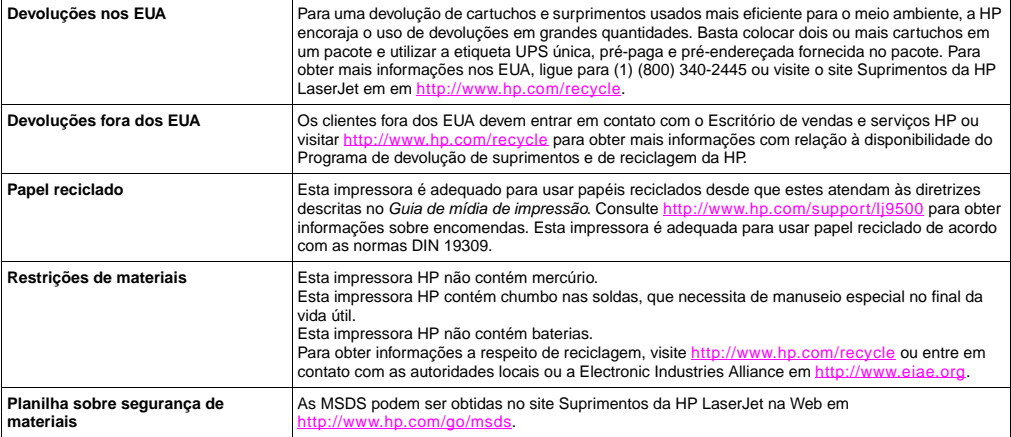

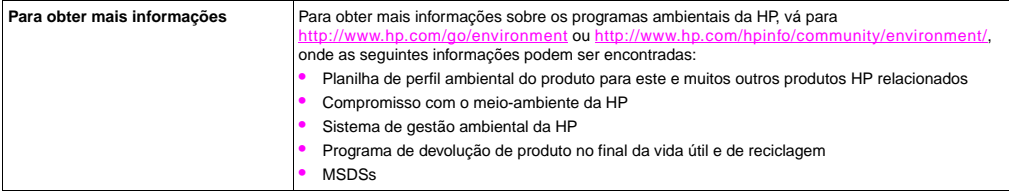

http://www.hp.com/support/li9500

## **Regulamentos de FCC**

#### **Note** These product models comply with the limits for a Class B digital device as described below.

This equipment has been tested and found to comply with the limits for a Class B digital device, pursuant to Part 15 of the FCC Rules. These limits are designed to provide reasonable protection against harmful interference in a residential installation. This equipment generates, uses, and can radiate radio frequency energy. If this equipment is not installed and used in accordance with the instructions, it may cause harmful interference to radio communications. However, there is no guarantee that interference will not occur in a particular installation. If this equipment does cause harmful interference to radio or television reception, which can be determined by turning the equipment off and on, the user is encouraged to try to correct the interference by one or more of the following measures:

- Reorient or relocate the receiving antenna.
- Increase separation between the equipment and receiver.
- Connect equipment to an outlet on a circuit different from that to which the receiver is connected.
- Consult your dealer or an experienced radio/TV technician.

**Note** Any changes or modifications to the HP color LaserJet 9500 Series printer that are not expressly approved by HP could void the authority of the user to operate this equipment.

Use of a shielded interface cable is required to comply with the Class B limits of Part 15 of the FCC Rules.

## **Informações sobre regulamentações**

### **Declarações sobre a segurança do laser**

O Center for Devices and Radiological Health (CDRH) da Food and Drug Administration dos EUA implementou regulamentações para produtos a laser fabricados desde 1º de agosto de 1976. A conformidade é obrigatória para produtos comercializados nos Estados Unidos. Esta impressora está certificada como aparelho laser de "Class 1" ao abrigo da Lei de Desempenho de Radiações do U.S. Department of Health and Human Services (DHHS), de acordo com o Radiation Control for Health e Safety Act de 1968. Visto que a radiação emitida no interior desta impressora está completamente confinada ao seu invólucro e coberturas externas, não é possível haver fuga de raios laser durante qualquer fase da utilização normal por parte do usuário.

**AVISO** Utilizar controles, fazer ajustamentos ou executar procedimentos além dos especificados neste manual, pode resultar em exposição a radiações perigosas.

## **Declaração de conformidade**

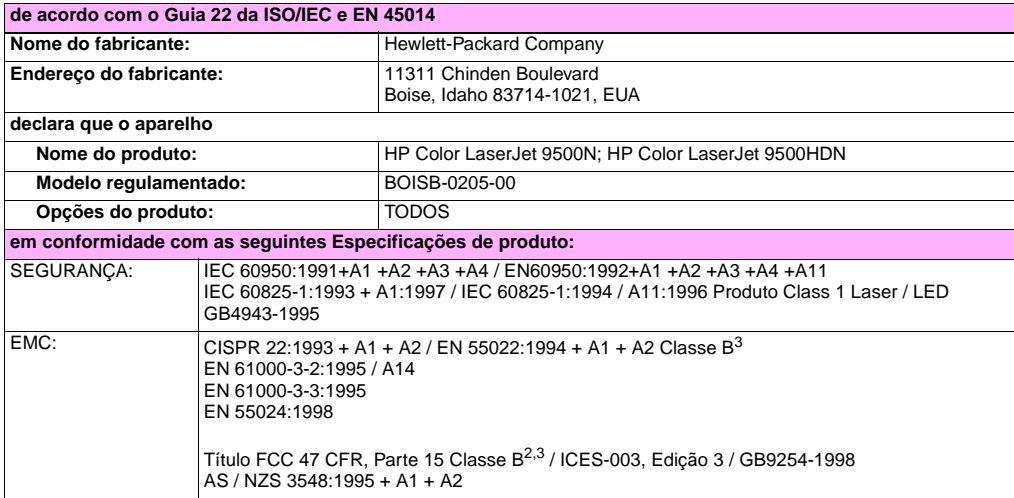

**Informações complementares:**

O produto aqui descrito está em conformidade com as exigências das Normas de EMC 89/336/EEC e das Normas de Baixa Voltagem 73/23/EEC e, portanto, possui o selo da CE.

- **1** O produto foi testado em uma configuração típica com Sistemas de computadores pessoais da Hewllett-Packard.
- **2** Este dispositivo está em conformidade com a Parte 15 das Regras da FCC. A operação está sujeita às duas seguintes condições: (1) este dispositivo não deve causar interferência prejudicial e (2) este dispositivo deve suportar qualquer interferência recebida, inclusive interferência que possa provocar operação indesejada.
- **3** O produto inclui opções de LAN (rede de área local). Quando o cabo de interface está ligado a um conector de LAN, o produto satisfaz as exigências de CISPR22 / EN55022 Classe A, em cujo caso o seguinte se aplica:

"Adevertência - Este é um produto de Classe A. Em um ambiente doméstico, esse produto pode causar interferência em comunicações de rádio, caso em que o usuário deve tomar as medidas necessárias."

#### **Boise, Idaho EUA 28 junho, 2002**

**Para tópicos regulamentares apenas:**

**Contato na Austrália:** Product Regulations Manager, Hewlett-Packard Australia Ltd., 31-41 Joseph Street, Blackburn, Victoria 3130, Austrália.

**Contato europeu:** O Escritório de vendas e serviços local da Hewlett-Packard ou a Hewlett-Packard GmbH. Sede de departamento-TRE / Standards Europe, Herrenberger Straße 130, D-71034 Böblingen (FAX: +49-7031-14-3143)

**Contato nos E.U.A.:** Product Regulations Manager, Hewlett-Packard Company, PO Box 15, Mail Stop 160, Boise, Idaho 83707-0015 (Fone: 208-396-6000)

## **Regulamentações do DOC canadense**

Complies with Canadian EMC Class **B** requirements. Conforme à la classe **B** des normes canadiennes de compatibilité électromagnétique (CEM).

## **Declaração sobre laser para a Finlândia**

#### **Luokan 1 laserlaite Klass 1 Laser Apparat**

HP color LaserJet 9500n, 9500hdn

laserkirjoitin on käyttäjän kannalta turvallinen luokan 1 laserlaite.

Normaalissa käytössä kirjoittimen suojakotelointi estää lasersäteen pääsyn laitteen ulkopuolelle. Laiotten

turvallisuusluokka on määrietetty standardin EN 60825-1 (1994) mukaisesti.

#### **Varoitus!**

Laitteen käyttäminen muulla kuin käyttöohjeessa mainitulla tavalla saattaa altistaa käyttäjän turvallisuusluokan 1 ylittävälle näkymättömälle lasersäteilylle.

#### **Varning!**

Om apparaten används på annat sätt än i bruksanvisning specificerats, kan användaren utsättas för osynlig laserstrålning, som överskrider gränsen för laserklass 1.

#### **HUOLTO**

HP color LaserJet 9500n, 9500hdn

-kirjoittimen sisällä ei ole käyttäjän huollettavissa olevia kohteita. Laitteen saa avata ja huoltaa ainoastaan sen huoltamiseen koulutettu henkilö. Tällaiseksi huoltotoimenpiteeksi ei katsota väriainekasetin vaihtamista, paperiradan puhdistusta tai muita käyttäjän käsikirjassa lueteltuja, käyttäjän tehtäväksi tarkoitettuja ylläpitotoimia, jotka voidaan suorittaa ilman erikoistyökaluja.

#### **Varo!**

Mikäli kirjoittimen suojakotelo avataan, olet alttiina näkymättömälle lasersäteilylle laitteen ollessa toiminnassa. Älä katso säteeseen.

#### **Varning!**

Om laserprinterns skyddshölje öppnas då apparaten är i funktion, utsättas användaren för osynlig laserstrålning. Betrakta ej strålen. Tiedot laitteessa käytettävän laserdiodin säteilyominaisuuksista:

Aallonpituus 775-795 nm Teho 5 mW Luokan 3B laser

http://www.hp.com/support/li9500

## **Declaração VCCI (Japão)**

**VCCI produto classe B**

この装置は、情報処理装置等電波障害自主規制協議会 (VCCI) の基 準に基づくクラスB情報技術装置です。この装置は、家庭環境で使用す ることを目的としていますが、この装置がラジオやテレビジョン受信機 に近接して使用されると、受信障害を引き起こすことがあります。 取り扱い説明書に従って正しい取り扱いをして下さい。

#### **Tradução**

Este equipamento está na categoria de Classe **B** de equipamentos de tecnologia da informação com base nas regras do Conselho de controle voluntário de interferência por produto de tecnologia da informação (VCCI). Apesar de ser voltado para operação em área residencial, pode haver interferência quando for usado perto de um receptor de rádio ou de TV. Leia as instruções para a operação correta.
# **Declaração EMI para a Coréia**

<span id="page-252-0"></span>사용자 안내문 (B급 기기)

<span id="page-252-1"></span>이 기기는 비업무용으로 전자파장해 검정을 받은 기<br>기로서, 주거지역에서는 물론 모든지역에서 사용할 수 있읍나다.

# **Número de informação do modelo regulamentar**

Com fins de regulamentação, ao seu produto é designado um Número de modelo regulamentar. O Número de modelo regulamentar do seu produto é BOISB-0205-00. Este número não deve ser confundido com o nome de comercialização (HP Color LaserJet 9500N ou 9500HDN) nem com os números do produto (C8546A ou C8547A).

# Índice

#### **A**

acabamento multifunção [atolamentos, grampo 139,](#page-140-0) [146](#page-147-0) [atolamentos, mídia 136](#page-137-0) [grampeando documentos 30](#page-31-0) [impressão de livretos 29](#page-30-0) [luz de status 150](#page-151-0) [mídia suportada 102](#page-103-0) acessório de impressão dúplex [atolamentos, limpeza 127](#page-128-0) [mídia suportada 100](#page-101-0) [mídia, carregamento 104](#page-105-0) [papel pré-perfurado, carregamento 106,](#page-107-0) [107](#page-108-0) [uso 25](#page-26-0) acessórios [capacidades 101](#page-102-0) [luzes de status 150](#page-151-0) [página de configuração 153](#page-154-0) [acordo da licença, software 229](#page-230-0) [administradores, recursos para 46](#page-47-0)

ajuda [drivers da impressora 11](#page-12-0) [painel de controle 19](#page-20-0) [tipos disponíveis 9](#page-10-0) [Ajuda do driver do Macintosh 12](#page-13-0) [Ajuda do driver do Windows 12](#page-13-0) ajuda on-line [drivers da impressora 11](#page-12-0) [painel de controle 19](#page-20-0) [tipos disponíveis 9](#page-10-0) alinhamento [configuração 69](#page-70-0) [solução de problemas 84](#page-85-0) [altura, impressora 235](#page-236-0) [ambiente operacional 239](#page-240-0) [apagamento de borda para impressão em cores 88](#page-89-0) [aplicativos, configurações 22](#page-23-0) [áreas brancas, solução de problemas 81](#page-82-0) [armazenamento da impressora 239](#page-240-1) assistência ao cliente [durante a garantia 227](#page-228-0) [informações sobre a impressora 232](#page-233-0)

[atolamentos na porta, limpeza 129](#page-130-0) atolamentos, grampo [acabamento multifunção 139](#page-140-1) [cabeça do grampeador no acabamento](#page-147-1)  multifunção 146 [grampeador/empilhador 143](#page-144-0) [Grampeador/empilhador para 3.000 folhas 143](#page-144-1) atolamentos, mídia [acabamento multifunção 136](#page-137-0) [acessório de impressão dúplex 127](#page-128-0) [bandeja 1 115](#page-116-0) [bandeja 4 117](#page-118-0) [bandejas 2 ou 3 116](#page-117-0) [compartimento de saída superior 132](#page-133-0) [freqüentes 114](#page-115-0) [Grampeador/empilhador para 3.000 folhas 134](#page-135-0) [limpeza 112](#page-113-0) [porta esquerda 129](#page-130-0) [atualização de firmware 49](#page-50-0) [avisos, mídia recomendada 44](#page-45-0)

# **B**

bandeia 1 [atolamentos, limpeza 115](#page-116-0) [capacidade 98](#page-99-0) [configuração do tamanho e do tipo de mídia 56](#page-57-0) [configuração personalizada da mídia 60](#page-61-0) [envelopes, carregamento 109](#page-110-0) [etiquetas, carregamento 108](#page-109-0) [mídia suportada 98](#page-99-1) [modo de seleção tipo e tamanho 63](#page-64-0) [papel pré-perfurado, carregamento 106](#page-107-0) [papel, carregamento 103](#page-104-0) [registro 69](#page-70-0) [teste da passagem do papel 149](#page-150-0) bandeja 2 [atolamentos, limpeza 116](#page-117-0) [capacidade 99](#page-100-0) [carregamento 105](#page-106-0) [configuração do tamanho e do tipo de mídia 57](#page-58-0) [configuração personalizada da mídia 61](#page-62-0) [mídia suportada 99](#page-100-0) [modo de seleção tipo e tamanho 64](#page-65-0) [papel pré-perfurado, carregamento 107](#page-108-0)

[registro 69](#page-70-0) [teste da passagem do papel 149](#page-150-0) bandeja 3 [atolamentos, limpeza 116](#page-117-0) [capacidade 99](#page-100-0) [carregamento 105](#page-106-0) [configuração do tamanho e do tipo de mídia 57](#page-58-1) [configuração personalizada da mídia 61](#page-62-0) [mídia suportada 99](#page-100-0) [modo de seleção tipo e tamanho 64](#page-65-0) [papel pré-perfurado, carregamento 107](#page-108-0) [registro 69](#page-70-0) [teste da passagem do papel 149](#page-150-0) bandeja 4 [atolamentos, limpeza 117](#page-118-0) [capacidade 99](#page-100-0) [carregamento 105](#page-106-0) [configuração do tamanho e do tipo de mídia 57](#page-58-1) [configuração personalizada da mídia 61](#page-62-0) [luz de status 150](#page-151-0) [mídia suportada 99](#page-100-1) [modo de seleção tipo e tamanho 64](#page-65-0) [papel pré-perfurado, carregamento 107](#page-108-0)

[registro 69](#page-70-0) [teste da passagem do papel 149](#page-150-0) [bandejas de entrada de mídia.](#page-13-1) Consulte bandeja 1; bandeja 2; bandeja 3; bandeja 4 [bandejas de entrada de papel.](#page-13-2) Consulte bandeja 1; bandeja 2; bandeja 3; bandeja 4 [bandejas de entrada.](#page-13-3) Consulte bandeja 1; bandeja 2; bandeja 3; bandeja 4 [bordas, impressão 38](#page-39-0) [Botão Cancelar trabalho 14](#page-15-0) [Botão Pausar/Continuar 14](#page-15-1) [botões, painel de controle 14](#page-15-2)

### **C**

[calibrar impressora 65](#page-66-0) capacidades [acessórios 101](#page-102-0) [bandejas 98](#page-99-0) [compartimentos 99,](#page-100-2) [100](#page-101-1) capas [Impressão 36](#page-37-0) [mídia recomendada 42](#page-43-0)

carregamento de mídia [envelopes 109](#page-110-0) [etiquetas 108](#page-109-0) [padrão 103](#page-104-1) [pré-perfurada 106,](#page-107-1) [107](#page-108-0) [tamanho personalizado 103](#page-104-2) cartões postais [mídia recomendada 43](#page-44-0) [cartucho de impressão em amarelo](#page-13-4). Consulte cartuchos de impressão [cartucho de impressão em ciano](#page-13-5). Consulte cartuchos de impressão [cartucho de impressão em preto.](#page-13-6) Consulte cartuchos de impressão cartuchos [garantia 228](#page-229-0) [indicadores de status 186](#page-187-0) [não-HP 159](#page-160-0) [números de peças 193](#page-194-0) [página de status dos suprimentos 187,](#page-188-0) [189](#page-190-0) [reciclagem 241](#page-242-0) [reposição 198](#page-199-0)

cartuchos de impressão [garantia 228](#page-229-0) [indicadores de status 186](#page-187-0) [não-HP 159](#page-160-1) [números de peças 193](#page-194-0) [página de status dos suprimentos 187,](#page-188-0) [189](#page-190-0) [reciclagem 241](#page-242-0) [reposição 198](#page-199-0) [cartuchos de impressão em magenta](#page-13-7). Consulte cartuchos de impressão [cartuchos de impressão não-HP 159](#page-160-1) [cartuchos de tinta](#page-13-8). Consulte cartuchos de impressão [cartuchos de toner](#page-13-9). Consulte cartuchos de impressão [catálogos, mídia recomendada 40](#page-41-0) [central de fraudes HP 159](#page-160-1) centralização de imagens [configurações 69](#page-70-0) [solução de problemas 84](#page-85-0) [compartimento de saída esquerdo, mídia](#page-101-2)  suportada 100 compartimento de saída superior [atolamentos, limpeza 132](#page-133-0) [mídia suportada 99](#page-100-3)

compartimentos [atolamentos, limpeza 132](#page-133-1) [capacidades 99,](#page-100-2) [100](#page-101-1) [mídia suportada 99,](#page-100-3) [100](#page-101-2) compartimentos de saída [atolamentos, limpeza 132](#page-133-1) [capacidades 99,](#page-100-2) [100](#page-101-1) [mídia suportada 99,](#page-100-3) [100](#page-101-2) [compartimentos de saída de mídia.](#page-13-10) Consulte compartimentos de saída [compartimentos de saída de papel.](#page-13-11) Consulte compartimentos de saída [Compatível com Energy Star®](#page-238-0) 237[, 240](#page-241-0) [computadores laptop, imprimindo a partir de 32](#page-33-0) configurações [drivers da impressora 23](#page-24-0) [painel de controle 18](#page-19-0) [servidor da Web incorporado 47](#page-48-0) [trabalhos 22](#page-23-1) [visualizando na página de configuração 153](#page-154-1) [configurações de cinzas neutros 87](#page-88-0) [configurações de controle de borda 88](#page-89-0) [configurações de meio-tom 86,](#page-87-0) [88](#page-89-0) [configurações de segurança 153](#page-154-2)

[configurações padrão 23](#page-24-0) [consumíveis.](#page-13-12) Consulte suprimentos [consumo de energia 237](#page-238-0) [Contagem de páginas 153](#page-154-3) cor [solução de problemas 79](#page-80-0) cores [ajuste manual 86](#page-87-1) [configurações de cinza 87](#page-88-0) [configurações de cinzas neutros 87](#page-88-0) [configurações de controle de borda 88](#page-89-0) [configurações de meio-tom 86](#page-87-0) [correspondência 89](#page-90-0) [correspondência por livro de amostras 91](#page-92-0) [escala de cinza, impressão em 85](#page-86-0) [Opção automática 85](#page-86-1) [padrão CMYK 89,](#page-90-0) [92](#page-93-0) [padrão RGB 88](#page-89-1) [Sistema de correspondência de cores](#page-91-0)  PANTONE® 90 [cores desbotadas, solução de problemas 79](#page-80-0) [correia de transferência, limpeza 67](#page-68-0) [correspondência de cores 89](#page-90-0) [correspondência de cores por livro de amostras 91](#page-92-0)

# **D**

[Declaração de conformidade 246](#page-247-0) [Declaração EMI 251](#page-252-0) [declaração EMI da Coréia 251](#page-252-0) [declaração sobre laser para a Finlândia 248](#page-249-0) [declaração VCCI do Japão 250](#page-251-0) [declarações sobre regulamentações 245](#page-246-0) [defeitos recorrentes, solução de problemas 78](#page-79-0) [defeitos, qualidade de impressão 76](#page-77-0) DIMMs [erros 176](#page-177-0) [personalidades e opções instaladas 153](#page-154-4) [distorção, solução de problemas 84](#page-85-0) [documentação 9,](#page-10-0) [10](#page-11-0) [documentos à prova d'água, mídia recomendada 45](#page-46-0) [documentos à prova de rasgo, mídia](#page-46-1)  recomendada 45 [documentos coloridos, mídia recomendada 41](#page-42-0) download [firmware 49](#page-50-0) [HP Web Jetadmin 48](#page-49-0) [trabalhos de impressão 26](#page-27-0)

drivers [abertura 22](#page-23-1) [ajuda 9,](#page-10-0) [12](#page-13-0) [configurações padrão 23](#page-24-0) [número da versão 232](#page-233-1) drivers da impressora [abertura 22](#page-23-1) [ajuda 9,](#page-10-0) [12](#page-13-0) [configurações padrão 23](#page-24-0) [número da versão 232](#page-233-1)

#### **E**

[Economia, modo 237](#page-238-0) empilhador [atolamentos, mídia 134](#page-135-0) [luz de status 150](#page-151-0) [mídia suportada 101](#page-102-1) Empilhador para 3.000 folhas [atolamentos, mídia 134](#page-135-0) [luz de status 150](#page-151-0) [mídia suportada 101](#page-102-2) [endereço IP 153](#page-154-5) [endereços HP Jetsend IP 153](#page-154-5) [endereços Jetsend IP 153](#page-154-5) energia [consumo 237](#page-238-0) [requisitos 236](#page-237-0) [enrolamento, solução de problemas 82](#page-83-0) [entrada do fusor 70](#page-71-0) envelopes [carregamento 109](#page-110-0) [tamanhos suportados 98](#page-99-2) [erros de memória não-volátil 180](#page-181-0) [Erros NVRAM 180](#page-181-0) [escova, limpeza 70](#page-71-0) especificações [acústicas 239](#page-240-2) [ambientais 239](#page-240-0) [energia 236,](#page-237-0) [237](#page-238-0) [físicas 235](#page-236-0) [especificações acústicas 239](#page-240-2) [especificações ambientais 239](#page-240-0) [especificações de ruídos 239](#page-240-2) [especifiçações sonoras 239](#page-240-2) etiquetas [carregamento 108](#page-109-0) [duplexação, advertências contra 25](#page-26-1)

etiquetas adesivas [carregamento 108](#page-109-0) [duplexação, advertências contra 25](#page-26-1)

#### **F**

[Fast InfraRed \(FIR\) Receiver 32](#page-33-0) [filtros 194](#page-195-0) [filtros de ar 194](#page-195-0) [firmware, atualizações 49](#page-50-0) [folhetos, mídia recomendada 40](#page-41-1) [fotografias, mídia recomendada 43](#page-44-1)

#### **G**

garantia [cartuchos de impressão e tambores de](#page-229-0)  imagem 228 [garantia estendida 227](#page-228-1) gramatura [papel, suportado 98](#page-99-3) grampeador [atolamentos, grampo 143](#page-144-0) [atolamentos, mídia 134](#page-135-0) [luz de status 150](#page-151-0)

[mídia suportada 101](#page-102-3) [uso 30](#page-31-0) Grampeador/empilhador para 3.000 folhas [atolamentos, grampo 143](#page-144-0) [atolamentos, mídia 134](#page-135-0) [luz de status 150](#page-151-0) [mídia suportada 101](#page-102-3)  $\mu$ so 30 [guia de referência do usuário 11](#page-12-1)

#### **H**

[HP Fast InfraRed \(FIR\) Receiver 32](#page-33-0) [HP SupportPack 227](#page-228-1) HP Web JetAdmin [download 48](#page-49-0) HP Web Jetadmin [status dos suprimentos, visualização 191](#page-192-0)

#### **I**

[impressão em escala de cinza 85](#page-86-0) [impressão em página inteira 38](#page-39-0) [impressão em página inteira \(full-bleed\) 38](#page-39-0) [impressão em preto e branco \(escala de cinza\) 85](#page-86-0) [impressão em quatro cores \(CMYK\) 92](#page-93-0) [impressão parcial, solução de problemas 81](#page-82-0) [impressões digitais, solução de problemas 80](#page-81-0) [imprimir documentos especiais 40](#page-41-2) [informações contábeis 49](#page-50-1) [informações contábeis de custo 49](#page-50-1) [informações de segurança 245](#page-246-0) [informações de segurança do laser 245](#page-246-0) instalação [cartuchos de impressão 198](#page-199-0) [kit de limpeza de imagens 221](#page-222-0) [kit de transferência de imagens 206](#page-207-0) [kit do fusor de imagens 216](#page-217-0) [tambores de imagem 201](#page-202-0)

#### **J**

Jetadmin, HP Web [download 48](#page-49-1) [status dos suprimentos, visualização 191](#page-192-0)

### **K**

kit de limpeza de imagens [indicadores de status 186](#page-187-0) [número de peça 194](#page-195-1) [página de status dos suprimentos 187,](#page-188-0) [190](#page-191-0) [reposição 221](#page-222-0) [kit de limpeza.](#page-13-13) Consulte kit de limpeza de imagens kit de transferência de imagens [número de peça 194](#page-195-2) [página de status dos suprimentos 187,](#page-188-0) [190](#page-191-1) [reposição 206](#page-207-0) [kit de transferência](#page-13-14). Consulte kit de transferência de imagens kit do fusor de imagens [número de peça 194](#page-195-3) [página de status dos suprimentos 187,](#page-188-0) [190](#page-191-1) [reposição 216](#page-217-0) [kit do fusor.](#page-13-15) Consulte kit do fusor de imagens

#### **L**

LEDs [acessórios 150](#page-151-0) [HP Fast InfraRed \(FIR\) Receiver 34](#page-35-0) [painel de controle 14,](#page-15-2) [15](#page-16-0) limpeza [entrada do fusor 70](#page-71-0) [limpeza da escova 70](#page-71-0) limpeza de atolamentos de grampo [acabamento multifunção 139](#page-140-0) [cabeça do grampeador no acabamento](#page-147-0)  multifunção 146 [grampeador/empilhador 143](#page-144-0) limpeza de atolamentos de mídia [acabamento multifunção 136](#page-137-0) [acessório de impressão dúplex 127](#page-128-0) bandeia 1 115 [bandeja 4 117](#page-118-0) [bandejas 2 ou 3 116](#page-117-0) [compartimento de saída superior 132](#page-133-0) [empilhador ou grampeador/empilhador 134](#page-135-0) [freqüentes 114](#page-115-0)

[porta esquerda 129](#page-130-0) [procedimentos 112](#page-113-0) [limpeza do pós-carregador 67](#page-68-0) [linhas horizontais quebradas, solução de](#page-78-0)  problemas 77 [linhas horizontais, solução de problemas 77](#page-78-1) linhas nas imagens [horizontal 77](#page-78-0) [horizontal quebrado 77](#page-78-0) [linhas verticais, solução de problemas 78](#page-79-1) [linhas, solução de problemas 77,](#page-78-1) [78](#page-79-1) [livretos, impressão 29](#page-30-0) Luz de atenção no painel de controle [interpretação 15](#page-16-1) [localização 14](#page-15-3) Luz de dados no painel de controle [interpretação 15](#page-16-2) [localização 14](#page-15-4) Luz de pronta no painel de controle [interpretação 15](#page-16-3) [localização 14](#page-15-5)

#### luzes [acessórios 150](#page-151-0) [HP Fast InfraRed \(FIR\) Receiver 34](#page-35-0) [painel de controle 14,](#page-15-2) [15](#page-16-0) luzes de status [acessórios 150](#page-151-0) [HP Fast InfraRed \(FIR\) Receiver 34](#page-35-0) [painel de controle 14,](#page-15-6) [15](#page-16-0)

#### **M**

[manchas, resolução de problemas 81](#page-82-1) [manual de referência do usuário 10](#page-11-0) [mapa de menu 17](#page-18-0) [mapa, menu 17](#page-18-0) [mapas, mídia recomendada 43](#page-44-2) [margens, impressão 38](#page-39-0) memória [erros de DIMM 176](#page-177-0) [Erros NVRAM 180](#page-181-0) [página de configuração 153](#page-154-6) mensagens de erro, painel de controle [lista alfabética 154](#page-155-0) [lista numérica 161](#page-162-0)

[mensagens de tamanho inesperado ou de erro de](#page-174-0)  tipo 173 mensagens, painel de controle [lista alfabética 154](#page-155-0) [lista numérica 161](#page-162-0) [Menu Configurar dispositivo, painel de controle 16](#page-17-0) [Menu diagnóstico, painel de controle 16](#page-17-0) [Menu Informações, painel de controle 16](#page-17-0) [Menu Manuseio de papel, painel de controle 16](#page-17-0) [Menu Recuperar trabalho, painel de controle 16,](#page-17-0) [27](#page-28-0) [Menu Serviço, painel de controle 16](#page-17-0) [menus, painel de controle 16](#page-17-0) mídia [atolamentos.](#page-13-16) Consulte atolamentos [carregamento 103](#page-104-1) [configuração das bandejas 56,](#page-57-0) [57](#page-58-0) [enrugado, solução de problemas 82](#page-83-0) [envelopes 109](#page-110-0) [etiquetas 108](#page-109-0) [HP 40,](#page-41-2) [94](#page-95-0) [impressão por tipo e tamanho 63](#page-64-1) [personalizada, configuração das bandejas 58](#page-59-0) [pré-perfurada 106](#page-107-1) [reciclada 242](#page-243-0)

[tamanhos e gramaturas suportados 98](#page-99-4) [teste da passagem 149](#page-150-0) [tipos suportados 93](#page-94-0) [transparências 108](#page-109-1) [mídia brilhante, HP 94,](#page-95-1) [95](#page-96-0) [mídia HP 40,](#page-41-2) [94](#page-95-0) mídia personalizada [carregamento 103](#page-104-2) [configuração das bandejas 58](#page-59-0) [tamanhos suportados 98](#page-99-5) mídia, tipos [configurações padrão de bandeja 56,](#page-57-0) [57](#page-58-0) [mensagem de erro inesperado 174](#page-175-0) [seleção de bandeja 63](#page-64-1) [modelo, impressora 232](#page-233-2) [Modo PowerSave 240](#page-241-0) [modos de alimentação para as bandejas 63](#page-64-0) [monitor, correspondência de cores 89](#page-90-0) [MSDS \(planilha sobre segurança de materiais\) 242](#page-243-1)

**N**

[número de série, impressora 153,](#page-154-5) [232](#page-233-3) [Número do modelo, regulamentar 251](#page-252-1) [números de telefones, central de fraudes HP 159](#page-160-1)

# **O**

[Opção de meio-tom de detalhes 87](#page-88-1) [Opção de meio-tom de texto 87](#page-88-1) [opções.](#page-13-17) Consulte configurações orientação de mídia [envelopes 109](#page-110-0) [etiquetas 108](#page-109-0) [padrão 103](#page-104-1) [pré-perfurada 106,](#page-107-1) [107](#page-108-0) [tamanho personalizado 103](#page-104-2)

#### **P**

[padrão de cores CMYK 89,](#page-90-0) [92](#page-93-0) [padrão de cores RGB 88](#page-89-1) [página de configuração 153](#page-154-1) [página de uso 49](#page-50-1)

Páginas de informações [configuração 153](#page-154-1) [impressão 152](#page-153-0)  $\overline{u}$ so 49 painel de controle [ajuda 19](#page-20-0) [botões 14](#page-15-2) [configurações 18](#page-19-0) [configurações de segurança 153](#page-154-2) [indicadores de status dos suprimentos 186](#page-187-0) [luzes 14,](#page-15-2) [15](#page-16-0) [mensagens alfabéticas 154](#page-155-0) [mensagens numéricas 161](#page-162-0) [menus 16](#page-17-0) [Páginas de informações 152](#page-153-0) [panfletos, mídia recomendada 40](#page-41-1) papel [atolamentos.](#page-13-18) Consulte atolamentos [carregamento 103](#page-104-1) [configuração das bandejas 56,](#page-57-0) [57](#page-58-0) [enrugado, solução de problemas 82](#page-83-0) [HP 40,](#page-41-2) [94](#page-95-0) [impressão por tipo e tamanho 63](#page-64-1) [personalizada, configuração das bandejas 58](#page-59-0)

[pré-perfurado 106](#page-107-1) [reciclado 242](#page-243-0) [tamanhos e gramaturas suportados 98](#page-99-4) [tipos suportados 93](#page-94-0) [papel colorido, requisitos 94](#page-95-2) [papel enrugado, solução de problemas 82](#page-83-0) papel espesso [carregamento 103](#page-104-2) [impressão em ambos os lados 25](#page-26-1) [tamanhos suportados 98](#page-99-4) papel perfurado [carregamento 106,](#page-107-0) [107](#page-108-0) [HP 40](#page-41-3) papel reciclado [especificações 242](#page-243-0) [HP 97](#page-98-0) papel timbrado [mídia recomendada 42](#page-43-1) [requisitos 94](#page-95-2) paper pré-impresso [mídia recomendada 42](#page-43-1) [requisitos 94](#page-95-2)

peças [disponibilidade 228](#page-229-1) [encomenda 195,](#page-196-0) [196](#page-197-0) [números 192](#page-193-0) [Pedido de suprimentos pela Internet 196](#page-197-1) [Pedido de suprimentos pela Internet IESO \(Internet-](#page-197-1)Enabled Supplies Ordering) 196 pedidos de suprimentos [a partir do Servidor da Web incorporado 195](#page-196-0) [números de peças 192](#page-193-0) [sites na Web 196](#page-197-1) peso [impressora 235](#page-236-0) [peso, impressora 235](#page-236-0) [Planilha sobre segurança de materiais \(MSDS,](#page-243-1)  material safety data sheet) 242 [pontos, resolução de problemas 82](#page-83-1) [pontos, solução de problemas 82](#page-83-1) [porta esquerda, limpeza de atolamentos 129](#page-130-0) [porta, infravermelho 32](#page-33-0) [pós-carregador, limpeza 67](#page-68-0) postais [carregamento 103](#page-104-2) [tamanhos suportados 98](#page-99-1)

[primeira página diferente, impressão 36](#page-37-0) [primeira página, diferente 36](#page-37-0) [produção de ozono 240](#page-241-1) [Programa ambiental para suprimentos de](#page-242-1)  impressão 241 [programa de administração ambiental 240](#page-241-2) [Programa de devolução de suprimentos para](#page-242-2)  impressão e de reciclagem da HP 241 [programas de reciclagem de plásticos 241](#page-242-2) [programas, configurações 22](#page-23-0)

#### **Q**

qualidade [calibrar impressora 65](#page-66-0) [exemplos de defeitos 76](#page-77-0) [páginas de diagnóstico 66](#page-67-0) [solução de problemas 52,](#page-53-0) [74](#page-75-0) qualidade de imagem [calibrar impressora 65](#page-66-0) [exemplos de defeitos 76](#page-77-0) [páginas de diagnóstico 66](#page-67-0) [solução de problemas 52,](#page-53-0) [74](#page-75-0) qualidade de impressão [calibrar impressora 65](#page-66-0) [exemplos de defeitos 76](#page-77-0) [páginas de diagnóstico 66](#page-67-0) [solução de problemas 52,](#page-53-0) [74](#page-75-0)

#### **R**

[reciclagem de suprimentos 189,](#page-190-1) [241](#page-242-2) [recursos 21](#page-22-0) redes, gerenciamento [HP Web JetAdmin 48](#page-49-0) [servidor da Web incorporado 46](#page-47-1) [registro de evento 153](#page-154-7) [registro frente e verso 69](#page-70-0) [registro, bandeja 69](#page-70-0) [Regulamentações do DOC canadense 248](#page-249-1) relatórios [impressão 152](#page-153-1) [página de configuração 153](#page-154-1) [página de uso 49](#page-50-1) [relatórios informativos, mídia recomendada 43](#page-44-3) reparo [durante a garantia 227](#page-228-0) [informações sobre a impressora 232](#page-233-0) [suporte on-line 233](#page-234-0) reposição [cartuchos de impressão 198](#page-199-0) [kit de limpeza de imagens 221](#page-222-0) [kit de transferência de imagens 206](#page-207-0) [kit do fusor de imagens 216](#page-217-0) [suprimentos, vida útil 192,](#page-193-0) [195](#page-196-1) [tambores de imagem 201](#page-202-0) [requisitos da capacidade de circuito 236](#page-237-0) [requisitos de voltagem 236](#page-237-0) [retícula adaptável 88](#page-89-0) [riscas, solução de problemas 77,](#page-78-1) [78](#page-79-1)

### **S**

serviço [durante a garantia 227](#page-228-0) [informações sobre a impressora 232](#page-233-0) [suporte on-line 233](#page-234-0)

servidor da Web incorporado [acesso 46](#page-47-1) [página de status dos suprimentos,](#page-189-0)  visualização 188 [pedidos de suprimentos 195](#page-196-0) servidor da Web, incorporado [acesso 46](#page-47-1) [página de status dos suprimentos,](#page-189-1)  visualização 188 [pedidos de suprimentos 195](#page-196-0) [sistemas de correspondência de cores](#page-91-0)  PANTONE® 90 sites na Web [informações sobre reciclagem: 189](#page-190-1) [mídia HP 94](#page-95-3) [pedido de suprimentos a partir do IESO 196](#page-197-1) [Sistema de correspondência de cores](#page-91-0)  PANTONE® 90 sites na web [Energy Star®](#page-241-0) 240 [firmware 49](#page-50-0) [guia de referência do usuário 11](#page-12-1) [HP Web Jetadmin 48](#page-49-0) [informaçoes sobre reciclagem 242](#page-243-2)

[planilha sobre segurança de materiais \(MSDS,](#page-243-3)  material safety data sheet) 242 [programas ambientais 243](#page-244-0) [suporte 233](#page-234-0) [slots, personalidades instaladas e opções 153](#page-154-4) software [configurações 22](#page-23-0) [contrato de licença 229](#page-230-0) solução de problemas [atolamentos de mídia na bandeja 1 115](#page-116-0) [atolamentos de mídia na bandeja 4 117](#page-118-0) [atolamentos de mídia na porta esquerda 129](#page-130-0) [atolamentos de mídia nas bandejas 2 ou 3 116](#page-117-0) [atolamentos de mídia no acabamento](#page-137-1)  multifunção 136 [atolamentos de mídia no duplexador 127](#page-128-1) [atolamentos de mídia no empilhador 134](#page-135-0) [atolamentos de mídia no grampeador/](#page-135-0) empilhador 134 [atolamentos no compartimento de saída](#page-133-0)  superior 132 [atolamentos, grampo 139,](#page-140-1) [143,](#page-144-1) [146](#page-147-0) [atolamentos, mídia 112,](#page-113-0) [114](#page-115-0) [HP Fast InfraRed \(FIR\) Receiver 35](#page-36-0)

[luzes de status, acessórios 150](#page-151-0) [luzes de status, painel de controle 15](#page-16-0) [mensagens do painel de controle, alfabéticas 154](#page-155-0) [mensagens do painel de controle, numéricas 161](#page-162-1) [página de configuração 153](#page-154-1) [Páginas de informações 152](#page-153-0) [pós-carregador, limpeza 67](#page-68-0) [qualidade de impressão, exemplos de defeitos 76](#page-77-0) [qualidade de impressão, páginas de](#page-67-0)  diagnóstico 66 [qualidade de impressão, procedimentos 52,](#page-53-0) [74](#page-75-0) [teste da passagem do papel 149](#page-150-0) status, suprimentos [indicadores do painel de controle 186](#page-187-0) [página,impressão 187](#page-188-0) [visualização a partir do servidor da web](#page-189-1)  incorporado 188 [visualização através do HP Web Jetadmin 191](#page-192-0) suporte [durante a garantia 227](#page-228-0) [informações sobre a impressora 232](#page-233-0) [on-line 233](#page-234-0)

268 Índice Rev. 1.0

suporte ao cliente [on-line 233](#page-234-0) [Suporte por e-mail 233](#page-234-1) suprimentos [cartuchos de impressão, reposição 198](#page-199-0) [disponibilidade 228](#page-229-1) [encomenda 195,](#page-196-0) [196](#page-197-0) [garantia 228](#page-229-0) [indicadores de status 14,](#page-15-7) [186](#page-187-0) [kit de limpeza de imagens, reposição 221](#page-222-0) [kit de transferência de imagens,](#page-207-0)  [reposição 206,](#page-207-0) [216](#page-217-0) [mensagens de erro 162](#page-163-0) [números de peças 192](#page-193-0) [página de status, impressão 187](#page-188-0) [página de uso 49](#page-50-1) [reciclagem 189,](#page-190-1) [241](#page-242-3) [status, página do HP Web Jetadmin 191](#page-192-0) [status, página do servidor da web incorporado 188](#page-189-0) [tambores de imagem, reposição 201](#page-202-0) [vida útil 192,](#page-193-0) [195](#page-196-1)

# **T**

tamanhos, mídia [configuração personalizada das bandejas 58](#page-59-0) [configurações padrão de bandeja 56](#page-57-1) [mensagem de erro inesperado 173](#page-174-0) [seleção de bandeja 63](#page-64-1) [suportados 98](#page-99-4) tambores de imagem [garantia 228](#page-229-0) [indicadores de status 186](#page-187-0) [números de peças 194](#page-195-4) [página de status dos suprimentos 187,](#page-188-0) [189](#page-190-2) [reposição 201](#page-202-0) [tambores.](#page-13-19) Consulte tambores de imagem [teclado numérico no painel de controle 14](#page-15-8) [teclas, painel de controle 14](#page-15-2) [tela, correspondência de cores 89](#page-90-0) [tela.](#page-13-20) Verpainel de controle temperatura [especificações do ambiente da impressora 239](#page-240-1) [fusão, requisitos do papel 94](#page-95-2) [temperatura no fusor 94](#page-95-2) [teste da passagem do papel 149](#page-150-0)

[toner solto, solução de problemas 80](#page-81-1) toner, solução de problemas [manchada 81](#page-82-1) [resíduos 82](#page-83-1) [solto 80](#page-81-1) trabalhos [armazenamento 26](#page-27-0) [configurações 22](#page-23-1) [trabalhos armazenados 26](#page-27-0) trabalhos de impressão [armazenamento 26](#page-27-0) [configurações 22](#page-23-1) transparências [carregamento 108](#page-109-2) [HP 97](#page-98-1)

#### **U**

ρB

[umidade, especificações do ambiente da](#page-240-1)  impressora 239

#### **V**

[vida útil, suprimentos 192,](#page-193-0) [195](#page-196-1) [visor.](#page-13-21) Verpainel de controle

270 Indice Rev. 1.0

#### **W**

Web Jetadmin [download 48](#page-49-1) [status dos suprimentos, visualização 191](#page-192-0)

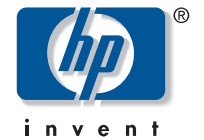

http://www.hp.com C8546-90996 \*C8546-90996\* \*C8546-90996\* copyright © 2003<br>Hewlett-Packard Company<br>http://www.hp.com<br>C8546-90996